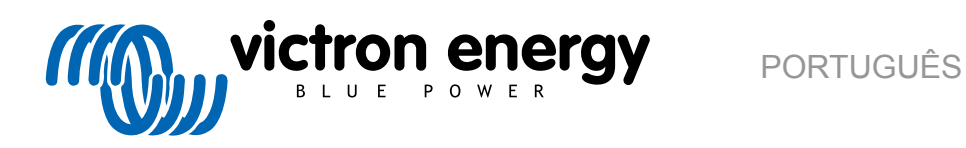

# **Manual de instruções VictronConnect**

Rev 17 - 03/2024 Este manual também está disponível no formato [HTML5](https://www.victronenergy.pt/media/pg/VictronConnect_Manual/pt/index-pt.html).

# Índice

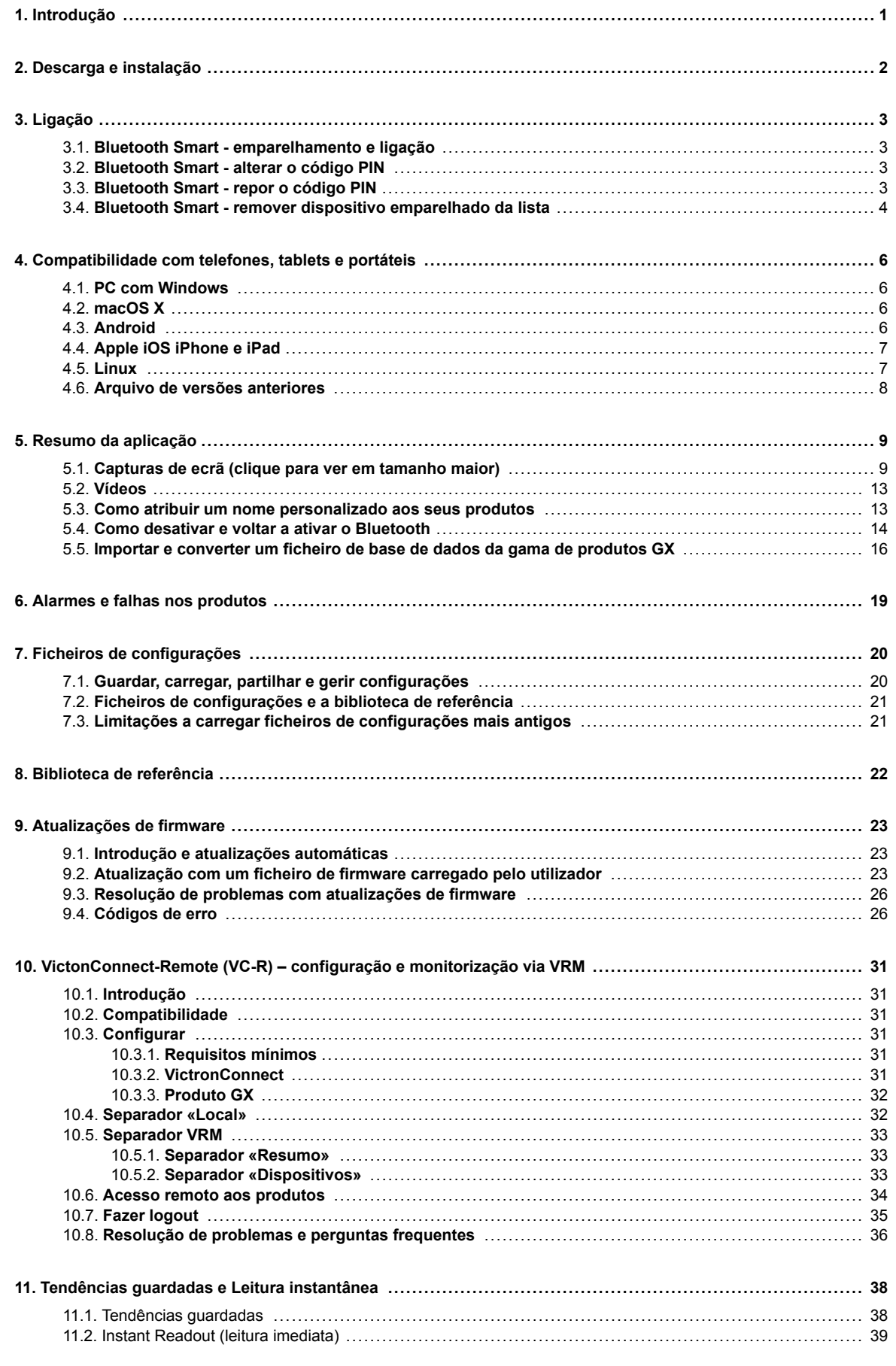

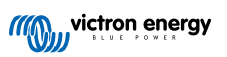

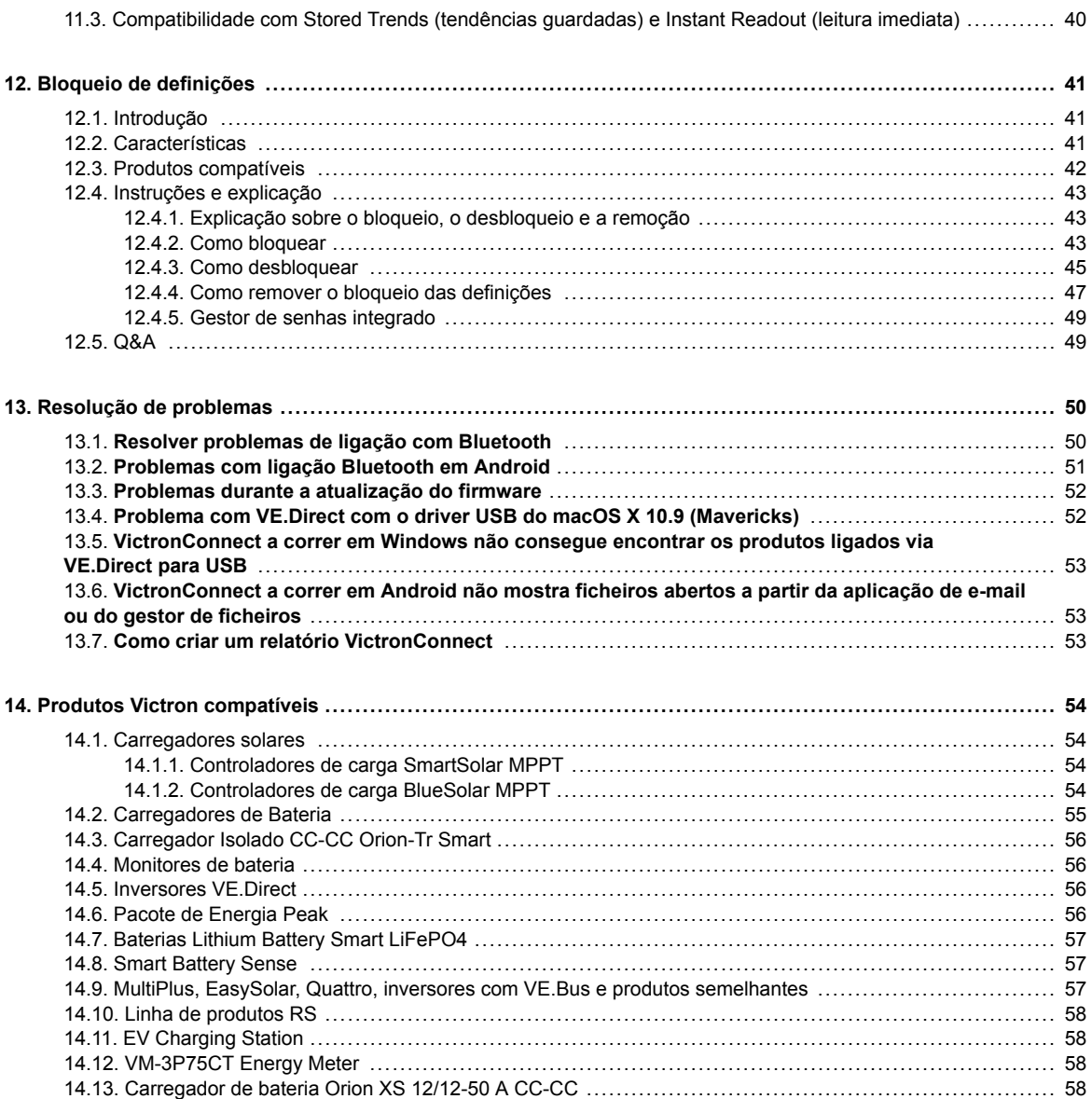

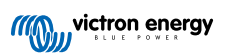

# <span id="page-3-0"></span>**1. Introdução**

Bem-vindo(a) ao manual da VictronConnect. Utilize a aplicação VictronConnect para realizar a configuração, a monitorização, a atualização e o diagnóstico dos [produtos compatíveis.](https://www.victronenergy.com/live/victronconnect:start#compatible_victron_products)

VictronConnect encontra-se disponível para Android, iOS, Windows e macOS.

Pode ser ligada aos produtos Victron através de Bluetooth, USB e WiFi/LAN/Internet. A ligação a utilizar depende do produto, pois alguns produtos vem equipados com Bluetooth, outros nem por isso. De igual modo, nem todos os produtos estão equipados com WiFi. Para mais detalhes, consulte o capítulo 11.

## **Documentação**

Consulte o índice para toda a informação generalizada sobre VictronConnect incluída neste documento.

Para além disso, há os seguintes documentos específicos relevantes:

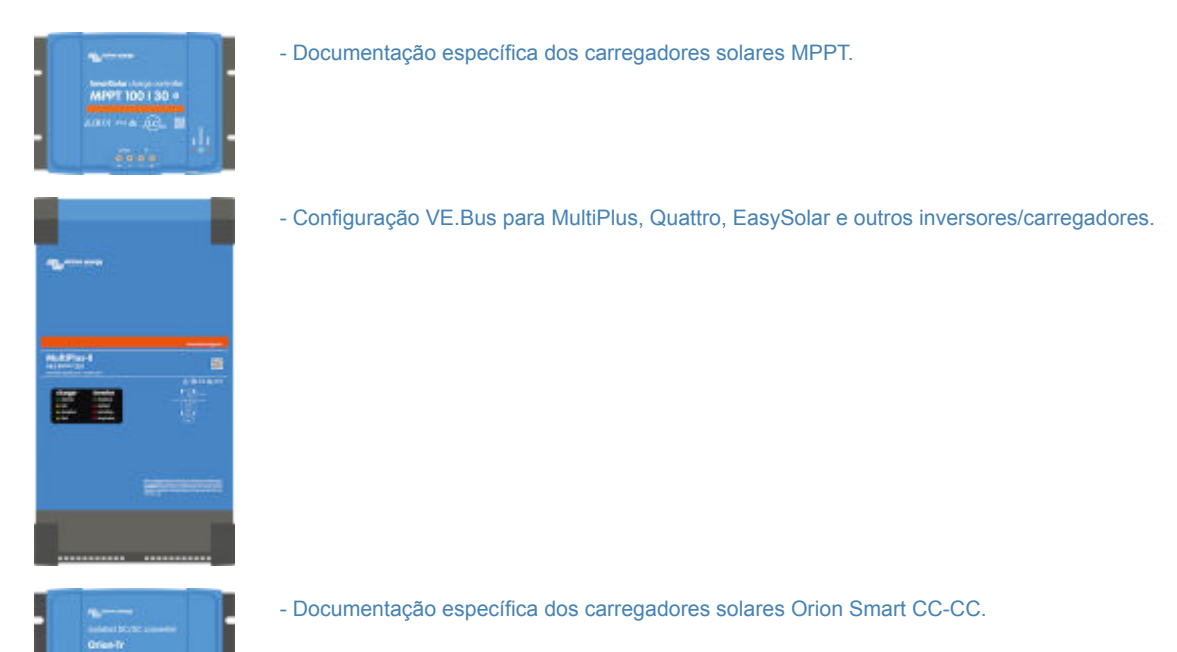

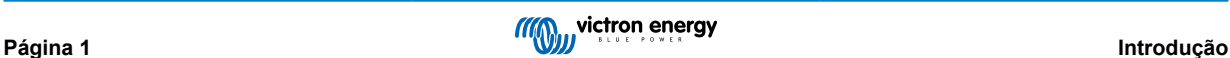

# <span id="page-4-0"></span>**2. Descarga e instalação**

VictronConnect encontra-se disponível para utilizadores de PCs com Windows, sistemas macOS X, smartphones com iOS ou Android bem como tablets. [Utilize esta ligação para descarregar a aplicação adequada para si.](https://www.victronenergy.pt/support-and-downloads/software#victronconnect-app)

Além disso existe uma [versão para Linux,](https://community.victronenergy.com/questions/43667/victronconnect-for-linux-download-instructions.html) embora esta não seja suportada oficialmente.

Consulte o [capítulo 4 \[6\]](#page-8-0) para mais detalhes sobre os smartphones, tablets e portáteis compatíveis bem como a versão mínima requerida para cada sistema operativo.

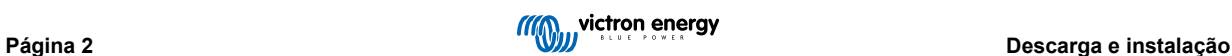

# <span id="page-5-0"></span>**3. Ligação**

Existem três possibilidades de ligação a um produto Victron:

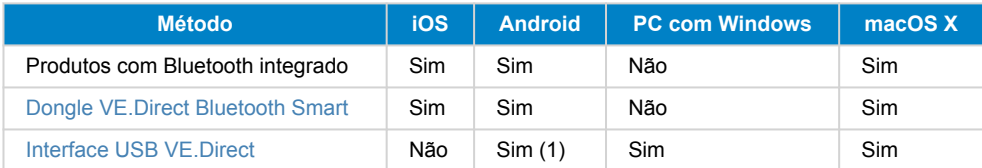

(1) requer um cabo USB OTG. Este tipo de cabo pode ser encontrado em lojas de acessórios e reparação de telemóveis bem como em lojas online.

Consulte o capítulo [Produtos Victron compatíveis](https://www.victronenergy.pt/media/pg/VictronConnect_Manual/pt/compatible-victron-products.html) para verificar se o seu produto é compatível.

## **3.1. Bluetooth Smart - emparelhamento e ligação**

Para se ligar ao seu produto Victron via Bluetooth, deverá estabelecer a ligação sempre a partir da VictronConnect. Não tente estabelecer a ligação a partir dos menus do sistema do seu telefone, visto que isso impede a VictronConnect de conseguir localizar o seu produto Victron.

Siga estes passos para estabelecer a ligação:

- 1. Ative o Bluetooth no seu telefone.
- 2. Abra a aplicação VictronConnect e inicie a procura por dispositivos:
	- a. No caso de um telefone ou tablet deverá deslizar o ecrã para baixo ou tocar no botão de refrescar para iniciar uma procura.
	- b. No caso de um computador ou portátil: clique no botão «Iniciar procura/refrescar» no lado esquerdo.
- 3. Na primeira ligação, o telemóvel vai solicitar que realize o emparelhamento com o produto Victron. Introduza o código PIN. O código PIN predefinido é 000000, exceto se o dispositivo já dispuser de um código aleatório (impresso num autocolante do dispositivo).
- 4. A ligação será estabelecida.

Na eventualidade da ligação falhar, consulte a secção [11. Resolução de problemas](https://www.victronenergy.pt/media/pg/VictronConnect_Manual/pt/troubleshooting.html) mais abaixo.

# **3.2. Bluetooth Smart - alterar o código PIN**

Para impedir ligações não autorizadas ao seu produto Victron, recomendamos-lhe que altere o código PIN. Evite utilizar códigos PIN fáceis de descobrir, como por exemplo 111111 ou 123456.

Para alterar o código PIN deve primeiro ter uma ligação estabelecida ao produto. Deve agora aceder à página **Informações sobre os produtos**. O acesso a esta página é feito clicando no botão do canto superior direito. Em alguns produtos deverá clicar no ícone de configuração: <sup>12</sup>. Depois de abrir o menu associado, clique em **e depois em Informações sobre os produtos**.

Para outros produtos, irá encontrar o botão **o** no canto superior direito e que lhe permite aceder diretamente à página das informações sobre os produtos.

Nessa página, selecione o botão «Alterar código PIN».

Tenha em atenção que após alterar o código PIN, deverá atualizar o emparelhamento de outros telemóveis ligados ao produto Victron e, em primeiro lugar, precisa de eliminar a informação do emparelhamento antigo. Consulte na [secção 3.4](https://www.victronenergy.com/live/victronconnect:start#bluetooth_smart_-_removing_from_the_list_of_paired_devices) as instruções sobre como remover a informação de emparelhamento.

## **3.3. Bluetooth Smart - repor o código PIN**

Em caso de perda do código PIN, pode reinicializá-lo como 000000. Isto também pode ser aplicado aos produtos que tenham sido fornecidos com um código PIN aleatório; Uma reinicialização com o PUK retorna ao número 000000 e não à definição de fábrica. Os passos necessários para realizar a reposição do código dependem do produto:

## **Dongle VE.Direct Bluetooth Smart**

A reposição do código PIN é feita pressionando e mantendo pressionado o botão «Limpar o PIN». Após manter o botão pressionado durante 5 segundos, ambos os LEDs irão piscar duas vezes. Isso indica que o código PIN foi reposto.

#### **Carregadores Blue Smart IP65**

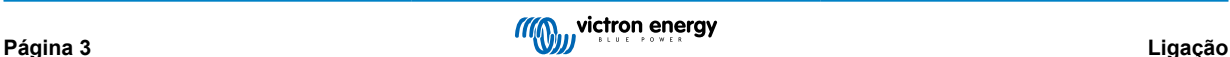

<span id="page-6-0"></span>A reposição do código PIN é feita pressionando e mantendo pressionado o botão «Mode» no carregador. Após manter o botão pressionado durante 10 segundos, todos os LEDs azuis irão piscar duas vezes. Isso indica que o código PIN foi reposto.

## **Carregadores Blue Smart IP22**

Na lista dos dispositivos: toque ou clique no menu dos três pontos à direita da descrição do produto. Irá aparecer um menu que contém a opção «Repor código PIN». Selecione essa opção e introduza o código PUK. O código PUK pode ser encontrado na etiqueta de identificação na parte de trás do produto.

A reposição pode ainda ser feita diretamente no carregador:

A reposição do código PIN é feita pressionando e mantendo pressionado o botão «Mode» no carregador. Após manter o botão pressionado durante 10 segundos, todos os LEDs azuis irão piscar duas vezes. Isso indica que o código PIN foi reposto.

#### **Carregadores Blue Smart IP67**

Na lista dos dispositivos: toque ou clique no menu dos três pontos à direita da descrição do produto. Irá aparecer um menu que contém a opção «Repor código PIN». Selecione essa opção e introduza o código PUK. O código PUK pode ser encontrado na etiqueta de identificação na parte de trás do produto.

#### **Carregadores Smart Solar**

Na lista dos dispositivos: toque ou clique no menu dos três pontos à direita da descrição do produto. Irá aparecer um menu que contém a opção «Repor código PIN». Selecione essa opção e introduza o código PUK. O código PUK pode ser encontrado na etiqueta de identificação na parte de trás do produto.

## **BMV-712 Smart**

Na lista dos dispositivos: toque ou clique no menu dos três pontos à direita da descrição do produto. Irá aparecer um menu que contém a opção «Repor código PIN». Selecione essa opção e introduza o código PUK. O código PUK pode ser encontrado na etiqueta de identificação na parte de trás do produto.

## **Baterias de LiFePO₄ da série Smart**

Na lista dos dispositivos: toque ou clique no menu dos três pontos à direita da descrição do produto. Irá aparecer um menu que contém a opção «Repor código PIN». Selecione essa opção e introduza o código PUK. O código PUK pode ser encontrado na etiqueta de identificação na parte de trás do produto.

#### **SmartShunts**

Na lista dos dispositivos: toque ou clique no menu dos três pontos à direita da descrição do produto. Irá aparecer um menu que contém a opção «Repor código PIN». Selecione essa opção e introduza o código PUK. O código PUK pode ser encontrado na etiqueta de identificação na parte de trás do produto.

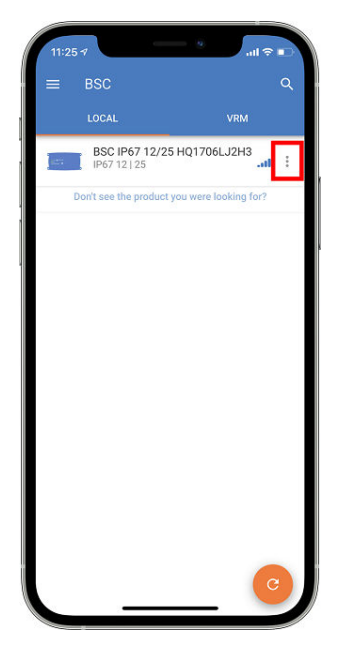

# **3.4. Bluetooth Smart - remover dispositivo emparelhado da lista**

Pode querer ou precisar de remover um produto da lista de dispositivos Bluetooth emparelhados no seu telefone. Por exemplo no caso do código PIN do seu produto ter sido alterado a partir de outro telefone.

Para remover um dispositivo emparelhado da lista, deverá aceder às definições Bluetooth do seu telefone. Assista aos vídeos abaixo para saber como remover dados de emparelhamento nos sistemas iOS e Android:

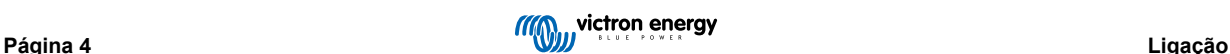

## **Remover emparelhamento Bluetooth no iOS:**

(clique para reproduzir ou duplo clique para ver em ecrã completo)

[https://www.victronenergy.com/live/\\_media/victronconnect:video\\_unpair\\_ios.mp4](https://www.victronenergy.com/live/_media/victronconnect:video_unpair_ios.mp4)

## **Remover emparelhamento Bluetooth no Android:**

(clique para reproduzir ou duplo clique para ver em ecrã completo)

[https://www.victronenergy.com/live/\\_media/victronconnect:video\\_unpair\\_android\\_cropped.mp4](https://www.victronenergy.com/live/_media/victronconnect:video_unpair_android_cropped.mp4)

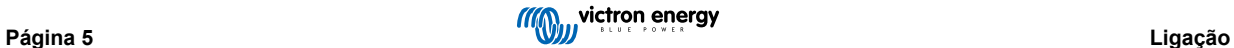

# <span id="page-8-0"></span>**4. Compatibilidade com telefones, tablets e portáteis**

## **4.1. PC com Windows**

A VictronConnect requer o Windows 10 ou superior. Para versões mais antigas do Windows, como XP e Vista, [consulte o arquivo](https://www.victronenergy.pt/media/pg/VictronConnect_Manual/pt/phone,-tablet-and-laptop-compatibility.html#UUID-7e875960-b037-31c6-3223-405e3643e38e) [de versões anteriores.](https://www.victronenergy.pt/media/pg/VictronConnect_Manual/pt/phone,-tablet-and-laptop-compatibility.html#UUID-7e875960-b037-31c6-3223-405e3643e38e) [\[8\]](#page-10-0)

Tenha em atenção que no sistema Windows, a aplicação VictronConnect não pode utilizar Bluetooth Smart para ligar a um produto. Outros métodos de ligação, tais como USB, LAN ou WiFi funcionam corretamente.

## **Instalação de «driver» USB**

O Windows 10 inclui um «driver» compatível para o cabo VE.Direct USB e para o cabo MK3-USB, pelo que normalmente não é necessário instalar um «driver» adicional. Se tiver problemas ao ligar um produto Victron por USB, recomendamos a instalação manual do «driver» VE.Direct USB, descarregando-o no nosso «site» na [página de «downloads» de «Software»](https://www.victronenergy.pt/support-and-downloads/software).

Para o Windows 7 e Windows 8, recomendamos que instale sempre o «driver» USB.

A possibilidade de instalar estes «drivers» USB mesmo sem um cabo USB ligado ao computador é um aspeto positivo. Pode instalar os ficheiros que depois serão usados automaticamente quando ligar o cabo.

# **4.2. macOS X**

A versão atual da VictronConnect funciona em qualquer Mac com chip Intel ou Apple Silicon que execute o macOS versão 11 (Big Sur) ou mais recente, até macOS 14 (Sonoma).

Continua disponível na Apple Store uma versão antiga da VictronConnect para sistemas macOS mais antigos (10.11/10.10/10.9). Lembre-se de que a versão antiga não dispõe de assistência técnica: se funcionar, ótimo, é por isso que a disponibilizamos. Mas se não funcionar, não vamos poder ajudar. A solução é arranjar outro computador ou dispositivo que funcione com a versão mais recente da VictronConnect.

O portátil Apple deve ter Bluetooth 4.0 - Bluetooth Smart - para poder ser ligado via Bluetooth a um produto Victron.

# **4.3. Android**

Android 8.0 é a versão mínima requerida para poder correr VictronConnect. Para as versões Android antigas, [consulte o nosso](https://www.victronenergy.pt/media/pg/VictronConnect_Manual/pt/phone,-tablet-and-laptop-compatibility.html#UUID-7e875960-b037-31c6-3223-405e3643e38e) [arquivo de versões anteriores](https://www.victronenergy.pt/media/pg/VictronConnect_Manual/pt/phone,-tablet-and-laptop-compatibility.html#UUID-7e875960-b037-31c6-3223-405e3643e38e) [\[8\].](#page-10-0)

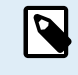

Nos dispositivos com Android 12 e superior em associação com a VictronConnect v5.70 e superior, não é necessário conceder o acesso ao serviço de localização. Não lhe vai ser pedido quando abrir ou instalar a aplicação VictronConnect. Recomendamos que atualize o dispositivo móvel para o Android 12 e posterior sempre que possível.

Nas versões do Android e/ou da VictronConnect mais antigas, aplica-se o seguinte no Serviço de Localização Android.

Continua disponível uma versão antiga da VictronConnect que funciona para alguns utilizadores Android 4.3 e 4.4 no [arquivo](https://www.victronenergy.pt/media/pg/VictronConnect_Manual/pt/phone,-tablet-and-laptop-compatibility.html#UUID-7e875960-b037-31c6-3223-405e3643e38e) [\[8\],](#page-10-0) mas não dispõe de assistência técnica.

O hardware requerido é ARMv7 e superior ou então x86 ou ARM64bit.

### **Notas para Android 5**

Os dispositivos Android 5 equipados com um CPU de 64 bits podem sofrer de uma falha de sistema durante o arranque causada por um problema nas bibliotecas utilizadas para desenvolver a VictronConnect. É pouco provável que este problema seja corrigido numa versão futura. Existe uma possibilidade de contornar essa situação, instalando manualmente a APK VictronConnect, que pode ser descarregado na [secção de software](https://www.victronenergy.pt/support-and-downloads/software#victronconnect-app).

O emparelhamento não funciona nalguns telemóveis com Android 5. O diálogo para introduzir o código PIN não aparece ou então aparece sem campo de texto para introduzir o código. Se estiver nesta situação, o telemóvel pode comunicar que foi emparelhado com o produto Victron, embora não o tenha feito.

Infelizmente, não controlamos este bug no Android e, portanto, não o conseguimos corrigir.

Temo-nos deparado com este problema nos seguintes dispositivos:

- Asus Zenfone 2 com 5.0 ← o Android 6 está disponível, pelo que deve atualizar o telemóvel para resolver o problema
- Motorola Moto G 2 ← o Android 6 está disponível, pelo que deve atualizar o telemóvel para resolver o problema
- Tablet Medion com Android 5.0

**Notas para Android 6 e superior**

<span id="page-9-0"></span>Não existem problemas conhecidos quando o acesso aos Serviços de Localização está ativado. Consulte também a nota no início da secção.

## **Por que motivo é necessário ativar o acesso aos serviços de localização?**

O Android 5 e posterior requer a autorização de acesso para a VictronConnect para os Serviços de Localização (em bruto). Caso contrário, não pode procurar os produtos Bluetooth.

Além das autorizações de acesso aos dados, em muitos casos (mas não em todos) é necessário ativar os serviços de localização.

É preciso ter em conta que, depois de ativar os Serviços de Localização, o GPS pode voltar a ser desligado: os Serviços de Localização Android são mais do que um GPS. Os resultados da análise de Bluetooth e WiFi também podem ser usados tecnicamente para determinar a localização do telefone; portanto, estes requisitos.

Apesar disso, pode estar tranquilo que a Victron não rastreia a sua localização, nem tem qualquer interesse na mesma.

Nós próprios aqui na Victron damos muito valor à privacidade, pelo que esse requisito não nos agrada. Mas infelizmente não há nada que possamos fazer em relação a isso. Pode encontrar [aqui](https://goo.gl/YGHqwU) informações adicionais sobre o porquê de ser necessário ativar os serviços de localização.

## **Lista de dispositivos Android incompatíveis**

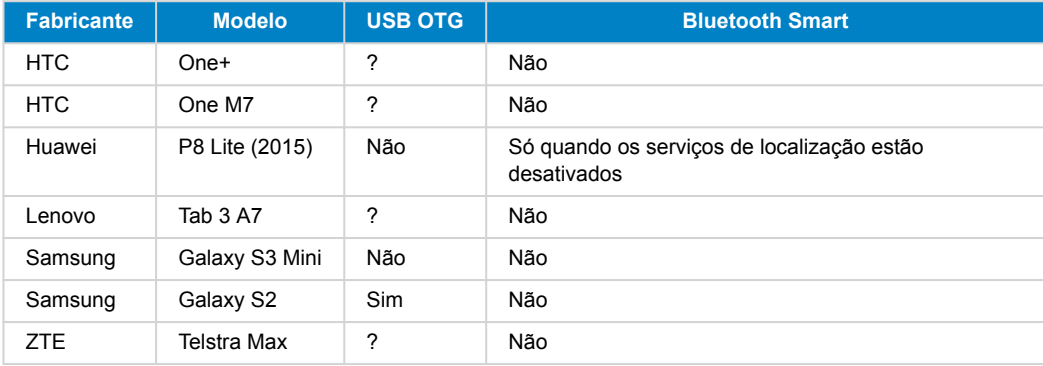

## **Lista de dispositivos Android compatíveis conhecidos por nós**

Testámos os seguintes dispositivos Android e podemos confirmar que estes são compatíveis com VictronConnect\*:

Google Nexus 6P; LG G4; Sony Xperia Z5; HTC One M9; HTC One S9; OnePlus 3T; Asus Zenfone 2; Samsung Galaxy S5; Samsung Galaxy S5 mini; Samsung Galaxy S7; Samsung Galaxy S8; Samsung Galaxy Tab E 9.6.

\*assumindo que está instalado no telefone o firmware mais recente disponibilizado pelo fabricante.

# **4.4. Apple iOS iPhone e iPad**

A VictronConnect funciona corretamente nos seguintes modelos de iPhone e iPad com iOS 14 / iPadOS ou superior:

- iPhone 6S e posterior
- IPhone SE a partir da primeira geração e posterior
- iPad mini 5 e mais recente
- iPad 6 e posterior
- iPad Air 3 e posterior
- 10,5" iPad Pro 1 e posterior
- 112,9" iPad Pro 2 e posterior
- iPod Touch 7 e posterior

O iPhone e o iPad da , Apple não suportam USB OTG, infelizmente.

## **4.5. Linux**

Saiba mais [aqui.](https://community.victronenergy.com/questions/43667/victronconnect-for-linux-download-instructions.html)

## <span id="page-10-0"></span>**4.6. Arquivo de versões anteriores**

Seria excelente poder suportar para sempre todas as versões existentes de Android, iOS, Windows e outros sistemas operativos. Infelizmente, isso é impossível. Assim, de tempos em tempos, uma nova versão de VictronConnect poderá deixar de funcionar num determinado telefone, apesar da versão anterior ter funcionado na perfeição.

Se isso lhe acontecer, recomendamos que atualize o seu telefone para o sistema mais recente. Continuamos a disponibilizar as versões mais antigas para aqueles casos em que uma atualização não é possível.

**Aviso:** A Victron não suporta ou não recomenda o uso destas versões, a não ser em último caso quando não tem acesso a um telefone compatível com a última versão da VictronConnect. Por baixo da hiperligação para descarga encontra a indicação da última versão disponível que ainda funciona nesses sistemas operativos mais antigos.

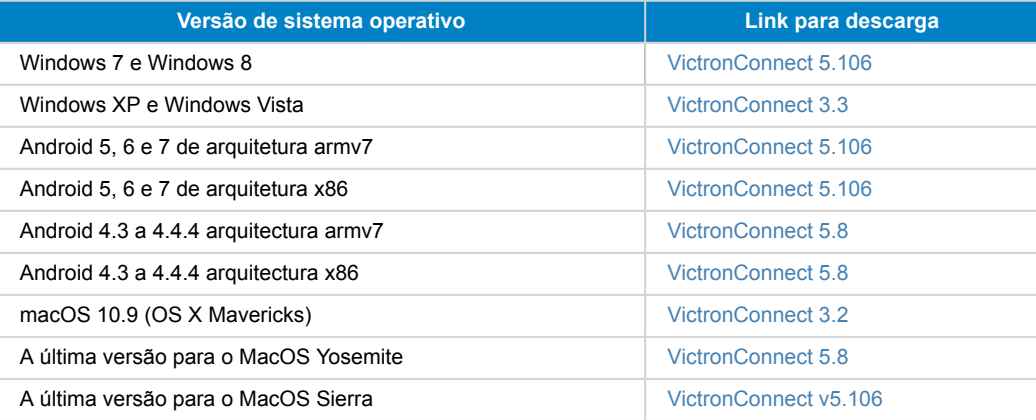

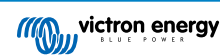

# <span id="page-11-0"></span>**5. Resumo da aplicação**

## **5.1. Capturas de ecrã (clique para ver em tamanho maior)**

## **Lista de dispositivos**

LOCAL - nesta página aparecem todos os produtos Victron que forem encontrados pelo seu telefone e aos quais for possível estabelecer uma ligação. Clique no produto pretendido.

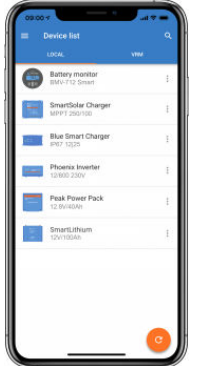

VRM - nesta página aparece um produto GX se este estiver ligado à sua conta VRM.

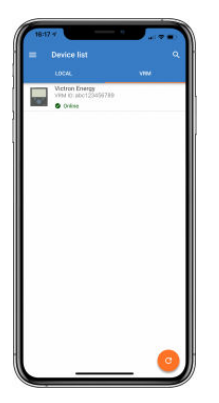

## **Páginas de monitores de bateria:**

Ao clicar em «Monitor da bateria» é mostrado o estado de carga atual e torna-se possível alternar entre os ecrãs que contém dados mais detalhados de STATUS (estado) e HISTORY (histórico) das baterias.

• Para aceder às «Configurações», clique no ícone da roda dentada **no canto superior direito do ecrã**.

Nas «Configurações» pode alterar os dados relativamente às suas baterias, definir alarmes e configurar relés, alterar parâmetros de carga, personalizar a apresentação e a quantidade de dados a serem mostrados bem como criar uma nova rede VE.Smart ou aceder a uma existente.

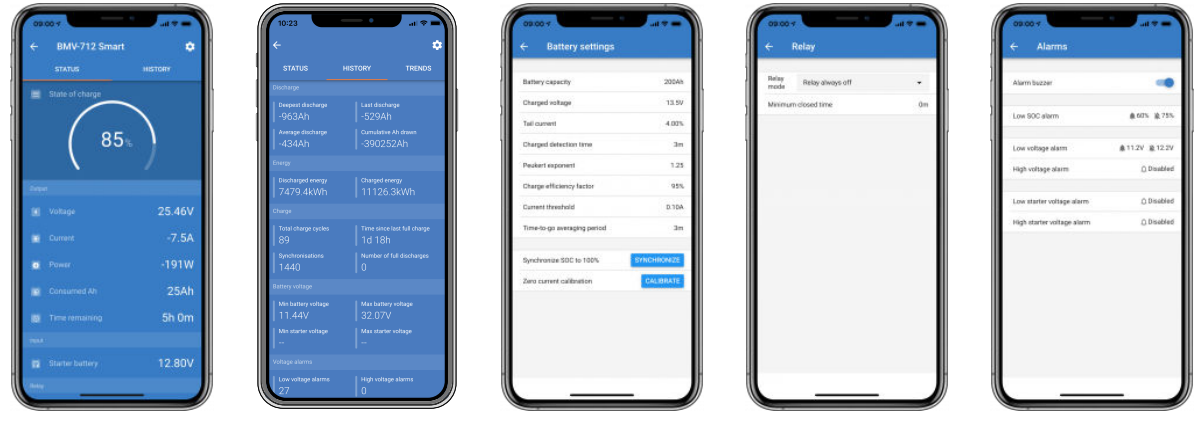

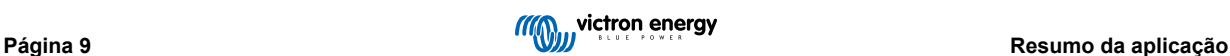

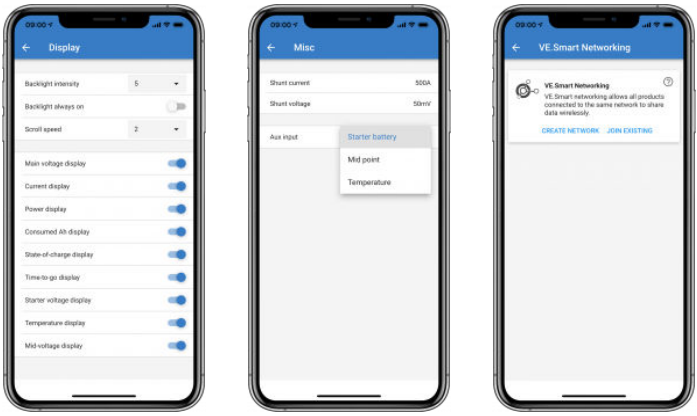

## **Páginas de controladores de carga solar**

Um clique no seu controlador de carga solar permite-lhe visualizar o estado de carga atual.

• Para aceder às «Configurações», clique no ícone da roda dentada **no canto superior direito do ecrã**.

Nas «Configurações» encontra uma extensa série de funções disponibilizadas pelo seu controlador de carga solar, entre as quais a programação dos parâmetros de carga, a ativação de relés controlados por parâmetros de tempo ou voltagem do sistema solar bem como o acesso a análises históricas muito completas.

A descrição completa das opções disponibilizadas pelo controlador de carga solar pode ser encontrada [neste link](https://www.victronenergy.pt/solar-charge-controllers).

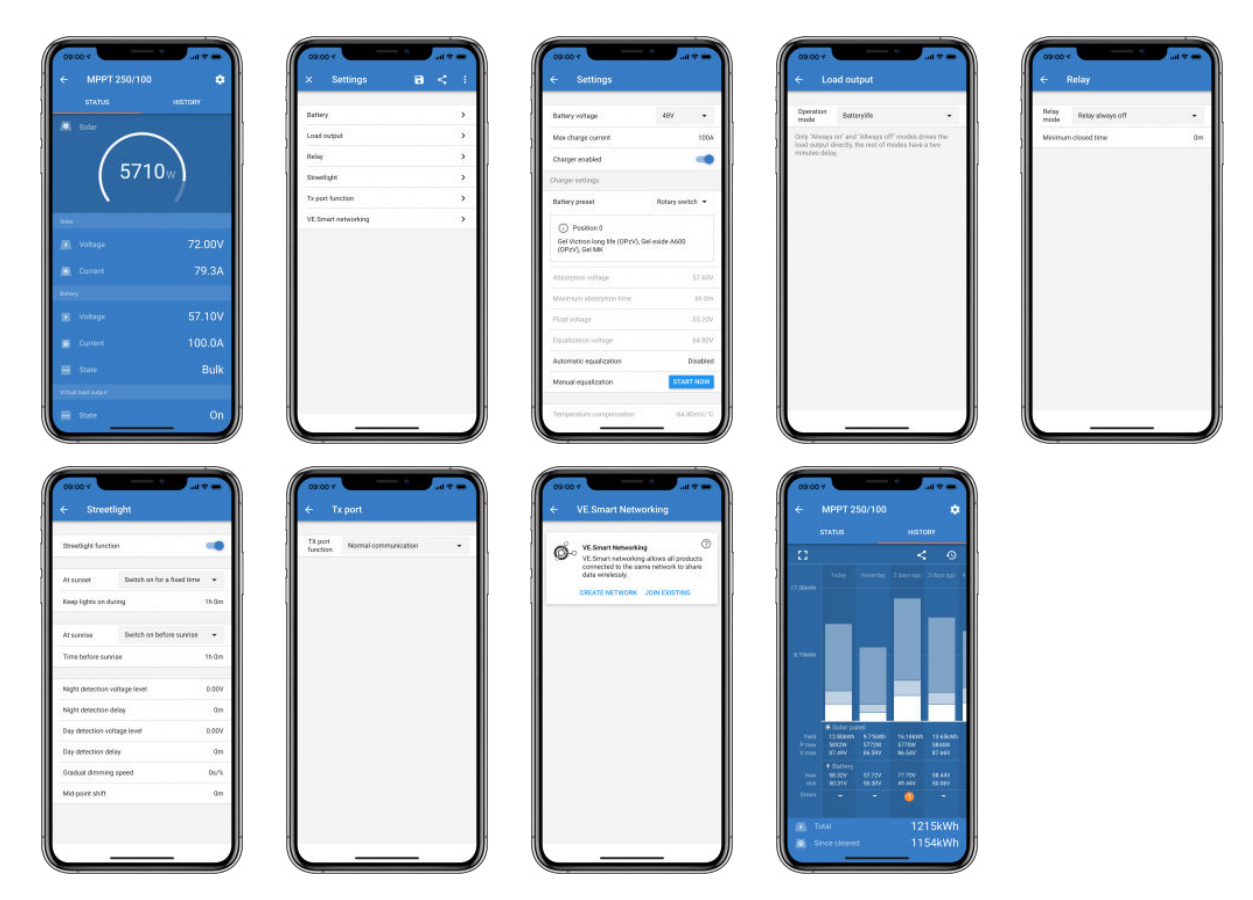

#### **Páginas de inversor**

Ao clicar no Inversor tem acesso à visualização de dados dinâmicos, tais como a potência consumida pelas cargas ligadas, com uma barra de potência a indicar o grau de esforço do inversor, em conjunto com dados como a tensão das baterias etc.

• Para aceder às «Configurações», clique no ícone da roda dentada **¤** no canto superior direito do ecrã.

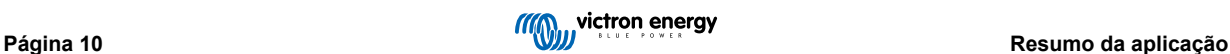

Nas «Configurações» pode definir a tensão e a frequência de saída, definir os limites de voltagem baixa para desligar ou reiniciar o inversor, juntamente com os respetivos alarmes, definir um corte dinâmico, baseado na carga bem como outras definições que são descritas de forma mais detalhada [aqui.](https://www.victronenergy.com/live/ve.direct:phoenix-inverters-dynamic-cutoff)

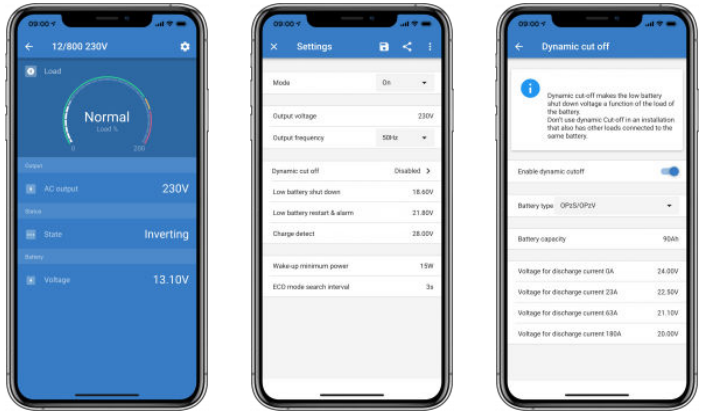

## **Páginas de carregadores Blue Smart IP65**

O carregador de bateria Blue Smart IP65 suporta Bluetooth já de origem. Quando o carregador Blue Smart é ligado, é possível estabelecer uma ligação a partir da aplicação VictronConnect no seu telemóvel. (exceto PC com Windows - veja a secção mais acima - 3.1 PC com Windows).

A página inicial mostra informações acerca da tensão das baterias, da corrente de carga e é indicado se as baterias estão atualmente a ser carregadas.

• Para aceder às «Configurações» clique no ícone da roda dentada **c** no canto superior direito do ecrã.

Baterias de lítio da série Smart

As baterias de lítio da série Smart suportam Bluetooth de origem. Ao clicar na bateria de lítio na lista de dispositivos terá acesso a dados em tempo real acerca do estado, da tensão e da temperatura da bateria. Pode igualmente visualizar a tensão de cada célula individual, o que é um indicador fundamental do estado da bateria.

• Para aceder às «Configurações» clique no ícone da roda dentada <sup>o</sup> no canto superior direito do ecrã.

Nas configurações é possível alterar os parâmetros de descarga e temperatura.

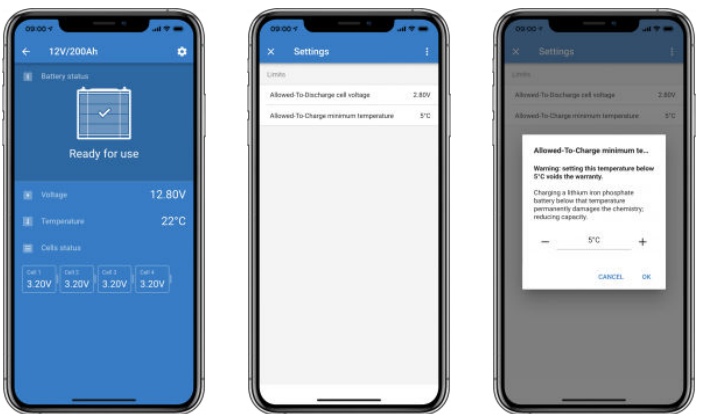

**Peak Power Pack**

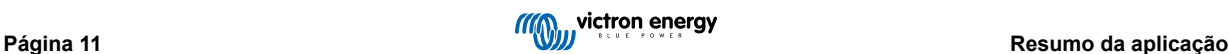

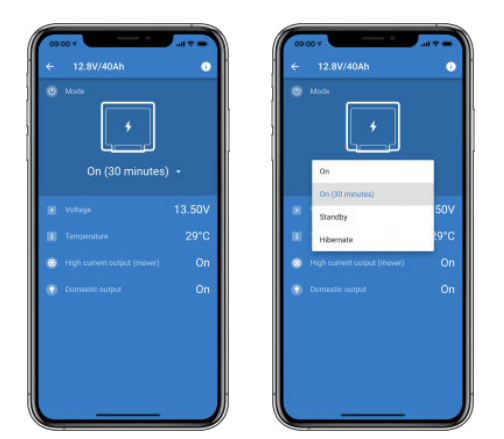

## **Windows**

Segue aqui uma captura de ecrã da aplicação VictronConnect a correr num PC com uma versão do sistema operativo Microsoft Windows e que mostra dados provenientes de um MPPT.

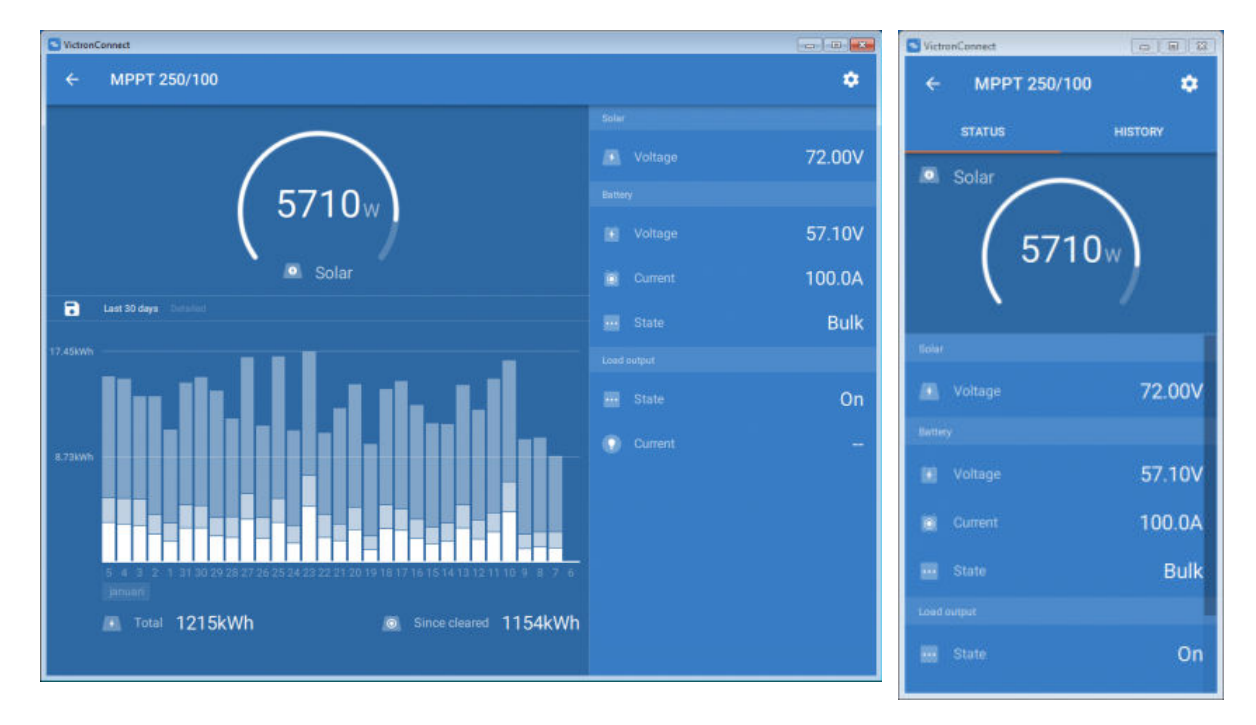

## **macOS**

Segue aqui uma captura de ecrã da aplicação VictronConnect a correr num computador com uma versão do sistema operativo macOS e que mostra dados provenientes de um MPPT.

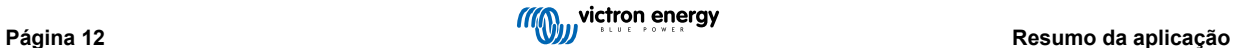

<span id="page-15-0"></span>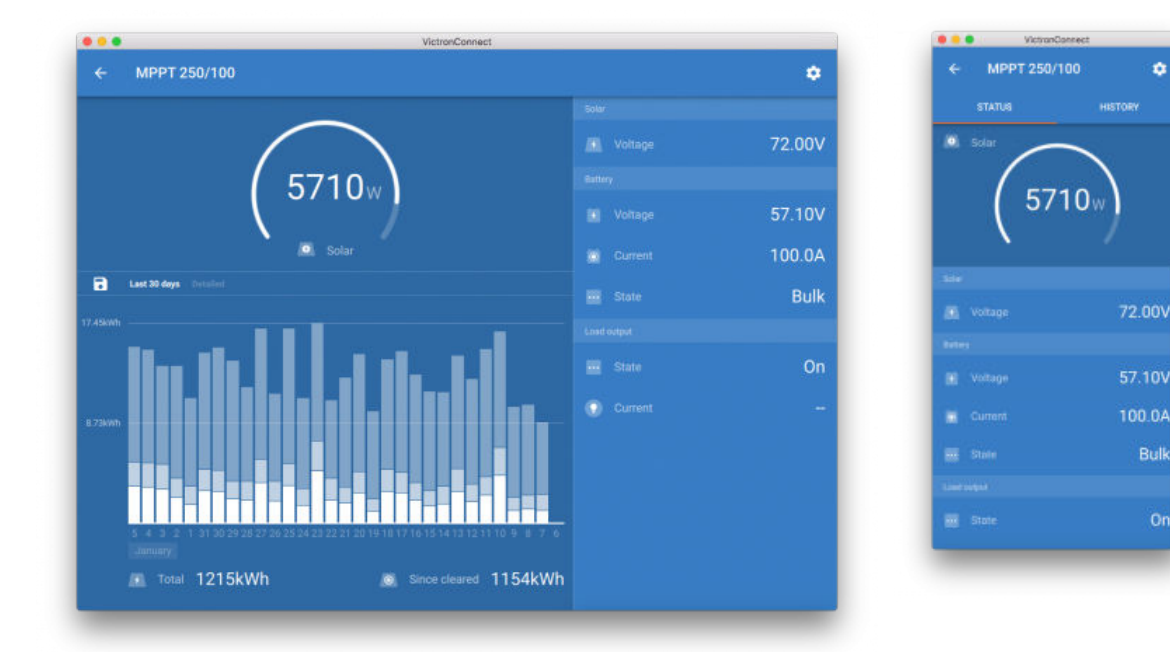

# **5.2. Vídeos**

## **Carregador Blue Smart IP65**

Este vídeo mostra-lhe como descarregar e instalar a aplicação VictronConnect num smartphone (no vídeo estamos a utilizar um iPhone). Mostramos também como usar a app para visualizar dados e controlar a configuração de um carregador Blue Smart IP65.

<https://www.youtube.com/embed/bbdLxsfMu74>

#### BlueSolar MPPT

Este vídeo mostra-lhe como descarregar a aplicação VictronConnect num smartphone (no vídeo estamos a utilizar um iPhone). Mostramos também como usar a app para visualizar dados em tempo real e o histórico de dados provenientes do seu controlador de carga solar MPPT. Uma descrição completa de todas as definições disponíveis para os nossos controladores de carga solar pode ser encontrada nesta [página.](https://www.victronenergy.com/live/victronconnect:mppt-solarchargers)

<https://www.youtube.com/embed/vZJA4eTd6vw>

## **5.3. Como atribuir um nome personalizado aos seus produtos**

É possível alterar o nome dos seus produtos Victron para facilitar a sua identificação. Isso torna-se especialmente útil no caso de possuir mais do que um produto, como por exemplo 3 MPPTs e 2 BMVs.

- **1.** Primeiro, conclua a ligação ao dispositivo cujo nome quer personalizar
- **2.** Aceda à página de informação do Produto clicando no ícone de engrenagem  $\Phi$  no canto superior direito e depois clique no ícone com os três pontos verticais **in** no canto superior direito para aceder à página do Produto
- **3.** Aceda à opção de Personalizar o nome e selecione Editar para introduzir o nome pretendido.
- **4.** Carregue em OK para terminar.
- **5.** Repita este processo para cada produto cujo nome pretende alterar

Para outros produtos, irá encontrar o botão <sup>0</sup> no canto superior direito e que lhe permite aceder diretamente à página das informações sobre os produtos.

Assista também este vídeo para obter mais detalhes:

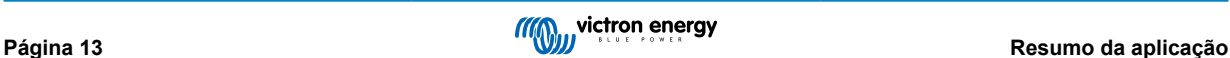

ń

Bull

 $\overline{O}$ 

<span id="page-16-0"></span>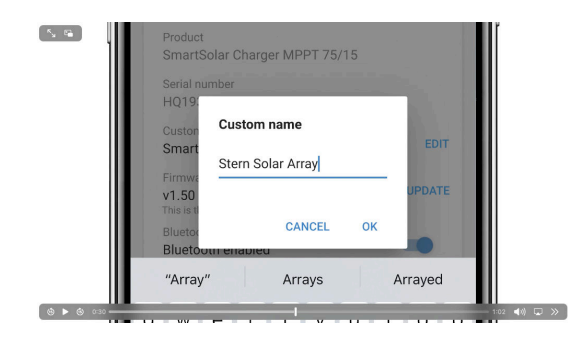

## **5.4. Como desativar e voltar a ativar o Bluetooth**

Todos os nossos produtos equipados com Bluetooth de origem, permitem desligar a funcionalidade Bluetooth temporariamente. Por norma, o motivo para tal prende-se com a segurança - embora a ligação Bluetooth seja protegida por código PIN, a opção mais segura é naturalmente ter o Bluetooth desativado.

Na maioria dos casos é igualmente possível voltar a ativar o Bluetooth depois de o ter desativado. Por exemplo, recorrendo a um cabo VE.Direct.

Existem no entanto algumas exceções:

- Os [carregadores Blue Smart IP67](https://www.victronenergy.pt/chargers/blue-smart-ip67-charger-waterproof)
- As [baterias Lithium Smart](https://www.victronenergy.pt/batteries/lithium-battery-12-8v)
- [Carregadores Orion Smart CC-CC](https://www.victronenergy.pt/dc-dc-converters)

A desativação do «Bluetooth» será **permanente** e **irreversível**.

#### **Como encontrar o menu Bluetooth**

Em primeiro lugar deve estabelecer a ligação. Abra de seguida a página **Informações sobre os produtos** clicando no botão no canto superior direito:

- Em alguns produtos deve clicar no ícone de configuração:  $\Omega$ . Depois de abrir o menu associado, clique em  $\Omega$  e depois em Informação do produto.
- Para outros produtos, irá encontrar o botão **·** no canto superior direito e que lhe permite aceder diretamente à página das informações sobre os produtos.

Se o produto suportar a desativação temporária do Bluetooth, irá aparecer a área de função «Bluetooth» com uma chave de seleção ao lado do texto «Bluetooth ativado». Se mudar a chave de seleção para a posição de desligado, o botão irá mudar de azul claro para cinzento e irá aparecer uma caixa de diálogo a pedir a sua confirmação. Se selecionar «Cancelar», a funcionalidade Bluetooth irá permanecer ligada e a chave de seleção voltará para a posição «Bluetooth ativado».

Para alguns produtos aparece o botão «Desativar» em vez da chave de seleção.

#### **Como voltar a ativar o Bluetooth**

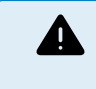

Aviso: nas **baterias Lithium Smart**, **nos carregadores Blue Smart IP67** e **nos carregadores Orion Smart CC-CC** o «Bluetooth» não pode ser reativado! Nestes produtos, a desativação do «Bluetooth» é **permanente** e **irreversível**.

Conforme o produto em questão, o procedimento para voltar a ativar o Bluetooth pode variar, pelo que deve sempre consultar o manual do seu produto para obter instruções mais detalhadas:

#### **Voltar a ativar o Bluetooth por meio de VE.Direct**

Ligue o produto ao seu telefone por meio de um cabo VE.Direct para USB e utilize a aplicação VictronConnect para voltar a ativar o Bluetooth a partir da página **"Informações sobre os produtos"** (saiba [aqui](https://www.victronenergy.pt/media/pg/VictronConnect_Manual/pt/application-overview.html#UUID-a2bb3827-313c-1540-8091-84e9fc7ca0cb) [14] como aceder à página "Informações sobre os produtos").

#### **Voltar a ativar o Bluetooth por meio do botão «MODE» no próprio produto**

Pressione e mantenha pressionado o botão «MODE» (modo) no produto durante 10 segundos para repor as definições Bluetooth. Isso terá as seguintes consequências:

- O Bluetooth estará novamente ativo
- Uma eventual ligação previamente estabelecida com outro produto Bluetooth será interrompida
- O código PIN vai ser reposto com o [valor predefinido](https://www.victronenergy.pt/media/pg/VictronConnect_Manual/pt/connecting.html)

• Os dados de emparelhamento serão apagados; vai ser, portanto, necessário [remover também o produto da lista dos](https://www.victronenergy.pt/media/pg/VictronConnect_Manual/pt/connecting.html#UUID-10f181df-ab94-33a4-8c1e-efa8121ddfa7) [dispositivos emparelhados](https://www.victronenergy.pt/media/pg/VictronConnect_Manual/pt/connecting.html#UUID-10f181df-ab94-33a4-8c1e-efa8121ddfa7) [\[4\]](#page-6-0).

## **Reative o Bluetooth utilizando a «interface» de Internet integrada (apenas Estação de Carregamento EV)**

Ligue-se ao produto através da «interface» de Internet integrada e ative o Bluetooth no menu Redes.

## **Baterias de lítio da série Smart**

A página de produto pode ser encontrada [aqui](https://www.victronenergy.pt/batteries/lithium-battery-12-8v).

Se o Bluetooth for desativado, ficará desativado de forma **permanente** e **irreversível.** A VictronConnect pede por isso a introdução do código de confirmação mostrado na caixa de diálogo. Se tiver a certeza de que pretende desativar de forma permanente o Bluetooth, introduza o código mostrado e selecione «OK».

## **Carregadores Orion Smart CC- CC**

Pode encontrar a página do produto [aqui](https://www.victronenergy.pt/dc-dc-converters).

Se o Bluetooth for desativado, ficará desativado de forma **permanente** e **irreversível.** A VictronConnect pede por isso a introdução do código de confirmação mostrado na caixa de diálogo. Se tiver a certeza de que pretende desativar de forma permanente o Bluetooth, introduza o código mostrado e selecione «OK».

#### **Carregadores Smart IP43**

A página de produto pode ser encontrada [aqui](https://www.victronenergy.pt/chargers/phoenix-smart-ip43-charger).

Se o Bluetooth for desativado, poderá ser novamente ativado de várias maneiras:

- 1. Por meio do [botão MODO](https://www.victronenergy.pt/media/pg/VictronConnect_Manual/pt/application-overview.html#UUID-a2bb3827-313c-1540-8091-84e9fc7ca0cb) [\[14\]](#page-16-0)
- 2. Por meio de um cabo [VE.Direct para USB](https://www.victronenergy.pt/accessories/ve-direct-to-usb-interface) ligado ao seu telefone.

#### **Carregadores Blue Smart IP22**

A página de produto pode ser encontrada [aqui](https://www.victronenergy.pt/chargers/blue-smart-ip22-charger).

Se o Bluetooth estiver desativado, pode ser ativado novamente por meio do [botão MODO](https://www.victronenergy.pt/media/pg/VictronConnect_Manual/pt/application-overview.html#UUID-a2bb3827-313c-1540-8091-84e9fc7ca0cb) [\[14\]](#page-16-0).

#### **Carregadores Blue Smart IP65**

A página de produto pode ser encontrada [aqui.](https://www.victronenergy.pt/chargers/blue-smart-ip65-charger)

Se o Bluetooth for desativado, pode ser ativado novamente por meio do [botão MODO](https://www.victronenergy.pt/media/pg/VictronConnect_Manual/pt/application-overview.html#UUID-a2bb3827-313c-1540-8091-84e9fc7ca0cb) [\[14\].](#page-16-0)

#### **Carregadores Blue Smart IP67**

A página de produto pode ser encontrada [aqui](https://www.victronenergy.pt/chargers/blue-smart-ip67-charger-waterproof).

Existem duas opções para estes carregadores:

- Desativar Bluetooth de forma **permanente**. Esta opção é **irreversível**, pelo que a VictronConnect pede a introdução do código de confirmação mostrado na caixa de diálogo. Se tiver a certeza de que pretende desativar de forma permanente o Bluetooth, introduza o código mostrado e selecione «OK».
- Ativar Bluetooth durante 30 segundos ao ligar a alimentação do produto. Esta opção permite-lhe estabelecer uma ligação com o produto para atualizar o firmware ou voltar a ativar o Bluetooth. Se não estabelecer nenhuma ligação no prazo dos 30 segundos, a funcionalidade Bluetooth será desativada.

#### **SmartSolar MPPTs**

Pode encontrar a página de produto [aqui](https://www.victronenergy.pt/solar-charge-controllers).

Pode voltar a ativar o Bluetooth por meio de um cabo VE.Direct para USB ligado ao seu telemóvel e seguindo [estas](https://www.victronenergy.pt/media/pg/VictronConnect_Manual/pt/connecting.html) instruções.

#### **Smart BatteryProtect**

A página de produto pode ser encontrada [aqui.](https://www.victronenergy.pt/battery_protect/smart-battery-protect)

A funcionalidade Bluetooth pode ser desativada/reativada ligando o pino PROG à massa e selecionando de seguida **F** (para ativar) ou **h** (para desativar). Consulte o manual do produto para mais detalhes.

## **Smart BMV-712**

A página de produto pode ser encontrada [aqui.](https://www.victronenergy.pt/battery-monitors/bmv-712-smart)

O módulo de Bluetooth integrado do BMV-712 pode ser ativado ou desativado a partir do menu das «Configurações» (configuração #71). Consulte o manual do produto para mais detalhes.

#### **Smart BMS**

A página de produto pode ser encontrada [aqui](https://www.victronenergy.pt/battery-management-systems/smart%20bms%20current%20limiter).

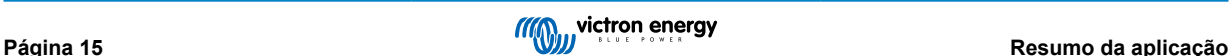

<span id="page-18-0"></span>O Bluetooth é ativado temporariamente durante 30 segundos ao ligar a alimentação. Isso permite-lhe estabelecer uma ligação com o produto nesses 30 segundos para atualizar o firmware ou voltar a ativar o Bluetooth. Se não estabelecer nenhuma ligação no prazo dos 30 segundos, a funcionalidade Bluetooth será desativada.

### **SmartShunt**

A página de produto pode ser encontrada [aqui](https://www.victronenergy.pt/battery-monitors/smart-battery-shunt).

Pode voltar a ativar o Bluetooth por meio de um cabo VE.Direct para USB ligado ao seu telemóvel e seguindo [estas](https://www.victronenergy.pt/media/pg/VictronConnect_Manual/pt/connecting.html) instruções.

#### **Estação de Carregamento EV com NS**

Pode encontrar a página do produto [aqui](https://www.victronenergy.pt/ev-charging).

O Bluetooth pode ser reativado através da «interface» de Internet integrada no menu Redes. Para obter instruções detalhadas, consulte o manual do produto.

#### **Carregador de bateria Orion XS 12/12-50 A CC-CC**

Pode encontrar o produto[aqui.](https://www.victronenergy.pt/dc-dc-converters/smart-buck-boost-dc-dc-charger)

Pode voltar a ativar o Bluetooth por meio de um cabo VE.Direct para USB ligado ao seu telemóvel e seguindo [estas instruções.](https://www.victronenergy.pt/media/pg/VictronConnect_Manual/pt/connecting.html) Tenha em conta que isto requer um dispositivo com uma porta USB, como um telefone Android, um computador pessoal ou computador Apple com macOS. Os dispositivos iOS como um iPhone ou iPad não podem ser utilizados neste método.

## **5.5. Importar e converter um ficheiro de base de dados da gama de produtos GX**

A aplicação VictronConnect permite importar e converter o ficheiro de registo de base de dados .SQLITE3 (criado pelo VenusOS nos produtos da família GX) num ficheiro .XLSX do Microsoft Excel.

Isto pode ser útil se a instalação estiver num local remoto sem acesso à Internet para transferir o ficheiro para o [portal VRM](https://vrm.victronenergy.com/) ou se não pretender carregar os seus dados nos servidores Victron.

Esta funcionalidade está disponível apenas para a versão macOS e Windows da VictronConnect.

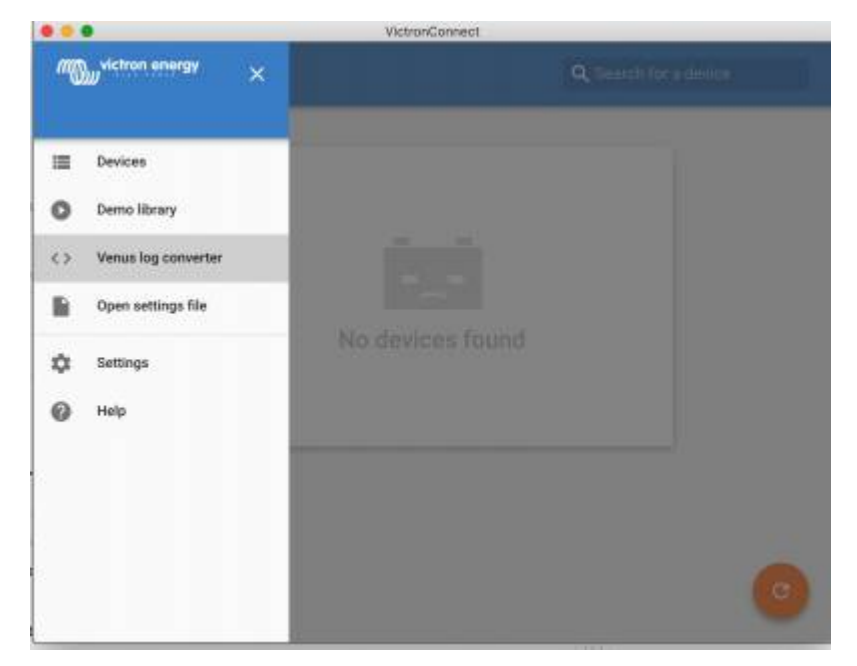

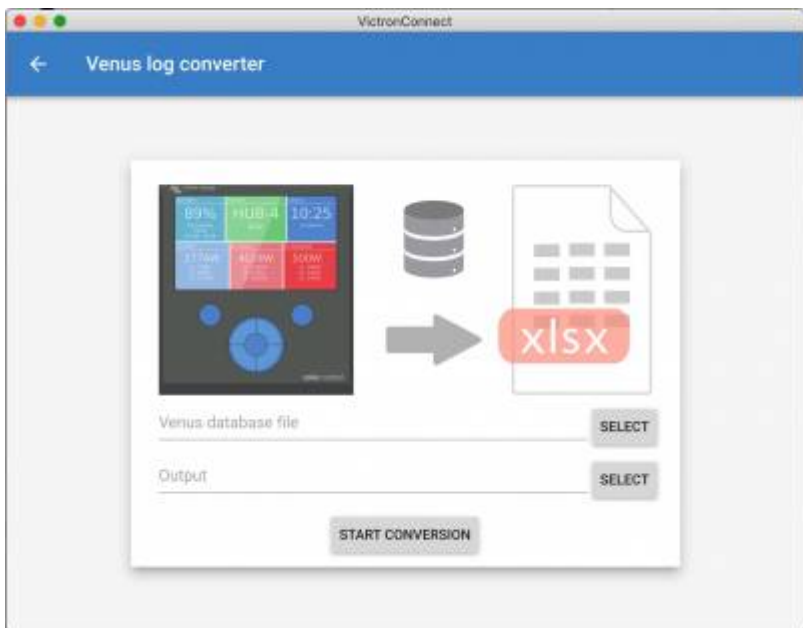

Para obter este ficheiro de registo, precisa de um dispositivo GX com uma memória USB ou cartão microSD instalado (cartão de memória) e o GX não pode estar ligado ao VRM.

Se o dispositivo GX estiver ligado ao VRM através da Internet, os dados do registo são encaminhados para o VRM e não guardados no cartão de memória.

Se quiser retirar o cartão de memória, é importante ejetá-lo primeiro em segurança. Pode fazer isto no menu do portal «online» VRM do dispositivo GX (quando o cartão de memória for detetado).

## **Figura 1.**

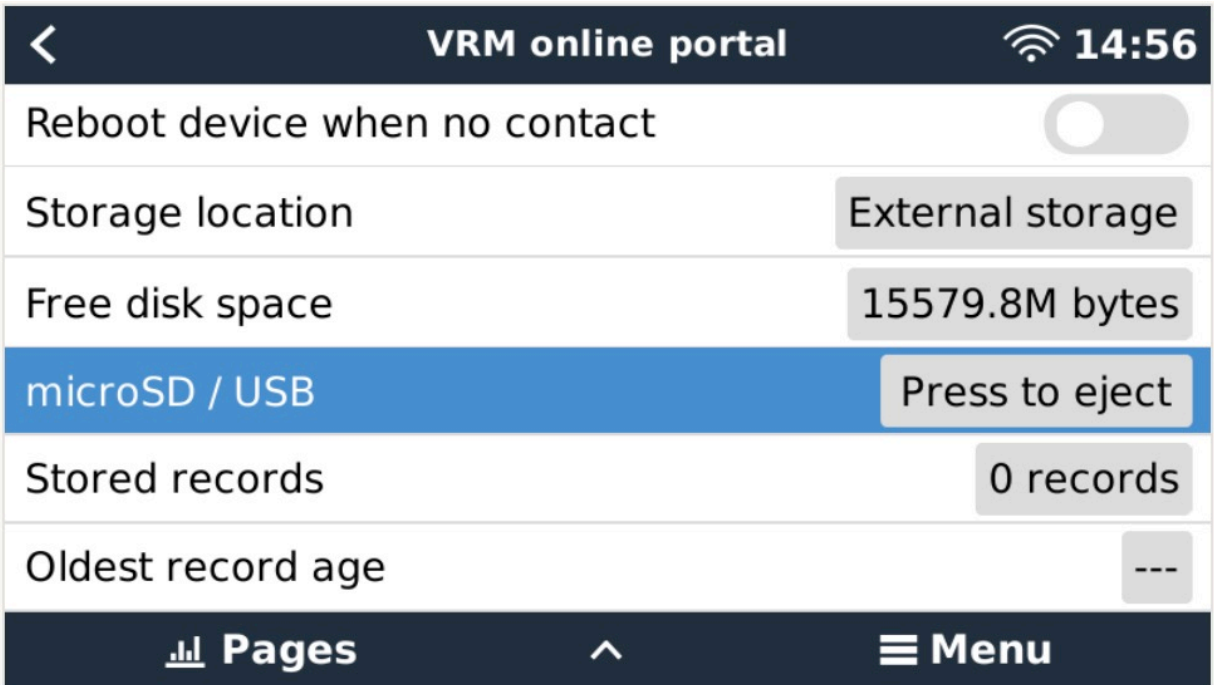

Com o cartão de memória ejetado em segurança, pode ligá-lo ao computador que executa o VictronConnect.

Esta funcionalidade não está disponível nas versões para dispositivos móveis iOS e Android da VictronConnect.

Copie o ficheiro da base de dados (localizado no diretório raiz do cartão de memória) para o disco rígido local do computador.

Depois pode abrir a VictronConnect, selecionar o conversor de registo Venus no menu da barra lateral e aceder ao ficheiro da base de dados Venus.

Selecione o local de saída, no qual vai criar um ficheiro .XLSX (nativo do Windows Excel, mas importável para outras ferramentas de folha de cálculo como o Apple Numbers ou o Google Sheets).

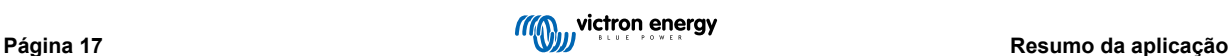

Clique em START CONVERSION (iniciar conversão)

Não existe um limite superior para o tamanho da base que consegue importar e pode incluir diversos anos de dados, pelo que o processo de conversão pode demorar algum tempo.

Este processo não precisa de uma ligação de Internet, pode ser feito remotamente na instalação e os dados nunca entrarão em contacto com os servidores Victron.

Se quiser utilizar as ferramentas gráficas do VRM, também é possível comprimir e carregar o ficheiro da base de dados pré-conversão no VRM.

Aqui está uma amostra de um mês de dados que foram convertidos da base de dados .SQLITE3 para a folha de cálculo .XLSX.

[Os dados da amostra da conversão VictronConnect da base de dados do dispositivo GX](https://www.victronenergy.com.au/upload/software/VictronConnect_venus_export_sample.xlsx)

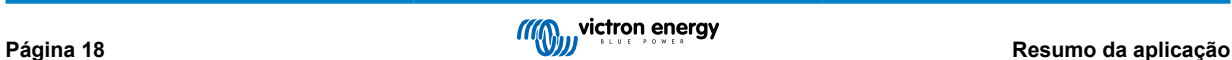

# <span id="page-21-0"></span>**6. Alarmes e falhas nos produtos**

A app VictronConnect integra um sistema de monitorização completo para detetar alarmes e falhas que possam ocorrer no produto ligado. Assim que um produto reportar um alarme ou uma falha, é mostrado na página dos dados em tempo real o alarme/a falha com a sua descrição.

(tenha em atenção que alarmes e falhas são apenas mostrados quando a aplicação está ativa.)

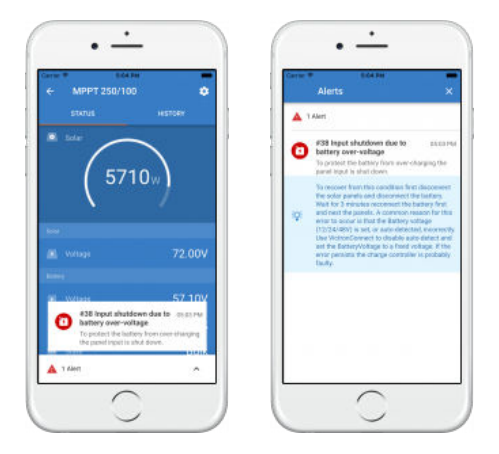

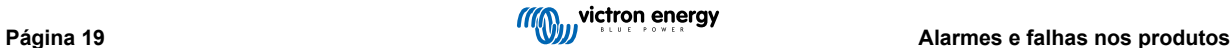

# <span id="page-22-0"></span>**7. Ficheiros de configurações**

## **7.1. Guardar, carregar, partilhar e gerir configurações**

Esta funcionalidade permite-lhe guardar as configurações de um produto num ficheiro, de modo que possam ser carregadas para o produto Victron ao qual está ligado ou para outro produto, noutra altura.

### **Guardar configurações**

Ligue o seu telefone ao produto Victron, abra a página «Configurações» e clique no ícone da disquete D.

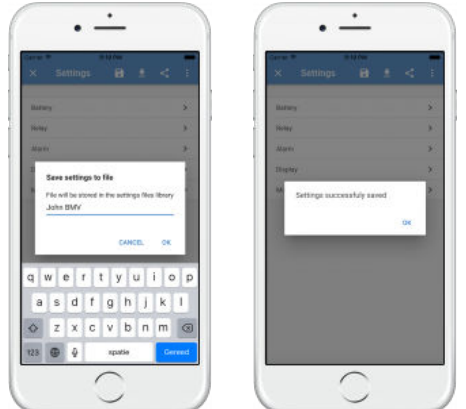

## **Carregar configurações**

Ligue o seu telefone ao produto Victron, abra a página «Configurações», clique no ícone de carregar **e e** selecione um ficheiro a partir da lista.

Quando o ficheiro estiver carregado, as alterações não são aplicadas de imediato para que possam ser revistas primeiro. As diferenças entre as *configurações* atuais e as *configurações* novas carregadas a partir do ficheiro irão aparecer destacadas em cor de laranja.

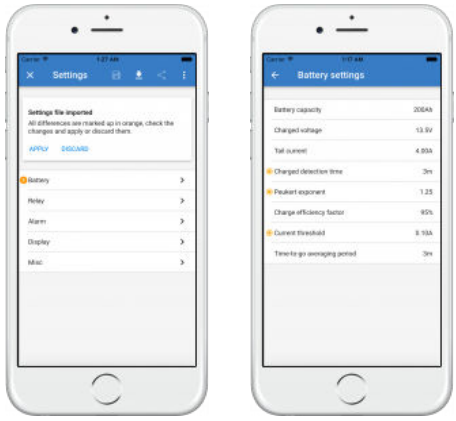

Assim que as tiver revisto, clique em «Applicar» ou se não as pretender utilizar, pode «Descartá»-las.

## **Partilhar configurações**

A função «Partilhar configurações» permite-lhe partilhar as configurações atuais do produto com outros produtos, por meio do seu telefone. Além disso, as configurações que já tiverem sido salvas na VictronConnect são guardadas num ficheiro de configurações que pode ser partilhado com outros produtos por meio do «Gestor de ficheiros de configurações».

## **Gestor de ficheiros de configurações**

O gestor de ficheiros de configurações pode ser encontrado no menu principal e mostra todas as configurações que foram guardadas:

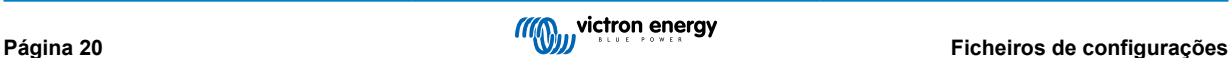

<span id="page-23-0"></span>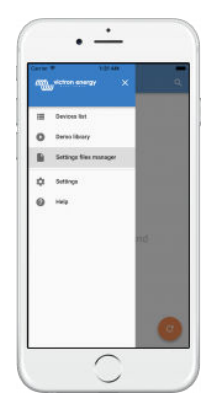

A partir daqui pode carregar, partilhar ou remover ficheiros:

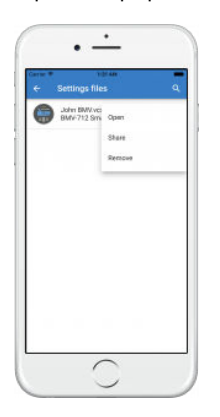

## **7.2. Ficheiros de configurações e a biblioteca de referência**

A biblioteca de referência é uma ferramenta útil para um instalador definir um conjunto de configurações e partilhá-las por este meio com um cliente para que este possa aplicá-las ao seu produto.

Deve ter em atenção que é possível guardar configurações na biblioteca de referência, mas não é possível carregar as configurações a partir da mesma.

## **7.3. Limitações a carregar ficheiros de configurações mais antigos**

Existem dois métodos para carregar um ficheiro de configurações previamente guardado:

- 1. A partir do gestor de ficheiros de configurações, como mostrado na captura de ecrã acima, para poder visualizar as configurações sem ter de estar ligado ao produto. Será carregado um instantâneo de todos os dados, incluindo valores de tensão, dados no histórico e mais, ficando visível para ser inspecionado por si.
- 2. A partir da página «Configurações» apenas possível quando estiver ligado a um produto.

É preciso referir que o primeiro método funciona apenas quando o ficheiro de configurações for criado com precisamente a mesma versão da VictronConnect utilizada para guardar o ficheiro. Para abrir um ficheiro criado com uma versão mais antiga da VictronConnect, deve utilizar o segundo método: ligue-se ao mesmo produto e carregue as configurações.

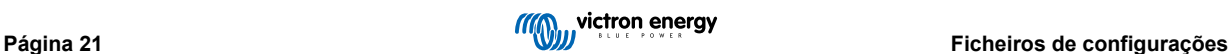

# <span id="page-24-0"></span>**8. Biblioteca de referência**

A VictronConnect oferece uma biblioteca de referência com configurações de exemplo para todos os produtos suportados.

A biblioteca de referência pode ser usada para:

- Conhecer as configurações disponíveis para o seu produto Victron. Ao explorar as definições de exemplo na biblioteca irá familiarizar-se com todo o potencial do seu produto.
- Pode também criar uma configuração específica para um produto, guardá-la e depois enviar a um cliente para que este disponha destas configurações no seu telefone e possa aplicá-las ao seu produto Victron.
- Além de carregar configurações a partir da biblioteca, é ainda possível carregá-las a partir de um ficheiro guardado por meio do «Gestor de ficheiros de configurações».
- Pode rever as configurações dos seus sistemas, fazer alterações e depois enviá-las a quem se encontrar no local para que as possa aplicar.

## **Carregar configurações de exemplo**

Poderá aceder à biblioteca de referência a partir do menu principal.

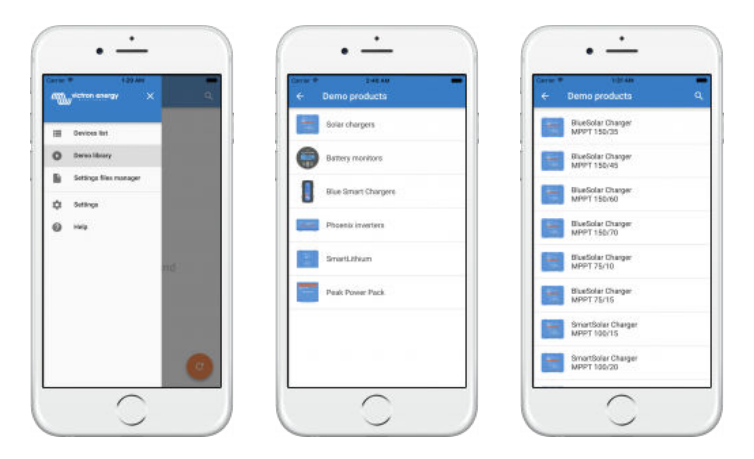

Para carregar como exemplo um ficheiro de configurações guardado, aceda ao «Gestor de ficheiros de configurações», clique no botão de menu do ficheiro e selecione «Carregar».

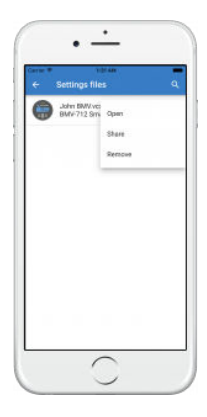

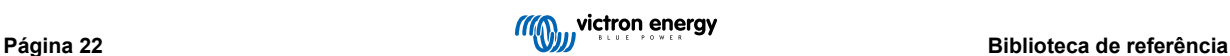

# <span id="page-25-0"></span>**9. Atualizações de firmware**

## **9.1. Introdução e atualizações automáticas**

E em termos de atualização de firmware de produtos VE.Bus como por exemplo o MultiPlus e o Quattro?

Deve consultar este quia separado sobre firmwares para saber como atualizar os produtos que utilizam uma ligação VE.Bus, [como o MultiPlus e o Quattro,](https://www.victronenergy.pt/media/pg/VictronConnect_configuration_guide_for_VE.Bus_products/pt/index-pt.html) por meio de um adaptador MK3-USB, em vez da aplicação VE.Direct ou Bluetooth.

#### Como posso ver a versão de firmware disponível?

Em primeiro lugar deve ligar-se ao produto e aceder de seguida à página **Informações sobre os produtos**. Por baixo da versão do firmware será mostrado um texto a informar se está a utilizar a versão mais recente disponível ou se há uma atualização disponível. Se estiver disponível uma nova versão, pode iniciar o processo de atualização pressionando o botão «Atualização».

Algumas versões de firmware são obrigatórias. Ao ligar-se ao produto, a aplicação VictronConnect irá solicitar de imediato que realize a atualização quando há uma nova versão obrigatória.

Como alternativa, quando não estiver perto do produto, pode abrir a biblioteca de referência e selecionar o produto. A página das informações sobre o produto irá mostrar a versão mais recente disponível a partir da VictronConnect.

#### Preciso de estar ligado à Internet para atualizar o firmware?

Não. A atualização do firmware **não** requer uma ligação à Internet, os ficheiros de firmware mais recentes já fazem parte da aplicação VictronConnect instalada no seu telefone. Ao atualizar a aplicação, os ficheiros de firmware são também atualizados automaticamente.

#### Como funciona?

Depois de se ligar ao seu produto, a VictronConnect irá verificar automaticamente se existe uma atualização obrigatória e nesse caso será guiado/a pelo processo de atualização antes de poder fazer outra coisa qualquer.

Se uma atualização estiver disponível mas não for obrigatória, poderá ver a página de resumo do seu produto, mas não será possível alterar quaisquer configurações e a página «Configurações» vai lhe pedir que faça a atualização do produto. Pode iniciar a atualização para a versão mais recente por meio da caixa de diálogo na página **«Configurações»** ou carregando no botão «Atualização» a partir da página **Informações sobre os produtos**.

Será necessário concluir a atualização do firmware - quando disponível - para alterar as configurações do seu produto Victron por meio da app VictronConnect.

## Terei de reconfigurar o meu MPPT ou BMV após a atualização?

Não. As configurações dos seus produtos com VE.Direct e Bluetooth não serão afectadas pela atualização de firmware e como tal não será necessário reconfigurar o seu produto após a atualização. Os dados no histórico de um BMV ou MPPT serão igualmente preservados quando é realizado uma atualização de firmware.

## **9.2. Atualização com um ficheiro de firmware carregado pelo utilizador**

Na secção anterior foi descrita a forma como a VictronConnect pode atualizar automaticamente o firmware para a versão mais recente. Além disso, é ainda possível atualizar um produto com recurso a um ficheiro carregado por si.

Isso não é necessário com frequência. Seguem alguns casos em que isso pode acontecer:

- Atualização para uma versão muito recente que já é fornecida com [Victron Professional](https://professional.victronenergy.com/) mas não vem ainda incluída na VictronConnect. Saiba que em vez de se dar a este trabalho, pode também optar por esperar um pouco mais tempo até que seja publicada uma nova versão da VictronConnect.
- Atualização de um produto para uma versão especial ou que não foi publicada.

#### **Instruções para computadores Windows e MacOS**

Com o seu telefone ligado ao produto Victron através da aplicação VictronConnect, abra a página «Informações sobre os produtos», clique em «Atualização» e selecione o ficheiro de firmware correto.

Não precisa de se preocupar com a possibilidade de usar um ficheiro errado - a VictronConnect verifica sempre em primeiro lugar se o ficheiro é adequado para o produto. Assim, se o ficheiro for errado, irá aparecer o aviso «erro devido a ficheiro firmware errado».

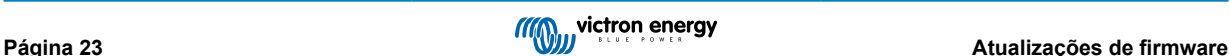

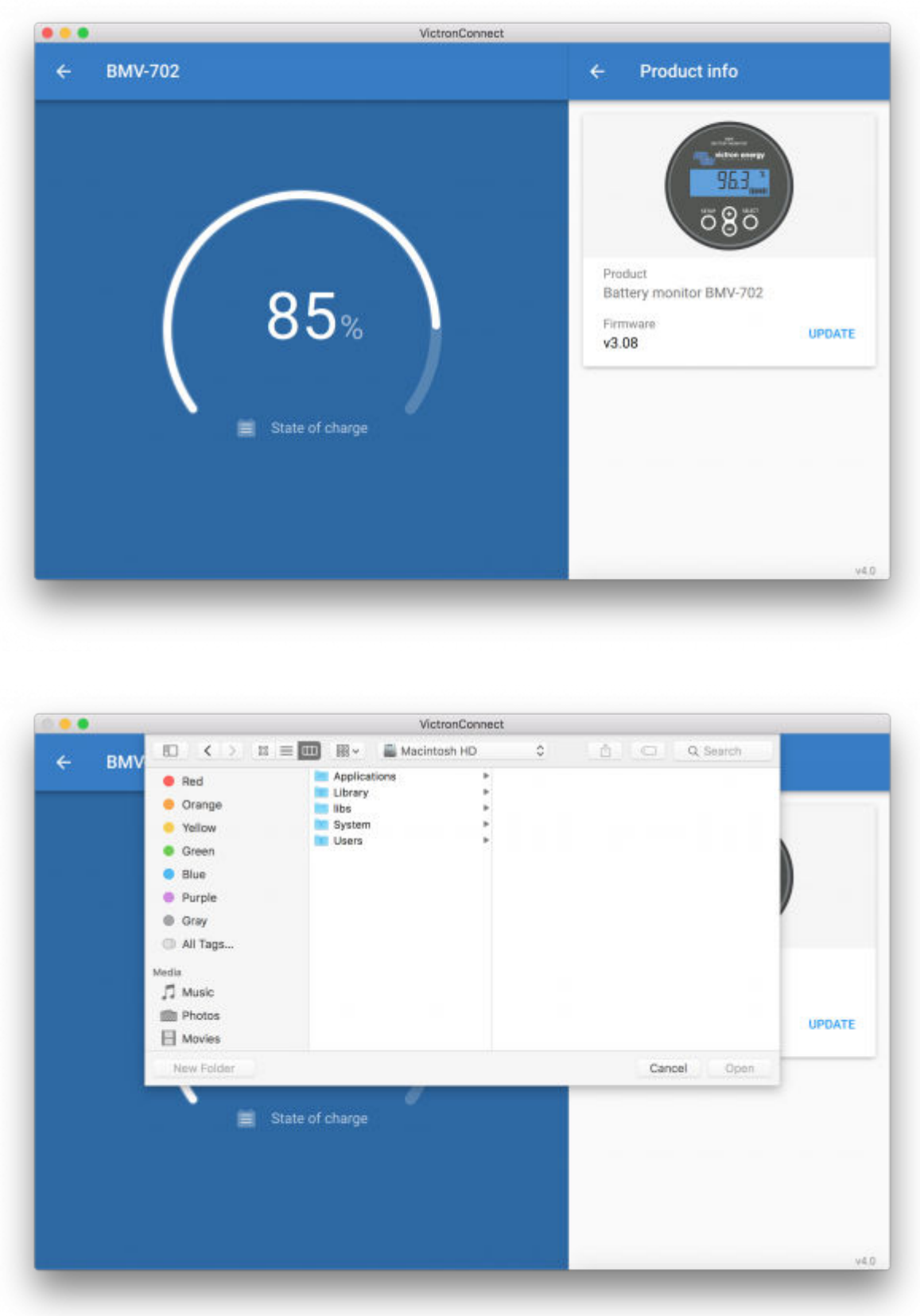

## **Instruções para telefones e tablets Android e iOS**

O processo difere ligeiramente daquele a usar na aplicação Windows/macOS, visto que não é utilizado o diálogo para localização do ficheiro.

Em primeiro lugar, deve adicionar o ficheiro de firmware pretendido à biblioteca de firmware da VictronConnect. Os ficheiros de firmware podem ser adicionados à biblioteca na forma de um anexo de e-mail, a partir da Dropbox, do gestor de ficheiros ou outra app que tenha a capacidade de gerir ficheiros. O processo para adicionar o ficheiro é idêntico em Android e iOS: aceda à app que contém o ficheiro de firmware, toque no ficheiro e abra-o com VictronConnect. A VictronConnect vai abrir e mostrar a seguinte mensagem: «Ficheiro adicionado à biblioteca de firmware».

Se a mensagem não aparecer, repita o passo anterior ou tente abrir o ficheiro a partir de outra app (por exemplo Dropbox em vez do navegador ou do e-mail).

Se não tiver a certeza do ficheiro a usar, não há inconveniente em adicionar vários ficheiros à biblioteca. No passo seguinte, a VictronConnect vai mostrar unicamente os ficheiros que são adequados para o produto ligado.

- **Nota para iOS:** A versão atual do Google Chrome para iOS não consegue descarregar ficheiros «.dup» a partir do site Victron Professional - recomendamos-lhe por isso utilizar o Apple Safari, o navegador por definição do iOS.
- **Nota para Android:** A aplicação VictronConnect deve ter sido aberta antes de poder abrir ficheiros.

Abra a VictronConnect e, sem fechar a app, mude para a app que contém o ficheiro, selecione-o e escolha a opção de abrir com VictronConnect.

Seguem capturas de ecrã que mostram os passos ao pormenor:

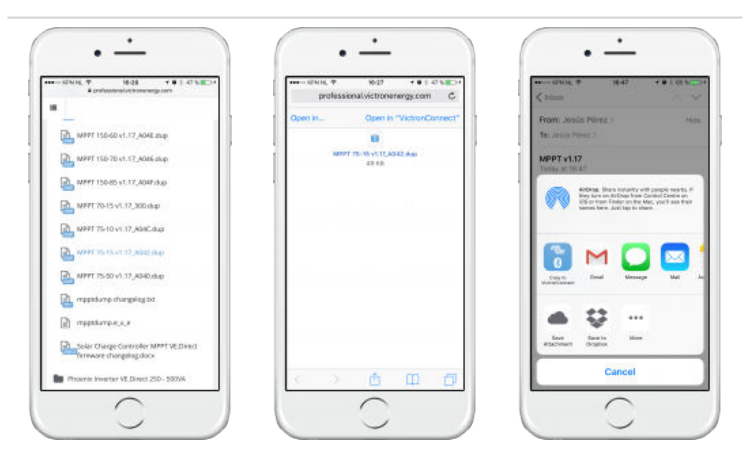

Agora, depois de adicionar o ficheiro de firmware à biblioteca, aceda à página «Informações sobre os produtos» e toque em «Actualizar firmware»:

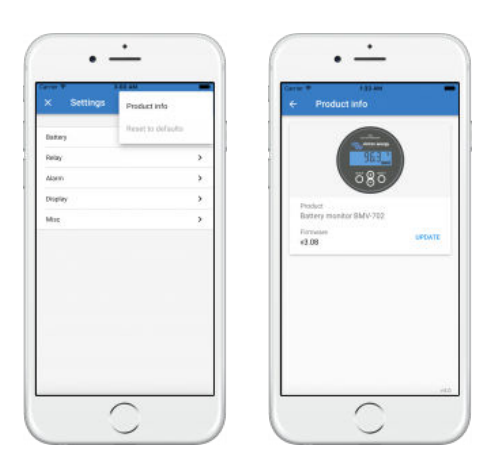

Selecione o ficheiro pretendido na lista, como é mostrado na seguinte captura de ecrã - aparece uma entrada na lista:

Note que a função de atualização deteta e rejeita ficheiros de firmware inadequados para o produto em questão, pelo que não precisa de ter o receio de carregar um ficheiro de firmware errado.

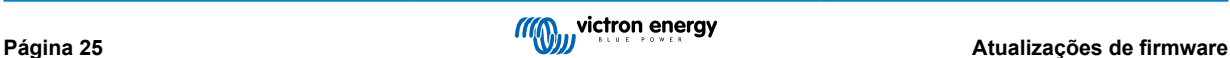

<span id="page-28-0"></span>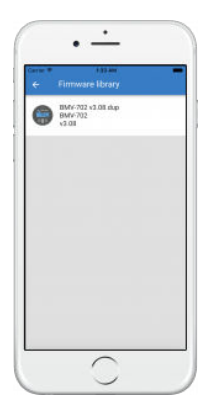

Uma vez feita a seleção, será agora guiado/a pelo processo de atualização:

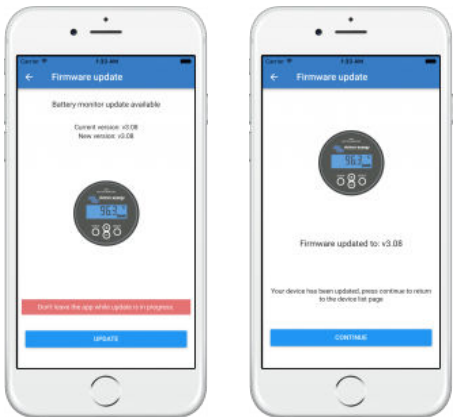

## **9.3. Resolução de problemas com atualizações de firmware**

Pode encontrar um guia de resolução de problemas focado nas atualizações de firmware no [capítulo 11.3 \[52\]](#page-54-0)

# **9.4. Códigos de erro**

Apesar dos nossos esforços continuados, pode por vezes ocorrer um erro. Mas não se preocupe, é sempre possível recuperar o seu produto.

Na maioria dos casos, os erros são causados por problemas de comunicação. Verifique sempre todas as ligações de cabos e, se estiver a usar Bluetooth, mantenha-se o mais próximo possível do produto e certifique-se de que a função Bluetooth se encontra ativada no seu telemóvel. Por vezes pode ser necessário [remover os dados de emparelhamento Bluetooth do seu telemóvel](https://www.victronenergy.com/live/victronconnect:start#bluetooth_smart_-_removing_from_the_list_of_paired_devices) para poder voltar a ligar-se ao seu produto.

Consulte o [capítulo 10.3 \[31\]](#page-33-0) deste manual para a resolução de problemas com atualizações de firmware. Se precisar de pedir ajuda, certifique-se sempre de mencionar o código de erro.

## **Produtos VE.Direct**

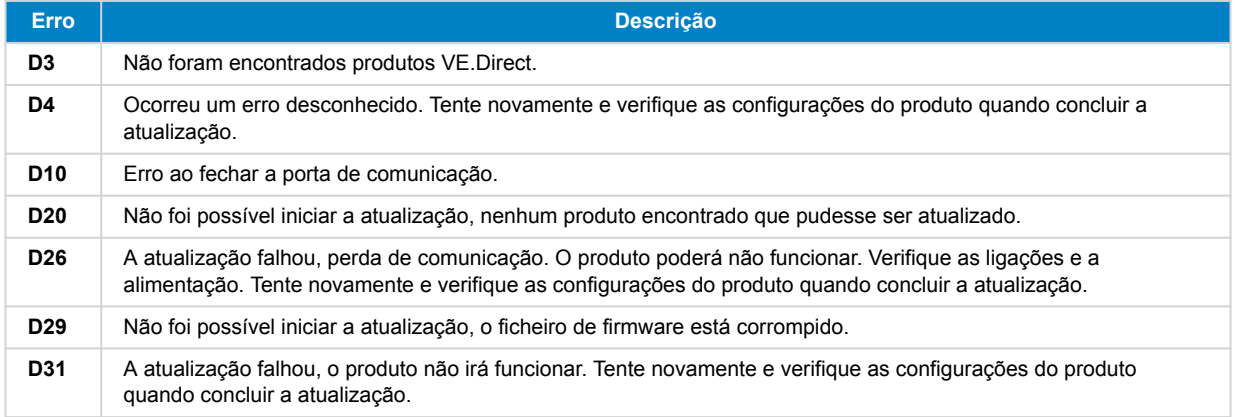

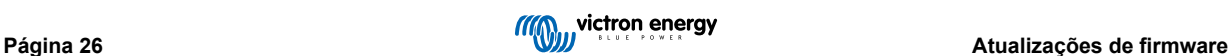

## Manual de instruções VictronConnect

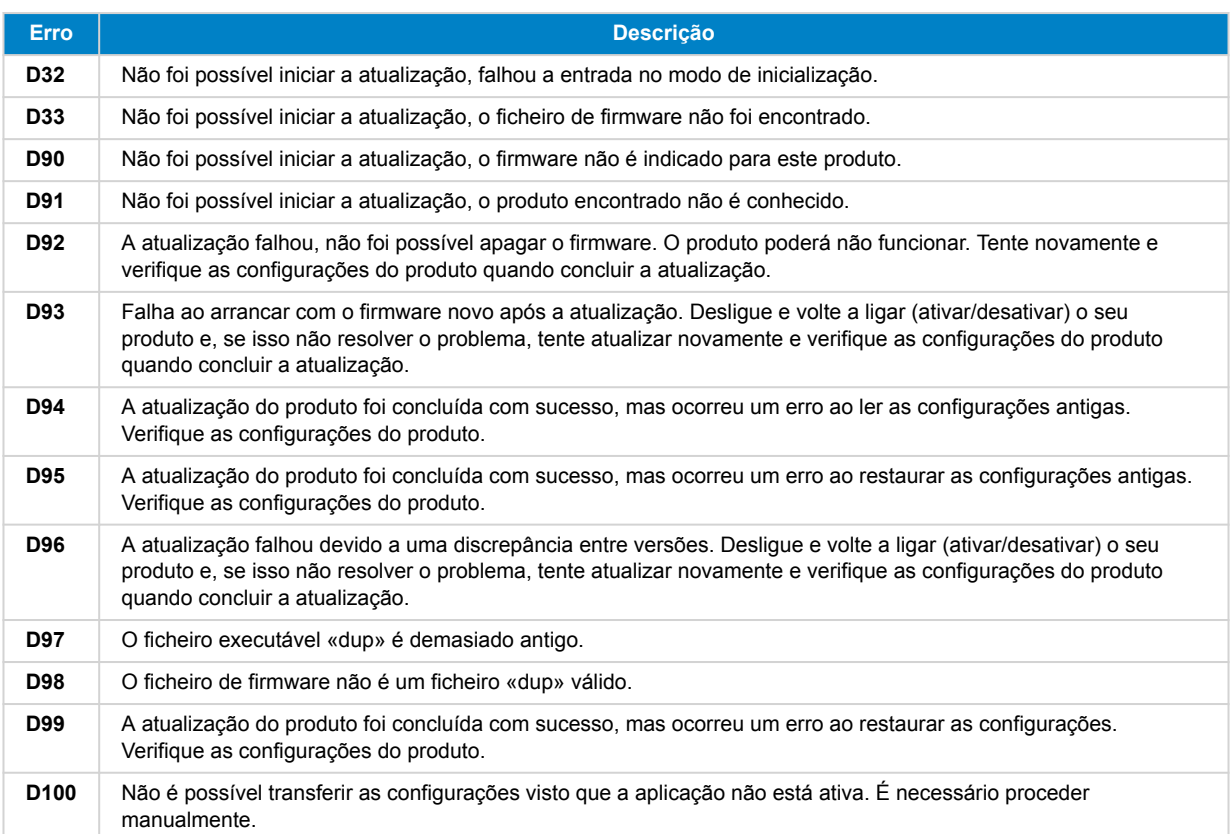

## **Carregadores Blue Smart, baterias de lítio série Smart e dongle VE.Direct Bluetooth Smart**

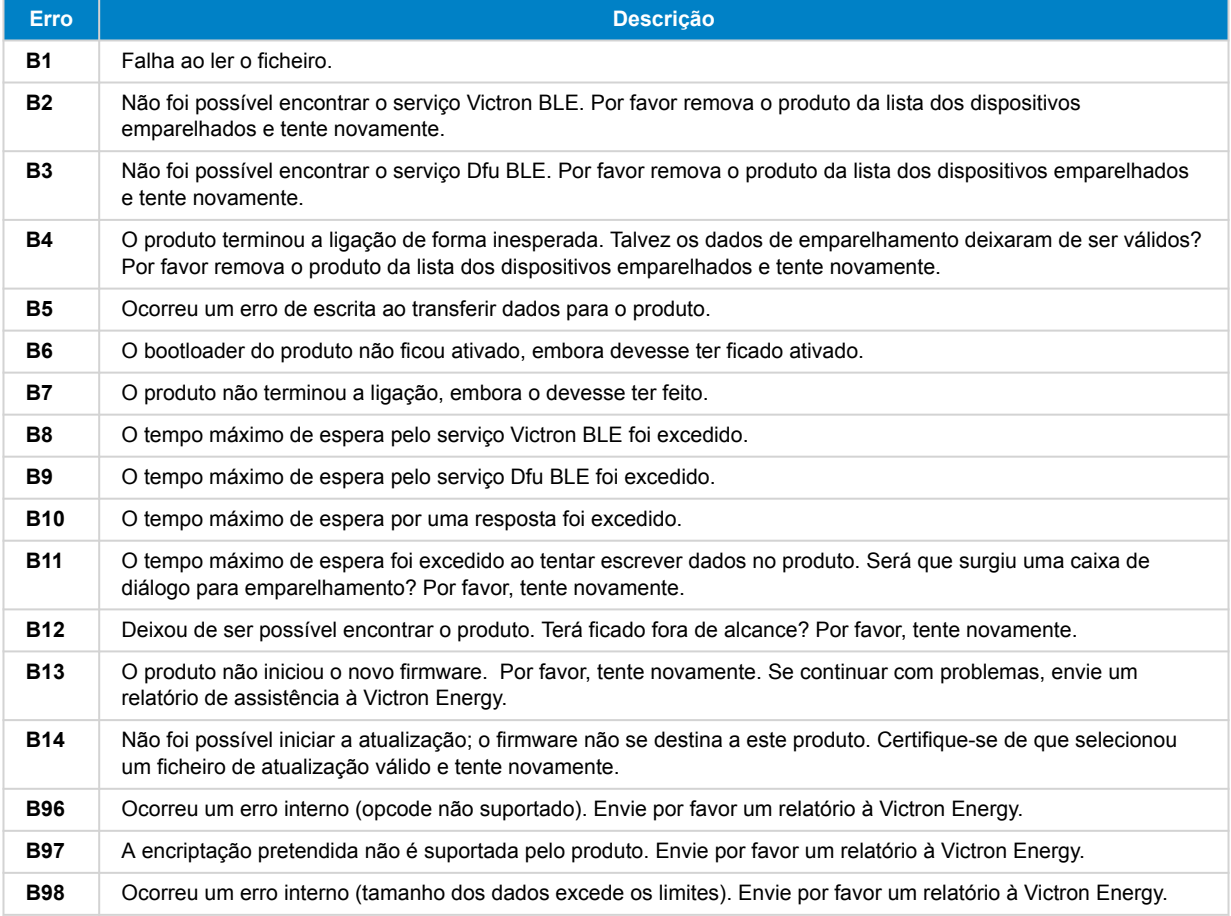

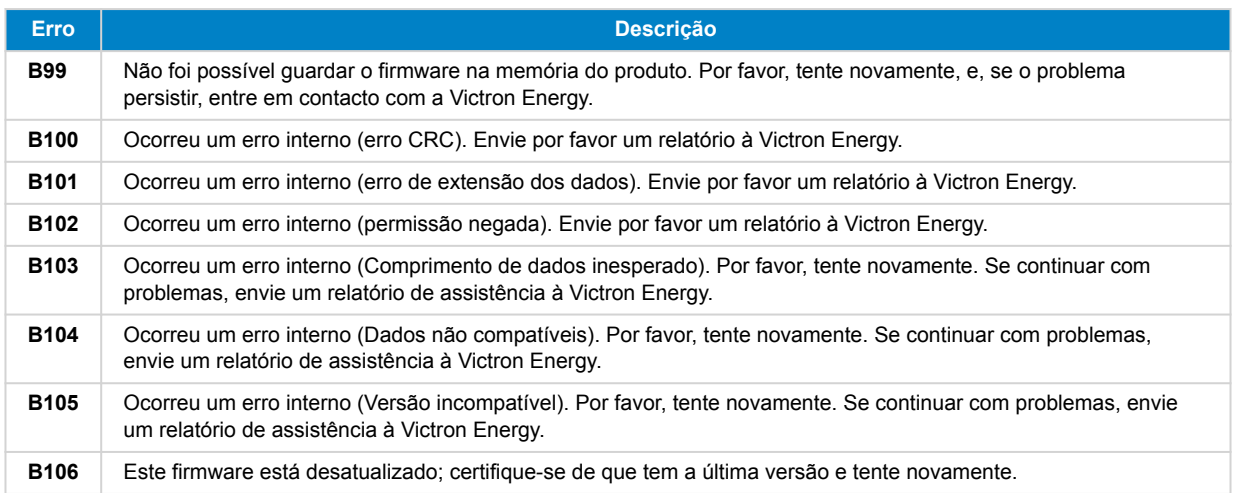

## **Produtos VE.Bus**

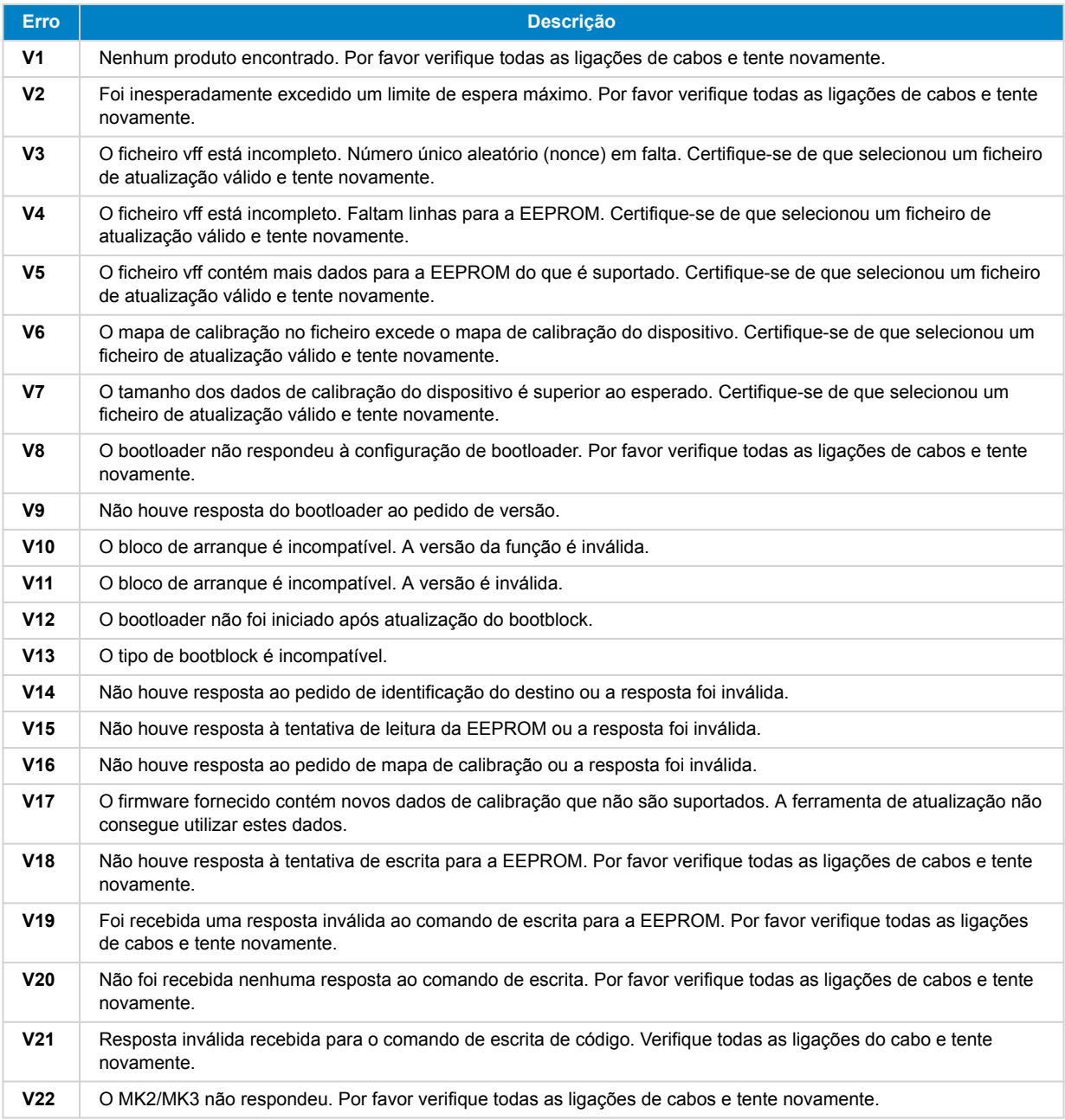

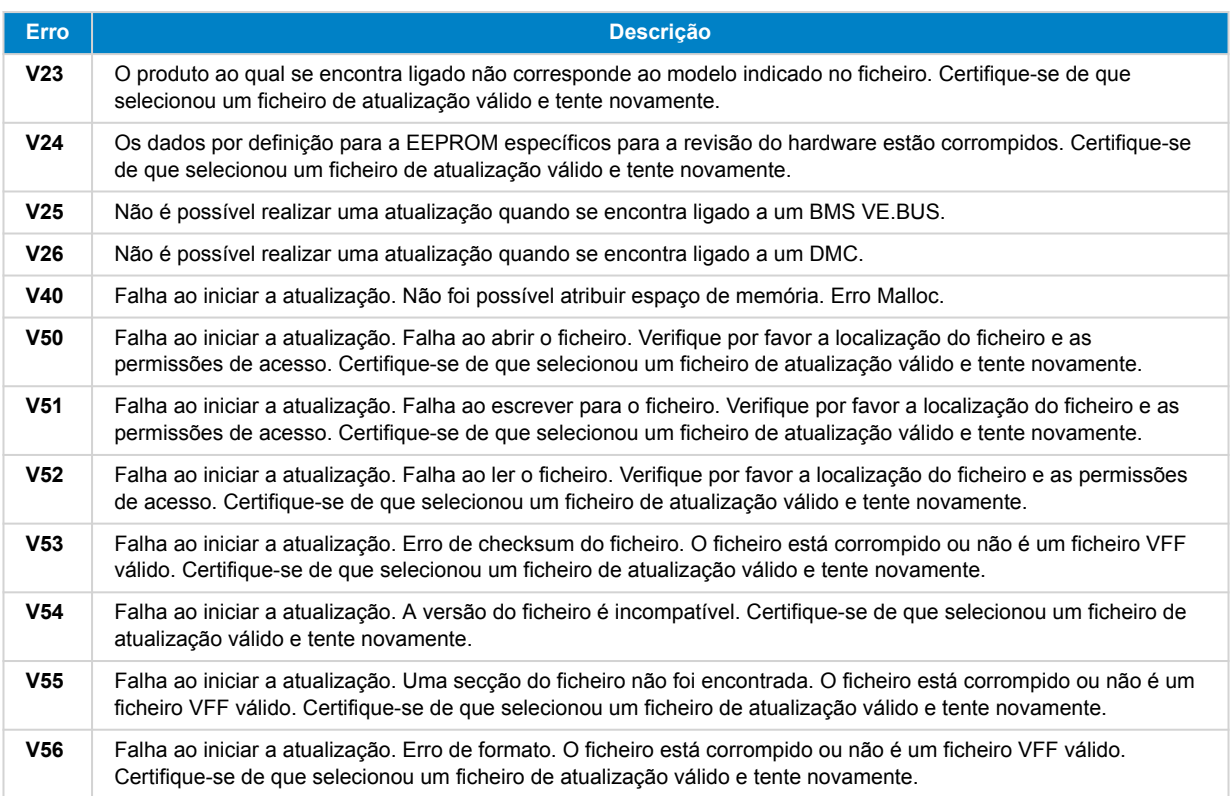

## **Todos os outros produtos (ficheiros de atualização tipo «XUP»)**

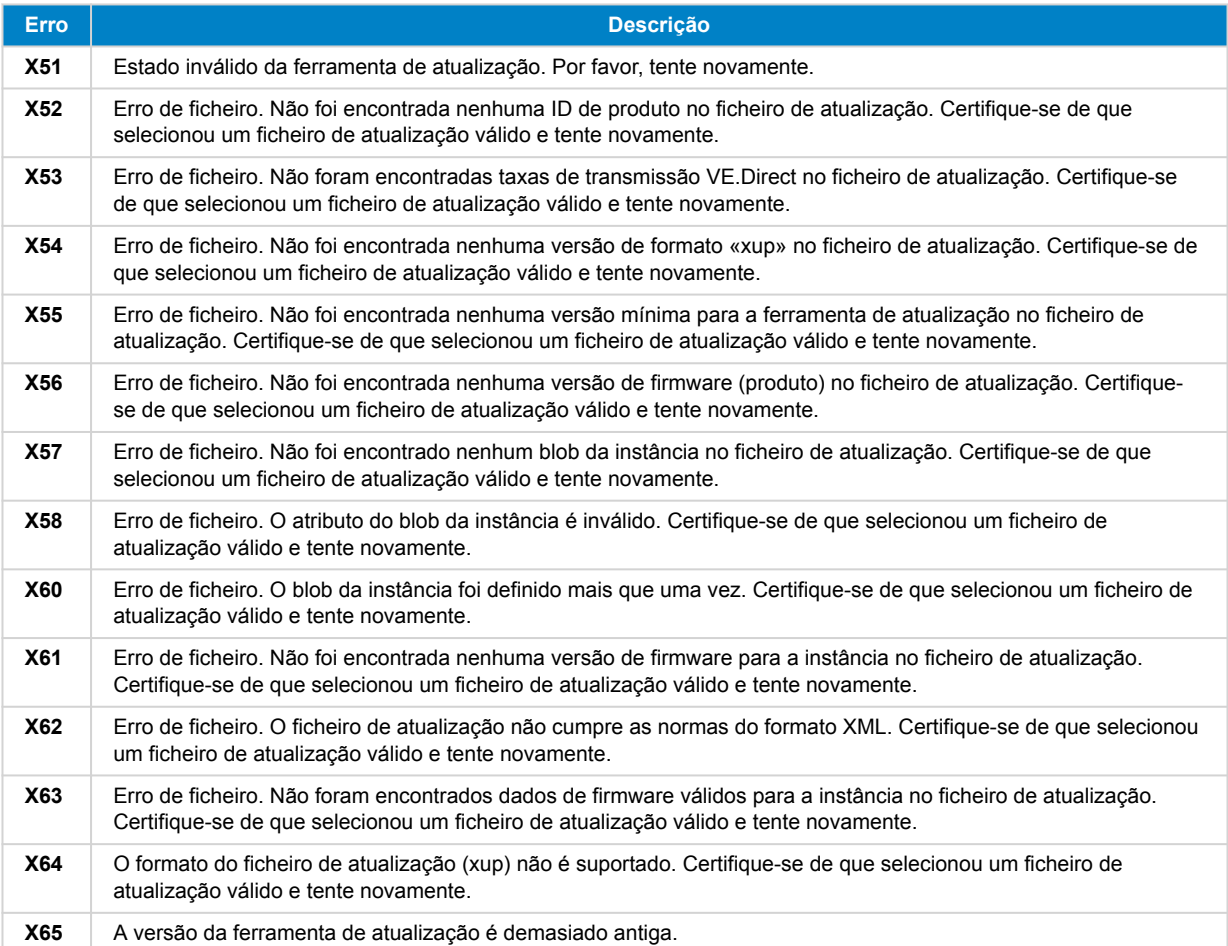

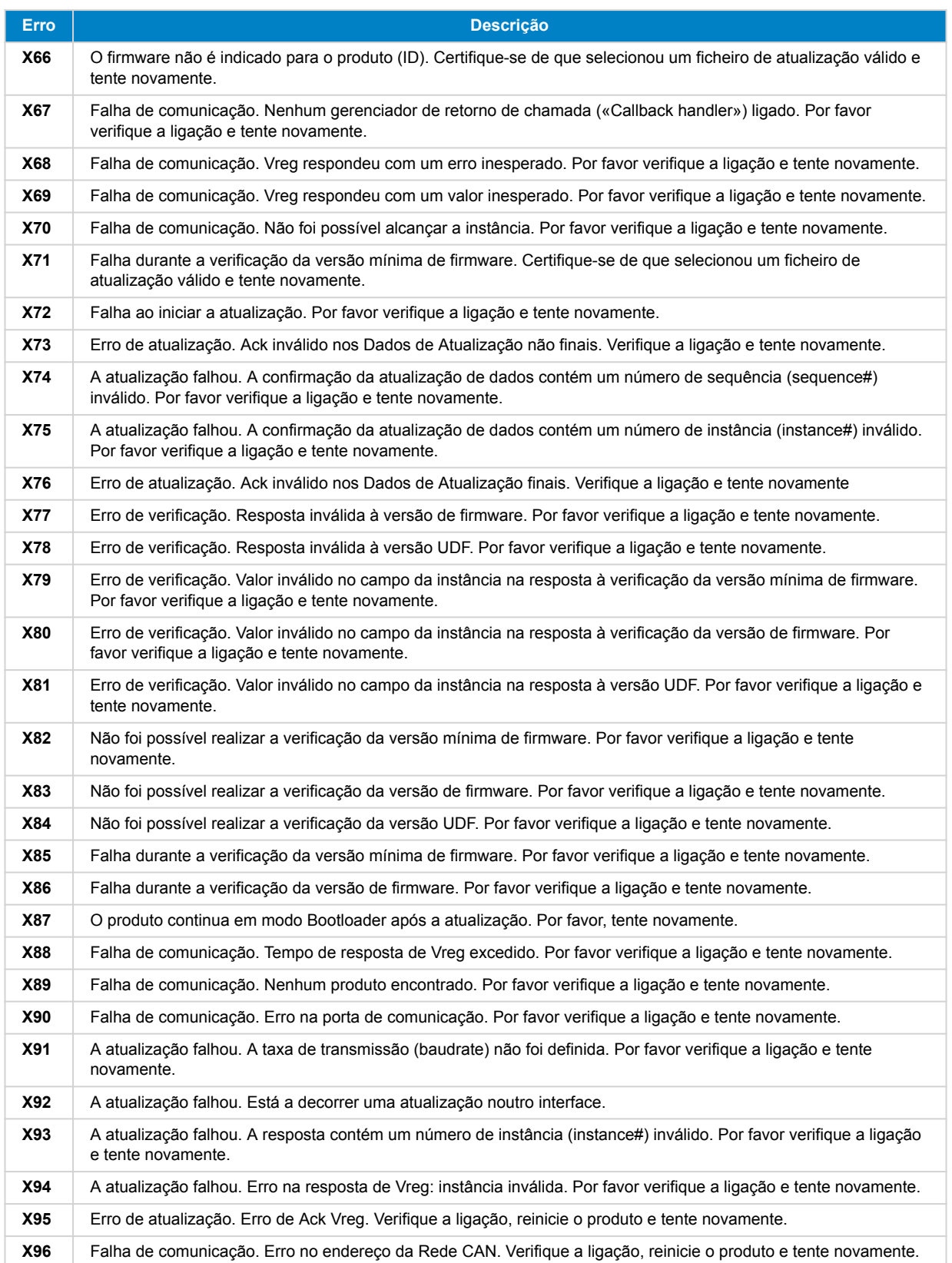

# <span id="page-33-0"></span>**10. VictonConnect-Remote (VC-R) – configuração e monitorização via VRM**

# **10.1. Introdução**

A funcionalidade VictronConnect-Remote permite que os produtos Victron com uma interface VE.Direct ou VE.Can sejam acessados remotamente através d[eum produto GX](https://www.victronenergy.com/live/venus-os:start) por meio do[portal «online» VRM](https://vrm.victronenergy.com/).

Esta funcionalidade poderosa permite a configuração e monitorização total de um produto a partir de praticamente qualquer ponto no planeta, através da aplicação VictronConnect.

A experiência do utilizador é exatamente a mesma como quando os produtos se encontram ligados localmente por Bluetooth ou uma interface por cabo VE.Direct para USB.

Encontra aqui um vídeo a demonstrar a funcionalidade:

<https://www.youtube.com/embed/9P2W4FmTvbY>

# **10.2. Compatibilidade**

A funcionalidade VictronConnect - Remote SÓ é compatível com produtos ligados a um produto GX com uma «interface» VE.Direct ou apenas VE.Can. Os dispositivos VE.Can com uma «interface» VE.Can E uma VE.Direct devem ser ligados ao dispositivo GX através da VE.Direct para que a VictronConnect - Remote funcione.

Isso inclui:

- Carregadores solares MPPT com interface VE.Direct (SmartSolar e BlueSolar)
- Monitores de bateria com interface VE.Direct (BMV e SmartShunt)
- Certos inversores com uma interface VE.Direct (inversor VE.Direct e inversor Smart)
- Carregadores de rede elétrica específicos com interface VE.Direct (carregador Smart IP43)
- E os dispositivos apenas de VE.Can:
- Lynx Smart BMS e Lynx Shunt VE.Can
- Inverter RS, Multi RS e MPPT RS (também têm VE.Direct, mas devem ser conectados através de VE.Can para VC-R)
- Blue/Smart Solar VE.Can MPPT modelos Tr e MC4
- Skylla-i e Skylla-IP44/-IP65 (requer o «firmware» v1.11)
- Produtos não compatíveis:
	- BlueSolar VE.Can MPPT 150/70 e BlueSolar VE.Can MPPT 150/85
	- Lynx Ion, Lynx Ion + Shunt, Lynx Ion BMS 150A, 400A, 600A, 1000A

Os produtos ligados a uma interface VE.Bus, como inversores / carregadores MultiPlus/Quattro e inversores de grande dimensão, NÃO são compatíveis. No entanto, outra função [VEConfigure Remoto](https://www.victronenergy.com/live/vrm_portal:remote-veconfigure) já existe para configurar estes produtos de forma remota.

## **10.3. Configurar**

## **10.3.1. Requisitos mínimos**

- VictronConnect SW: v5.20
- Produto GX firmware VenusOS: v2.40 (para poder usufruir de todas as funções recomenda-se a v2.53)

## **10.3.2. VictronConnect**

- 1. Certifique-se de que VictronConnect está instalado no telefone e que a versão está de acordo com os requisitos mínimos se necessário, faça uma atualização.
- 2. Autorize a aplicação VictronConnect a aceder à sua conta VRM

<span id="page-34-0"></span>• Abra a aplicação VictronConnect

•

- Deslize até ao separador VRM e selecione «SIGN IN TO VRM» (fazer login para a contra vrm)
- Introduza o seu endereço e-mail e a sua palavra-passe para a conta VRM e selecione «Autorizar VictronConnect»

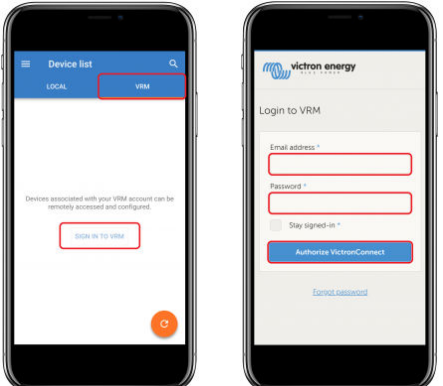

• Se estiver a usar um tablet ou um computador, é possível que o seu navegador peça igualmente permissão para abrir VictronConnect, nesse caso deve escolher «Abrir».

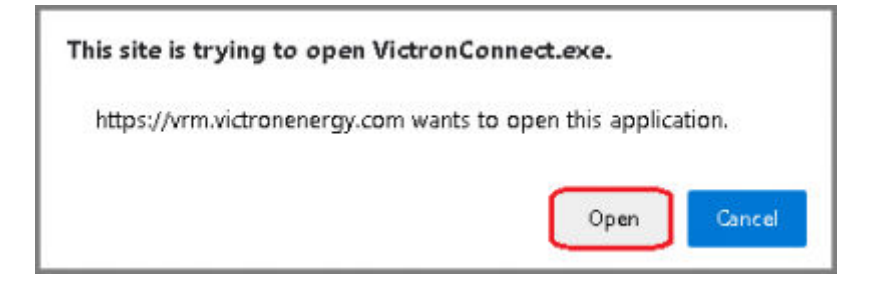

## **10.3.3. Produto GX**

- 1. Certifique-se de que a versão do firmware VenusOS do produto GX cumpre ou excede os requisitos mínimos se necessário, faça uma atualização.
- 2. Ative a opção «Comunicação VRM de dois sentidos» em lista de dispositivos > Configurações > Portal online VRM.

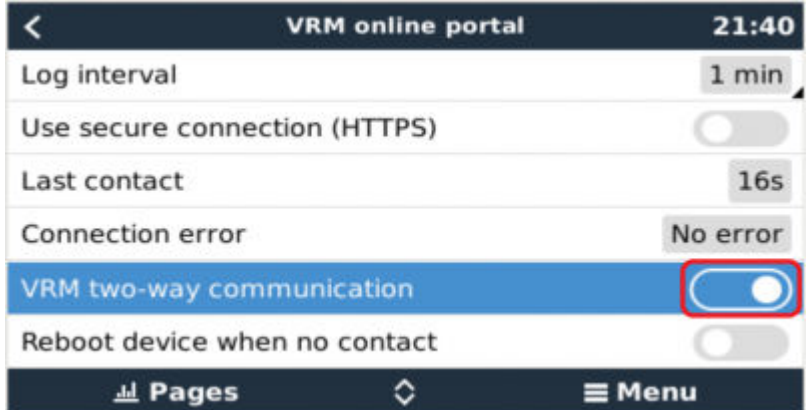

## **10.4. Separador «Local»**

O separador «Local» mostra todos os produtos que se encontrem dentro do alcance do protocolo Bluetooth ou da rede WiFi e que estão ligados ao telefone com VictronConnect (através de um cabo VE.Direct para USB ou MK3 para USB)

<span id="page-35-0"></span>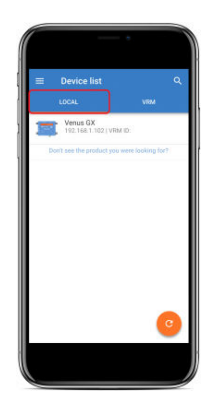

# **10.5. Separador VRM**

O separador VRM mostra todas os sistemas associados no VRM ao perfil de utilizador VRM.

Qualquer sistema pode ser selecionado para aceder ao portal online VRM ou aos produtos ligados.

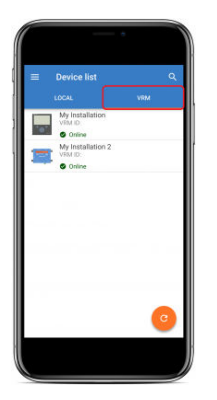

Quando um sistema VRM for selecionado, vai levar alguns segundos até a ligação ser feita e assim que estiver estabelecida, irão aparecer dois separadores, um chamado «OVERVIEW» (resumo) e o outro «DEVICES» (dispositivos).

## **10.5.1. Separador «Resumo»**

O separador «OVERVIEW» (resumo) contém a imagem do produto GX, o nome do sistema VRM e uma ligação direta ao [portal](https://vrm.victronenergy.com/) [VRM online associado.](https://vrm.victronenergy.com/)

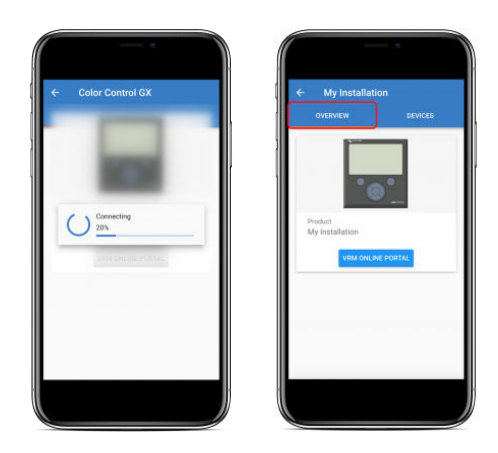

## **10.5.2. Separador «Dispositivos»**

O separador «DEVICES» (dispositivos) contém uma lista de todos os produtos compatíveis que se encontram ligados fisicamente ao produto GX.

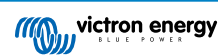

<span id="page-36-0"></span>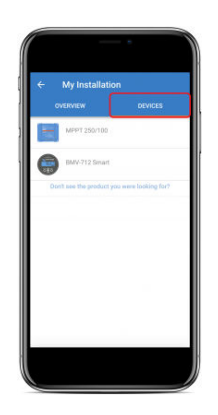

Se estiver a utilizar um tablet ou um computador, o separador «DEVICES» (dispositivos) é mostrado como painel no lado direito do mesmo ecrã.

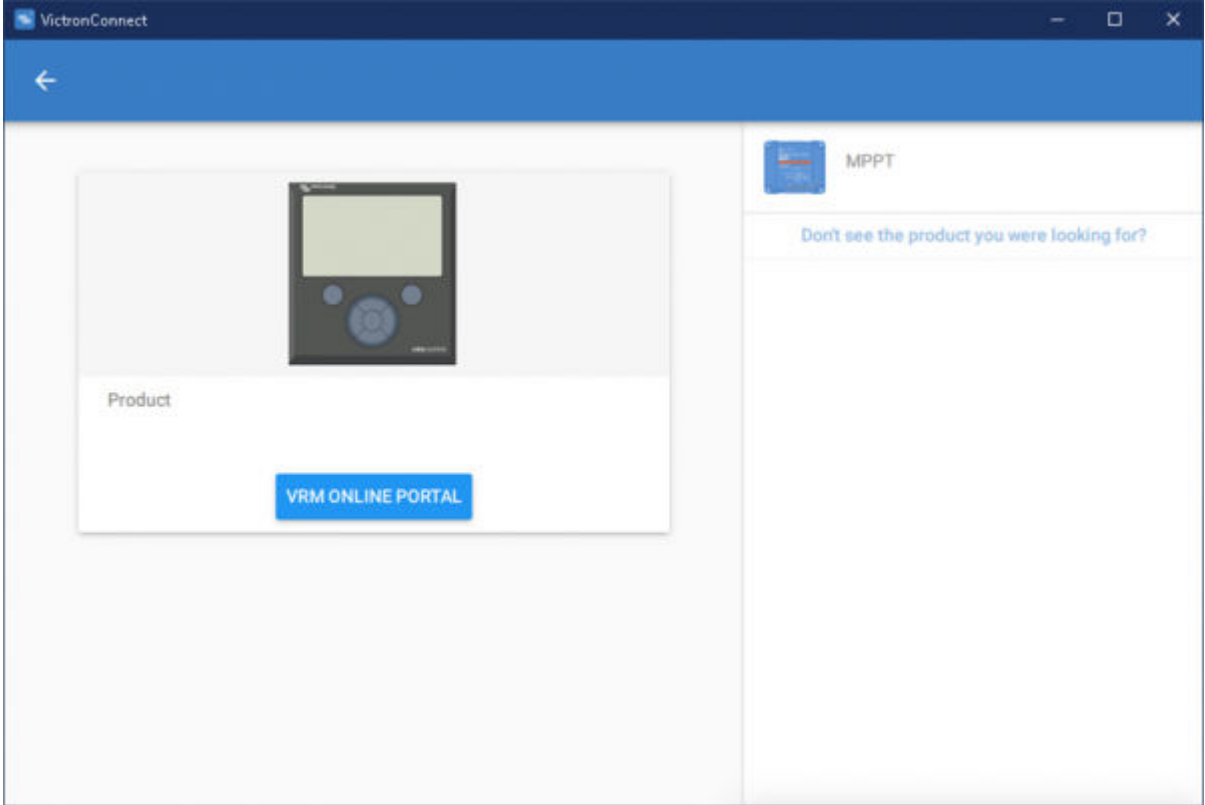

# **10.6. Acesso remoto aos produtos**

Quando um produto for selecionado, vai levar alguns segundos até a ligação ser feita e assim que estiver estabelecida, irão aparecer dados e informações do produto em tempo real.

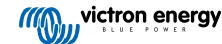

<span id="page-37-0"></span>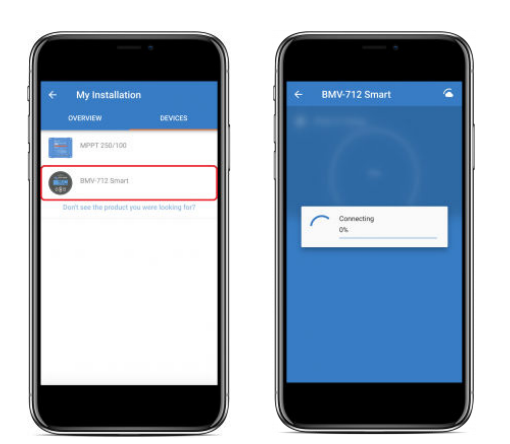

Logo a seguir serão transferidos os dados históricos e as configurações de ligação iniciais, durante esse período de tempo será mostrado um símbolo de nuvem no canto direito superior (isso por norma leva menos de 30 segundos).

Não é possível aceder às configurações até que o símbolo de nuvem acabe por ficar novamente substituído pelo símbolo normal da roda dentada.

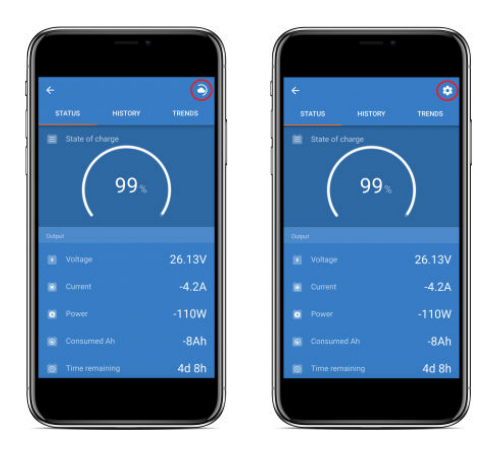

# **10.7. Fazer logout**

Para terminar a ligação entre VictronConnect-Remote e a sua conta VRM, abra o menu principal e selecione «Configurações».

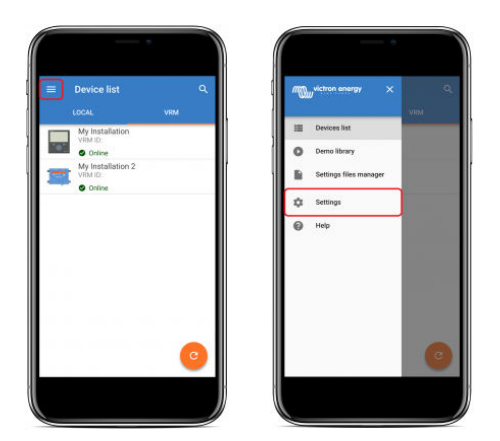

Na página das configurações, selecione «SIGN OUT» (sair) e de seguida «OK» na caixa de diálogo de confirmação.

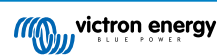

<span id="page-38-0"></span>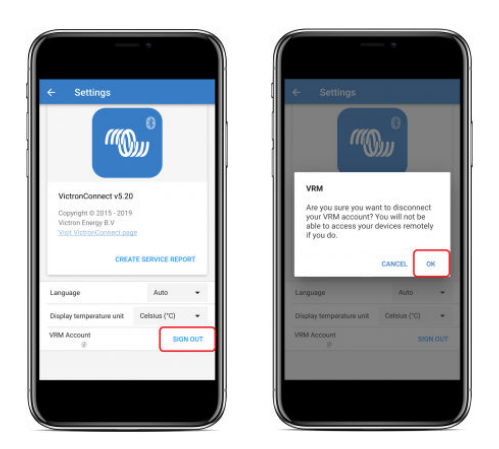

Após o logout, VictronConnect-Remote deixa de ter acesso à conta VRM e a todos os sistemas associados ao VRM. Para restaurar o acesso, deve novamente fazer login.

## **10.8. Resolução de problemas e perguntas frequentes**

### **O produto não é encontrado**

- VictronConnect-Remote is only compatible with products that use a VE.Direct or VE.Can-only interface to the GX product see the 'compatibility' section.
- Certifique-se de que o produto em falta está ligado fisicamente ao produto GX, com o cabo VE.Direct ou VE.Can devidamente instalado em ambas as extremidades.
- Certifique-se de que a versão do firmware instalado no produto é recente.

#### **O produto GX ou o sistema não são encontrados ou estão offline**

- Certifique-se de que o sistema se encontra online e a comunicar com o portal online VRM.
- Certifique-se de que o sistema está associado à conta VRM utilizada durante o login inicial feito com VictronConnect-Remote no VRM.
- Certifique-se de que "Comunicação VRM de dois sentidos" se encontra ativada veja a secção das configurações.
- Assegure-se de que a versão do firmware VenusOS do produto GX é igual ou superior à versão mínima requerida veja a secção das configurações.

#### **Não existe separador VRM na aplicação VictronConnect**

• Certifique-se de que a versão da aplicação VictronConnect a correr no seu telefone é igual ou superior à versão mínima compatível - veja a secção das configurações.

## **Conta VRM**

- É necessário ter uma conta VRM ativa e associada ao seu sistema e eventuais outros dispositivos que queira monitorizar ou configurar com VictronConnect-Remote - criar uma conta nova é fácil e rápido.
- Para mais informações sobre o VRM (Victron Remote Management), veja a secção [Introdução ao VRM](https://www.victronenergy.com/live/vrm_portal:getting_started) e o [portal online VRM.](https://vrm.victronenergy.com/)

#### **Sistemas sem produto GX**

• A funcionalidade VictronConnect-Remote não está disponível em sistemas que não incluem um produto GX. É fácil adicionar um produto GX a qualquer sistema, sendo que dispõe de uma [gama de produtos](https://www.victronenergy.com/live/venus-os:start) para escolher.

#### **Sistemas sem ligação à Internet**

- A funcionalidade VictronConnect-Remote não está disponível nesses sistemas, a não ser que o produto GX no local tenha ligação à Internet.
- Para locais remotos sem ligação à Internet existente ou para sistemas móveis, pode facilmente adicionar um [modem GSM](https://www.victronenergy.pt/accessories/gx-gsm) [Victron GX](https://www.victronenergy.pt/accessories/gx-gsm) para providenciar acesso à Internet.

#### **Sistemas de grandes dimensões**

- A utilização da funcionalidade VictronConnect-Remote aumenta ligeiramente a taxa de utilização da CPU do produto GX.
- Em alguns sistemas grandes ou muito complexos (em que muitos produtos estão ligados ao produto GX), a CPU pode estar já a trabalhar perto do seu limite de utilização, pelo que uma carga adicional pode exceder as suas capacidades - a consequência é normalmente uma resposta lenta da interface do utilizador e/ou reinicializações inesperadas do sistema.

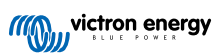

• É importante escolher um produto GX com desempenho e capacidade suficientes para o sistema em questão: um Cerbo GX tem por exemplo uma capacidade de processamento bem superior a um Color Control GX e é muito mais indicado para sistemas grandes ou complexos - veja a secção sobre o desempenho na [tabela de comparação da gama de produtos GX.](https://www.victronenergy.com/live/venus-os:start)

## **Resolução de problemas com VictronConnect-Remote**

VictronConnect reporta eventuais erros ocorridos ao tentar comunicar com o VRM, mostrando uma caixa de diálogo com um código de erro. O código pode ser um dos seguintes:

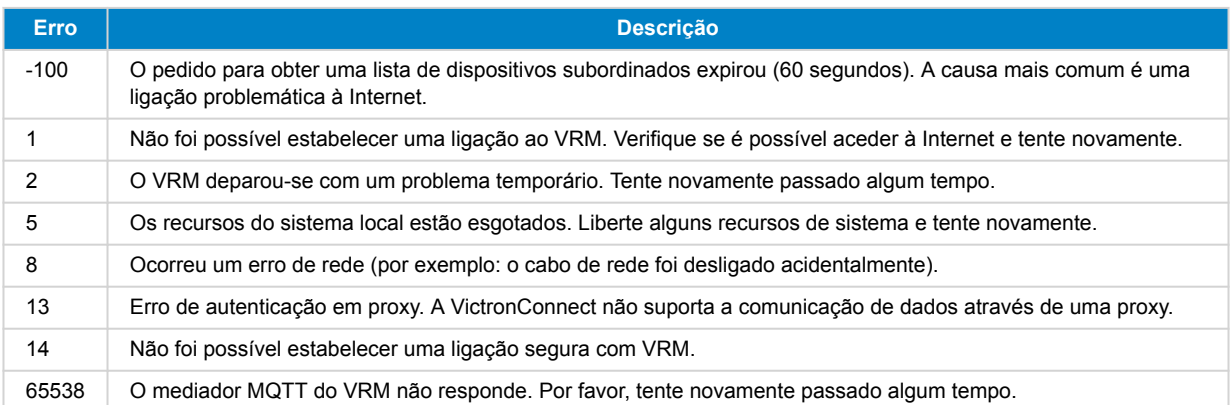

Ainda existem mais alguns códigos de erro que podem surgir. Eles resultam de erros internos na aplicação VictronConnect e/ou no VRM. Caso algum desses erros persista após uma nova tentativa, deve criar um "Relatório de serviço" e enviá-lo para nós.

VictronConnect-Remote comunica com uma série de serviços pertencentes ao domínio "victronenergy.com". Certifique-se por isso que a comunicação de dados com este domínio é autorizado na sua firewall e nas suas aplicações para navegar com segurança na Internet.

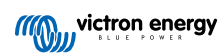

# <span id="page-40-0"></span>**11. Tendências guardadas e Leitura instantânea**

# **11.1. Tendências guardadas**

As tendências guardadas são uma nova funcionalidade, que regista e armazena dados na memória não volátil de dispositivos inteligentes compatíveis, mesmo que durante uma falha de energia ou desconexão da bateria.

Os dados são registados num intervalo de 30 min, com o registo de aproximadamente 46 dias. A exceção é o sensor Smart Battery Sense: tem um período de armazenamento de 181 dias.

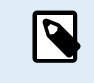

Isto apenas funciona se se ligar ao produto Victron através de «Bluetooth». Infelizmente, isto não funciona se fizer a ligação através de um cabo USB VE.Direct e (por conseguinte) estas tendências não funcionam num dispositivo Windows, pois só podem ser ligadas através do cabo USB VE.Direct.

Os carregadores SmartSolar, BMV-712 Smart, SmartShunt e Smart Battery Sense são compatíveis com as tendências armazenadas. Em breve estarão disponíveis mais dispositivos inteligentes.

Os valores armazenados variam consoante o dispositivo inteligente Victron:

- Os carregadores SmartSolar suportam as tendências de Tensão, Corrente e Temperatura da Bateria, bem como corrente de saída da Carga, a Tensão e a Corrente PV.
- O BMV-712 Smart e o SmartShunt são compatíveis com as tendências da Tensão, Corrente, Estado da Carga da bateria, bem como a entrada Aux (temperatura da bateria ou desvio do ponto médio ou tensão da bateria de arranque).
- O Sensor de Bateria Smart é compatível com as tendências da Tensão e de Temperatura da bateria.

Como funciona:

- **1.** Abra a aplicação VictronConnect.
- **2.** Toque no dispositivo cujas tendências guardadas pretende visualizar.
- **3.** No ecrã de Estado, toque no separador TRENDS (tendências).

Isto recupera os dados guardados, o que pode demorar alguns segundos.

- **4.** Selecione os parâmetros para os gráficos coloridos em azul e laranja.
- **5.** Utilize os botões e ou aumente ou diminua o «zoom» até ao período pretendido.
- **6.** Use o controlo deslizante na parte inferior do gráfico para visualizar os valores exatos de cada ponto de dados em qualquer data e hora no interior do intervalo.

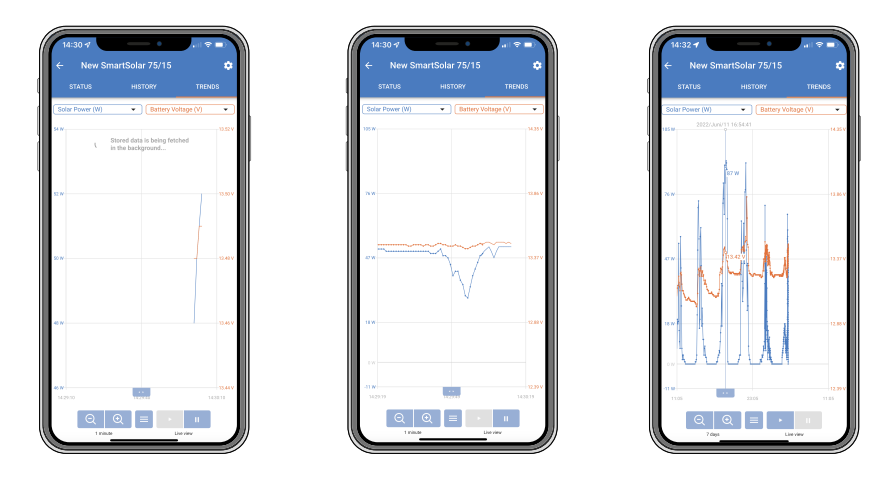

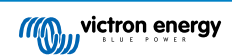

# <span id="page-41-0"></span>**11.2. Instant Readout (leitura imediata)**

A aplicação VictronConnect permite visualizar os dados mais importantes todos os produtos Smart na página da lista de Dispositivos sem precisar de se conectar ao produto. Isto inclui notificações visuais de advertências, alarmes e erros que permitem realizar um diagnóstico rapidamente.

A vantagem é:

- Melhor alcance que uma ligação «Bluetooth» normal.
- Não é necessário ligar ao produto inteligente.
- Os dados mais importantes num relance.
- Dados de transmissão encriptados.
- Os dispositivos VE.Direct e VE.Can também beneficiam desta funcionalidade; não é necessário um «firmware» novo, nem realizar uma reconfiguração. Os dados de Instant Readout são apresentados na página Dispositivos VRM na VictronConnect.
- Os produtos VE.Direct também visualizam os dados de Instant Readout quando utilizam o cabo VE.Direct para USB para ligar a um PC ou Mac.

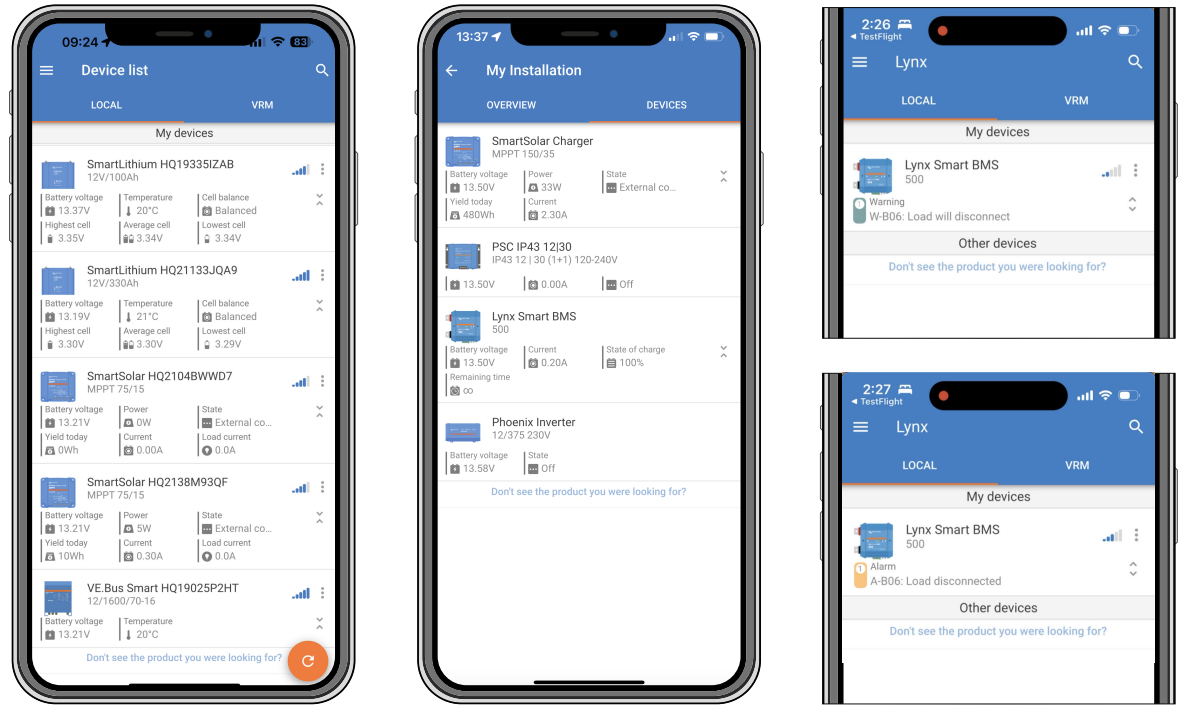

*Os dados de Instant Readout são transmitidos localmente através de «Bluetooth» (esquerda) e VE.Direct / VE.CAN (meio) através do VictronConnect-Remote. Isto também inclui notificações de avisos, alarmes e erros (à direita).*

A transmissão de dados de Instant Readout está desativada por predefinição e pode ser ativada na página de informação do Produto, conforme descrito abaixo:

- **1.** Abra a aplicação VictronConnect.
- **2.** Toque no dispositivo no qual pretende ativar Instant readout.
- **3.** No ecrã de estado do dispositivo, toque na roda dentada para aceder à página Definições.
- **4.** Toque nos três pontos no canto superior direito.
- **5.** Na parte inferior da página de informação do Produto, ative Instant Readout. Se esta seleção não estiver disponível, o seu produto Smart ainda não é compatível. Consulte a [tabela de compatibilidade \[40\].](#page-42-0)

<span id="page-42-0"></span>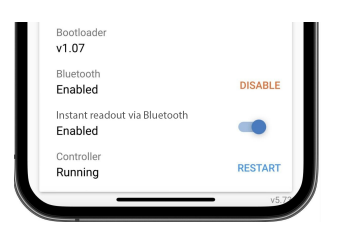

- **6.** Agora os dados de Instant Readout serão visíveis na lista de dispositivos deste dispositivo.
- **7.** Se tocar nas duas setas verticais no lado direito, poderá visualizar mais informação relevante sobre o dispositivo.

# **11.3. Compatibilidade com Stored Trends (tendências guardadas) e Instant Readout (leitura imediata)**

Consulte a tabela abaixo para obter um resumo dos produtos Smart da Victron e dos que são compatíveis com as Stored Trends (tendências guardadas) e/ou a Instant Readout (leitura imediata). Os produtos não listados não são compatíveis mesmo que disponham de «Bluetooth».

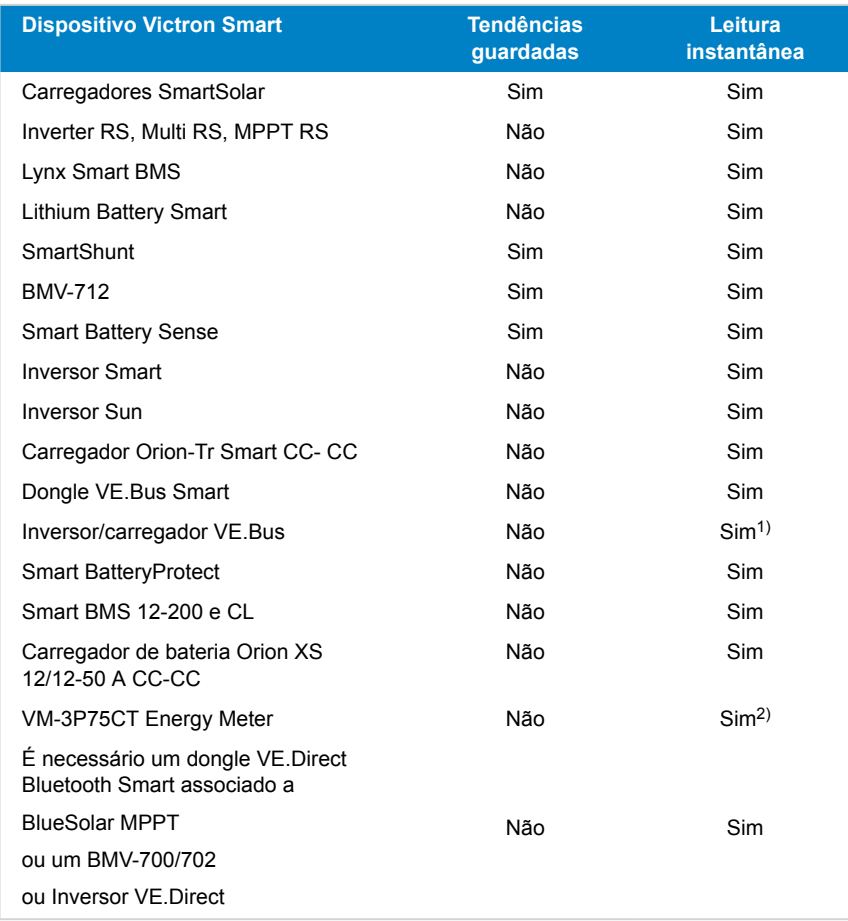

1) Os inversores/carregadores VE.Bus suportam leitura instantânea, seja com fio (através de uma interface MK3) ou sem fio (via «dongle» VE.Bus Smart). Tenha em atenção que, quando conectado por meio de uma interface MK3, a comunicação com um dispositivo GX será bloqueada (e, portanto, pode resultar em condições de alarme e erro para o dispositivo VE.Bus) enquanto existir essa conexão de cabo.

2) Embora o VM-3P75CT não disponha de Bluetooth, a leitura instantânea é suportada mediante uma ligação de cabo direto (VE.Can ou Ethernet).

# <span id="page-43-0"></span>**12. Bloqueio de definições**

# **12.1. Introdução**

O «Bloqueio de definições» oferece aos instaladores a oportunidade de bloquear definições críticas para evitar alterações acidentais ou inúteis nos parâmetros operacionais de um sistema. Melhora a estabilidade do sistema, sendo inestimável para os técnicos que administram centenas de instalações.

Todos os outros controlos, como a definição de alarmes de baixa tensão, o início de uma equalização da bateria, a atualização do firmware e a definição dos limites de corrente, continuam disponíveis para os proprietários do sistema e para os utilizadores finais. Os dados em tempo real, os dados históricos e a análise de gráficos também continuam acessíveis.

Em casos de emergência, os utilizadores finais podem sempre aceder às definições do produto bloqueadas utilizando a função «Senha perdida».

Se um utilizador tiver removido uma senha, o instalador ou o OEM irão receber uma notificação quando voltarem a conectar-se ao produto.

Consulte também o vídeo de apresentação desta nova funcionalidade e a apresentação de diapositivos [aqui.](https://docs.google.com/presentation/d/1oxdIB1pepuI17P1UUxoCdOKBZfPf84VxQfUL7fvkjZs/edit?usp=sharing)

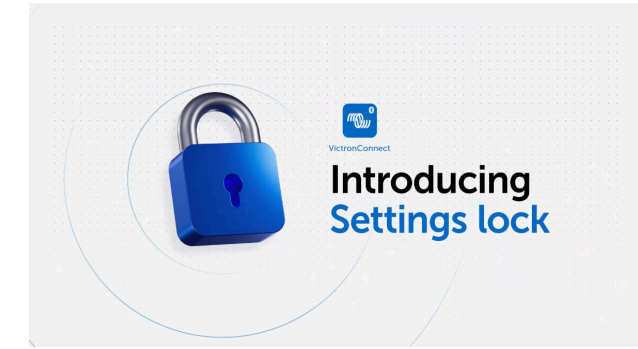

# **12.2. Características**

### • **Bloquear as definições do produto num passo**

• Bloqueie as definições críticas para os utilizadores finais num passo simples. Clique em «Bloquear definições do produto» no separador de informações do produto e repita em todos os produtos na instalação.

### • **Gestor de senhas integrado**

• Na VictronConnect, inicie a sessão no VRM para guardar senhas automaticamente na sua conta de VRM. Não precisa de digitar sempre a senha e não perde as senhas se perder o telemóvel.

#### • **Os controlos diários e as atualizações de firmware continuam acessíveis**

• Os utilizadores finais com sistemas bloqueados ainda podem controlar e atualizar o seu produto. As definições críticas são bloqueadas e ficam apenas para os utilizadores finais.

### • **Desbloquear as definições do produto**

- As definições do produto podem ser desbloqueadas com a senha. Depois de introduzir a senha, as definições ficam editáveis no dispositivo e/ou na conta VRM utilizada. O produto continua bloqueado para outros dispositivos.
- **As definições completas continuam acessíveis ao instalador**
	- As senhas são guardadas no telemóvel e na conta VRM que bloqueou os produtos. Todas as definições continuam editáveis no dispositivo ou na conta VRM utilizada para aplicar o bloqueio. Para outros utilizadores, as definições críticas são apenas para visualização.
- **Remover o bloqueio das definições**
	- A senha pode ser removida permanentemente clicando em «Remover bloqueio» (senha necessária). Em alternativa, clique em «Senha perdida» para remover o bloqueio através do código PUK ou de um cabo VE.Direct. Assim, os utilizadores finais podem recuperar o controlo sobre a sua instalação, se for necessário. Os instaladores podem ver se as senhas são removidas/atualizadas.

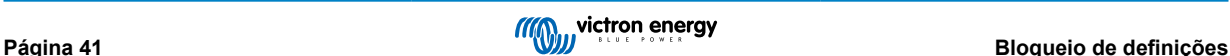

# <span id="page-44-0"></span>**12.3. Produtos compatíveis**

Atualmente, os seguintes produtos são compatíveis:

- BMV-712
- SmartShunts (todos os modelos)
- SmartSolar MPPT (todos os modelos)
- Multi RS (todos os modelos)
- MPPT RS (todos os modelos)

Tenha em conta que o firmware destes produtos provavelmente requer uma atualização. Para fazer isto, utilize a aplicação VictronConnect v6.00.

Os produtos que irão receber assistência para o Bloqueio de definições em breve são:

- Orion XS
- Inversores Smart
- Dongle VE.Direct Smart

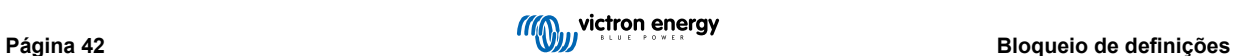

# <span id="page-45-0"></span>**12.4. Instruções e explicação**

## **12.4.1. Explicação sobre o bloqueio, o desbloqueio e a remoção**

## 1. **Bloquear as definições do produto**

• Adiciona o bloqueio ao produto.

## 2. **Desbloquear as definições do produto**

- Depois de introduzir a senha, pode editar as definições. Mas o bloqueio mantém-se → as definições continuam protegidas.
- Um ícone de cadeado na VictronConnect indica que as definições estão protegidas. Um cadeado fechado significa que não dispõe de acesso, enquanto um cadeado aberto significa que as definições estão protegidas e que dispõe de acesso.

## 3. **Remover o bloqueio das definições**

• Depois de remover o bloqueio de definições, as definições ficam novamente acessíveis. Os itens de bloqueio são removidos.

## **12.4.2. Como bloquear**

Antes de começar, certifique-se de que a aplicação VictronConnect e o firmware do produto estão atualizados.

## **Passo 1 - Aceder à função de bloqueio**

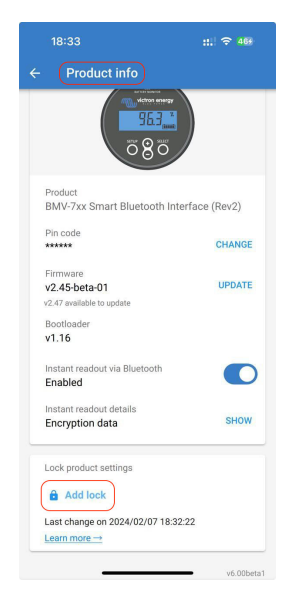

- Aceder ao separador «Informações do produto» do produto Victron
- Clique em «Adicionar bloqueio» para começar a configurar o bloqueio das definições do produto

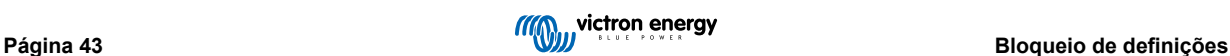

## **Passo 2 - Escolher a senha**

Ao clicar em «Gerar», a VictronConnect sugere uma senha aleatória. Em alternativa, pode introduzir a sua própria senha.

Conselhos:

- Pode utilizar o botão de cópia para copiar a senha e utilizá-la noutros produtos Victron no mesmo sistema que pretenda bloquear com a mesma senha.
- Não utilize a mesma senha em todas as instalações.
- A senha é automaticamente armazenada no telemóvel e na sua conta de utilizador do VRM, pelo que não precisa de se preocupar se perder o telemóvel ou o tablet.

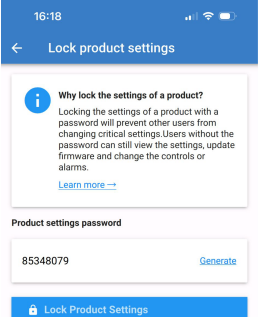

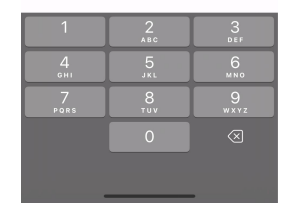

 $\ln 2$ 

## **Passo 3 - Ecrã de confirmação**

- As definições do produto estão agora bloqueadas para os outros utilizadores
- Clicar em «Fechar» para voltar ao produto

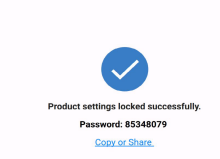

 $16.15$ 

Product password saved to VRM bassword is automatically saved to your VRM<br>You can find your saved passwords in the menu<br>tab, here in VictronConnect. .<br>ctronConnect users on different devices will now<br>need this password to edit the settings.

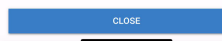

## <span id="page-47-0"></span>**Passo 4 - Ver o menu de definições**

- Agora que as definições do produto estão bloqueadas, um ícone de cadeado é apresentado no canto superior direito do ecrã de definições do produto.
- Carregue no ícone de bloqueio para introduzir a senha e desbloquear as definições. Para mais informação, consulte a secção seguinte.
- As definições não podem ser editadas quando as definições do produto estiverem bloqueadas.
- Algumas definições continuam a ser editadas pelo utilizador. Isto aplica-se a definições inofensivas e/ou relacionadas com a preferência do utilizador.

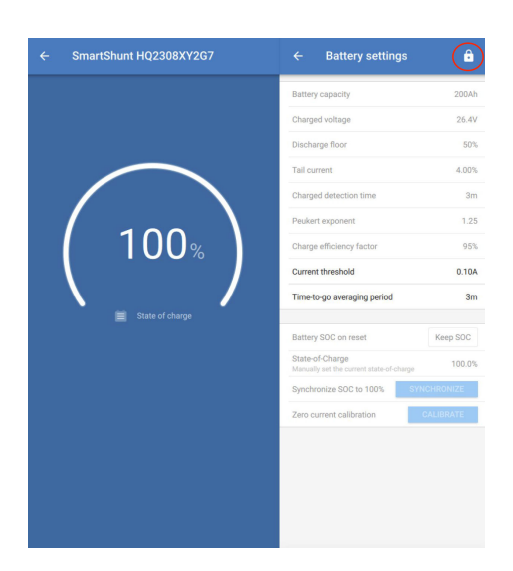

## **12.4.3. Como desbloquear**

Ao utilizar a senha definida para um produto específico, um utilizador pode aceder às definições do produto.

Depois de introduzir a senha na VictronConnect, é guardada no telemóvel e no VRM e não precisa de ser introduzida novamente em qualquer dispositivo ligado à conta do VRM. O produto continua bloqueado para os utilizadores que tentam realizar alterações a partir de outros dispositivos.

## **Passo 1 - Obter acesso**

•

- Depois de se ligar a um produto bloqueado, existe um ícone de cadeado no canto superior direito. Clique nesse ícone para desbloquear.
- Introduza a senha de oito dígitos para desbloquear as definições.
- Ao clicar na ligação «Senha perdida», inicia-se o processo de perda da senha. A VictronConnect pede primeiro ao utilizador para contactar o instalador. Depois de clicar mais, o utilizador pode remover a senha introduzindo o código PUK ou fazendo a conexão através de um cabo VE.Direct.
- A ligação «Saber mais» abre esta secção no manual VictronConnect.

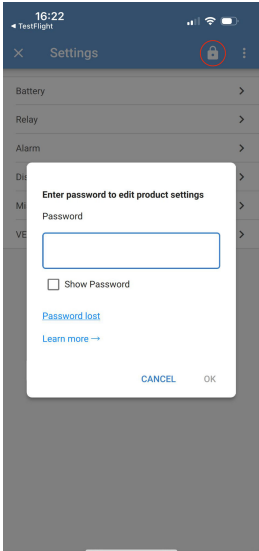

## **Passo 2 - Acesso concedido**

• O ícone de cadeado está agora aberto, indicando que as definições podem ser editadas.

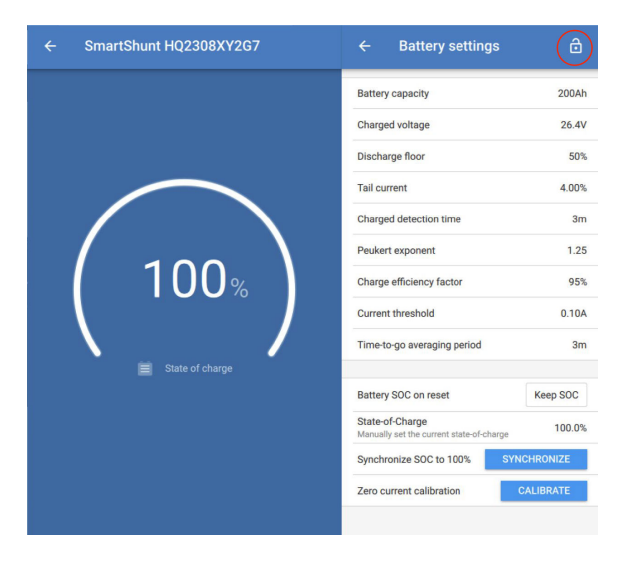

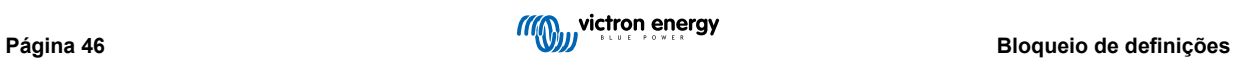

## <span id="page-49-0"></span>**12.4.4. Como remover o bloqueio das definições**

O bloqueio das definições do produto pode ser removido de um produto se o instalador deixar de ser necessário ou através do fluxo perdido da senha pelo utilizador final.

A senha pode ser removida utilizando o código PUK do produto ou através de um cabo VE.Direct.

## **Passo 1 - Aceder à página de informações do Produto**

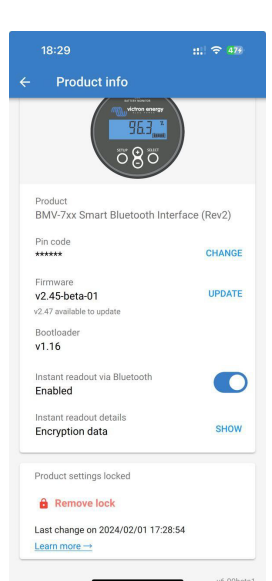

• Remova o bloqueio das definições do produto clicando em «Remover bloqueio» na parte inferior da página.

## **Passo 2 - Confirmar a advertência**

- O utilizador visualiza primeiro um aviso que explica porque devem contactar o instalador do sistema e não remover o bloqueio.
- A advertência também afirma que a remoção do bloqueio será notada pelo instalador, como a remoção de um selo contra a manipulação.
- Pode encontrar os dados de contacto do seu distribuidor através do número de série do produto nas páginas do site da Assistência Victron, clicando na ligação «Contacte o seu distribuidor».
- Clique em «Continuar» para continuar o processo de remoção do bloqueio.

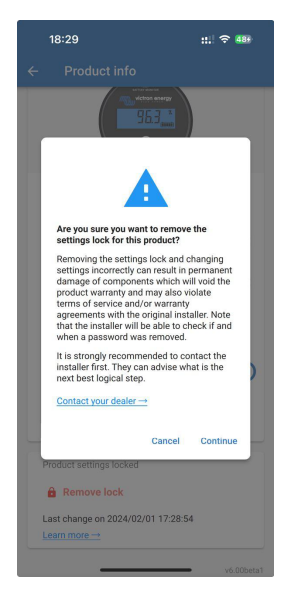

## **Passo 3 - Introduzir a senha**

- O PIN pode ser usado para remover o bloqueio.
- Se a senha já for conhecida neste dispositivo, este passo é ignorado e o bloqueio é removido diretamente.
- Em alternativa, o utilizador pode utilizar o fluxo perdido da senha para remover a fechadura através do código PUK do produto ou do cabo VE.Direct

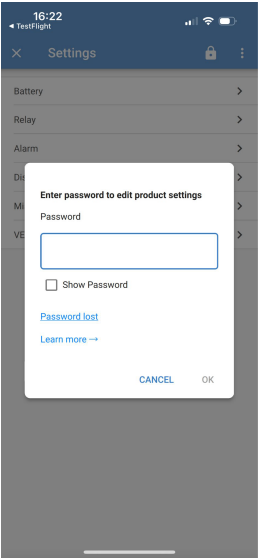

## **Passo 4 - Confirmação**

- O bloqueio foi removido.
- A hora e a data da remoção do bloqueio são armazenadas e visíveis para o utilizador.
- Na primeira nova ligação, o instalador recebe uma advertência.

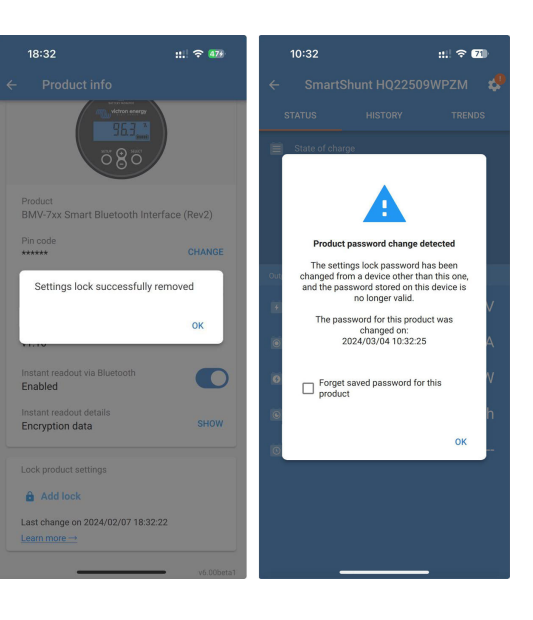

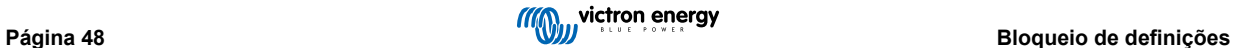

## <span id="page-51-0"></span>**12.4.5. Gestor de senhas integrado**

No menu principal da VictronConnect, existe uma nova entrada designada como «Senhas de produtos guardados».

Mostra todas as combinações de número de série / senha guardadas no telemóvel.

Quando a VictronConnect estiver ligada ao VRM, são automaticamente copiadas para a conta de utilizador do VRM e sincronizadas com os outros telemóveis ou tablets, caso estejam ligados à mesma conta de utilizador do VRM.

Não está ligado à Internet durante a configuração de um sistema? Não há problema - a VictronConnect armazena-as automaticamente em segundo plano e verifica regularmente se existe uma ligação. O resultado é visualizado na parte superior da página.

Veja ou procure todas as senhas guardadas para a sua conta VRM numa lista.

Visualize e copie facilmente a senha do produto para enviar a colegas ou utilizadores finais. Apenas é visível quando estiver ligado à conta de instalação do VRM.

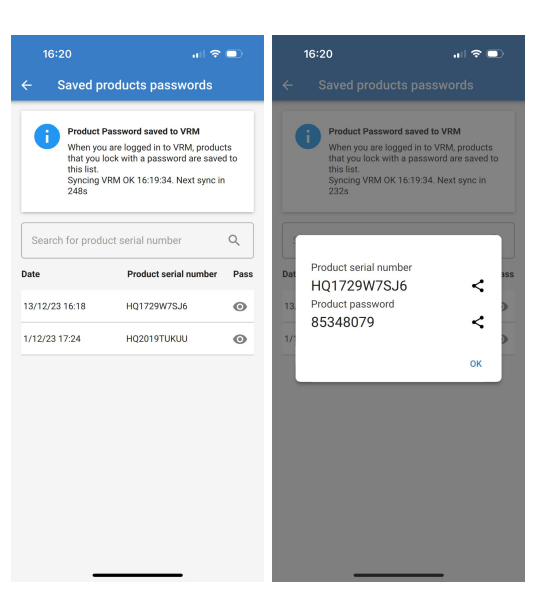

# **12.5. Q&A**

**P:** Outros instaladores podem receber senhas ou editar direitos sobre os equipamentos do instalador original?

**R:** As senhas ou os direitos de edição não podem ser partilhados através da conta VRM. As senhas podem ser visualizadas pelo instalador original na secção «Senha do produto guardado».

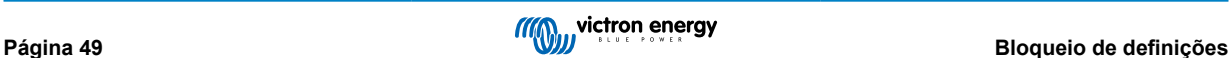

# <span id="page-52-0"></span>**13. Resolução de problemas**

## **13.1. Resolver problemas de ligação com Bluetooth**

## **Primeiro passo: reiniciar o telemóvel**

O primeiro passo antes de tentar qualquer outro conselho de resolução de problemas mencionado abaixo é reiniciar o seu telemóvel. Certifique-se de que o reinicia, apenas bloquear e desbloquear não é suficiente. Consulte no Google o procedimento para reiniciar o seu telemóvel ou «tablet» específico.

## **O meu produto não consta da lista**

- 1. Assegure-se de que o seu produto Victron é «Smart». Deve haver um símbolo de Bluetooth no produto.
- 2. Certifique-se de que o produto está dentro do alcance.
- 3. Só é possível ter um telefone ligado a um produto de cada vez. Certifique-se de que não há mais nenhum telefone ligado ao produto.
- 4. Certifique-se também de que está a tentar ligar-se a partir da *aplicação VictronConnect* e não a partir do menu de sistema do seu telemóvel. Se estabeleceu a ligação a partir do menu de sistema: feche a VictronConnect, [remova a informação de](https://www.victronenergy.pt/media/pg/VictronConnect_Manual/pt/connecting.html) [emparelhamento do seu telemóvel](https://www.victronenergy.pt/media/pg/VictronConnect_Manual/pt/connecting.html) e depois abra e ligue-se ao produto a partir da *aplicação VictronConnect*.
- 5. Se tiver ocorrido uma anomalia durante uma atualização, o produto *Nome Personalizado* pode ter sido revertido para o nome e o número de série originais, pelo que deve verificar esta possibilidade. Quando a atualização for concluída corretamente, o *Nome Personalizado* voltará a aparecer. Consulte mais conselhos sobre a resolução de problemas de atualizações de «firmware» na [secção 11.3 \[26\].](#page-28-0)

#### **O meu produto aparece na lista mas não consigo ligar-me**

- Certifique-se de que está a tentar ligar-se ao produto certo. Consulte a [secção 4.3 \[6\]](#page-8-0) para saber como atribuir ao seu produto um *Nome Personalizado*.
- 2. Certifique-se de que o produto está dentro do alcance. Pode acontecer que o produto esteja suficientemente perto para conseguir detetá-lo, mas ainda assim longe demais para conseguir estabelecer ligação.
- 3. Certifique-se de que o Bluetooth ainda está ativado no seu telefone. Se o Bluetooth tiver sido desativado depois da procura por dispositivos, poderá ver o produto na lista mas não será possível estabelecer ligação.
- 4. Os dados de emparelhamento de Bluetooth podem estar desatualizados. Isso acontece se o código PIN for alterado a partir do seu produto Victron ou se este tiver sido ligado a demasiados telemóveis diferentes. O produto só consegue guardar e reconhecer os últimos 10 telemóveis ligados. Para resolver essa situação, precisa apenas de remover todos os dados de emparelhamento a partir do menu de sistema do telemóvel. Abra de seguida a aplicação VictronConnect e volte a emparelhar o produto e o seu telemóvel. Assista a estes vídeos de ajuda para saber como remover os dados de emparelhamento em [Android](https://www.victronenergy.com/live/_media/victronconnect:video_unpair_android_cropped.mp4) ou [iOS.](https://www.victronenergy.com/live/_media/victronconnect:video_unpair_ios.mp4)
- 5. Se estiver a usar um telefone Android, consulte ainda a [secção 11.2 \[51\]](#page-53-0) abaixo para informações específicas para Android.

## **A ligação falha perto dos 20 %**

- 1. Assegure-se de que está instalada a mais recente versão da VictronConnect.
- 2. [Remova o produto da](https://www.victronenergy.pt/media/pg/VictronConnect_Manual/pt/connecting.html) lista de dispositivos emparelhados nas definições de Bluetooth do telemóvel.
- 3. Depois deve repor o código PIN.
- 4. Force o fecho da aplicação VictronConnect. Instruções: [passo a passo para iPhone e iPad,](https://support.apple.com/en-us/HT201330) [passo a passo para Android.](https://support.mobileroadie.com/hc/en-us/articles/200091926-How-To-Force-Quit-Android-Apps) (Se não souber como fazer isto, também pode desinstalar e voltar a instalar a aplicação)
- 5. Estabelecer a ligação com a VictronConnect usando o PIN predefinido 000000.
- 6. De seguida, [altere o código PIN](https://www.victronenergy.pt/media/pg/VictronConnect_Manual/pt/connecting.html#UUID-d9ea87cd-559d-1d65-b3fd-681ed7564bd0) [\[3\]](#page-5-0).

## **A ligação falha depois de introduzir o código PIN (o código PIN não é aceite)**

- 1. Reponha o código PIN para o valor predefinido de «000000» usando o procedimento descrito na [secção 3.3 \[3\]](#page-5-0)
- 2. Ligue o produto e se lhe for solicitado o código PIN, utilize «000000»
- 3. É recomendável alterar imediatamente o código PIN para um valor novo
- 4. Remova o emparelhamento com outros telemóveis / tablets. Este procedimento está descrito na [secção 3.4 \[4\]](#page-6-0)

**Reiniciar o produto Victron**

<span id="page-53-0"></span>Se os passos anteriores não resolverem o problema. E se, no caso de um dispositivo Android, os passos da secção seguinte também não ajudarem, deve realizar um ciclo de potência no produto Victron. Por exemplo, com um carregador solar, é necessário isolar o MPPT da bateria e da tensão solar, por forma a não ter nenhuma luz ligada, antes de voltar a ligar tudo.

## **13.2. Problemas com ligação Bluetooth em Android**

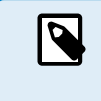

Antes de iniciar este capítulo, primeiro realize todos os passos na secção 11.1.

Observe também que os passos 3 e 4 não são necessários ao executar o Android 12 ou superior e a VictronConnect v5.70 ou superior. Consulte a nota no início da [secção 4.3. Android \[6\]](#page-8-0).

#### **Passo 1: Verifique se o seu dispositivo Android é compatível.**

Veja secção [4.3 Compatibilidade com Android](https://www.victronenergy.pt/media/pg/VictronConnect_Manual/pt/phone,-tablet-and-laptop-compatibility.html#UUID-9c51cc36-5b56-4025-bc2e-0430ac3e2132) [\[6\]](#page-8-0)

Passo 2: Verifique a versão Android

- Android 4.2 ou anterior: estas versões Android não são suportadas. A versão mais antiga de Android que pode ser usada com Bluetooth é 4.3.
- Android 5: [verifique a existência do «bug» conhecido do código PIN emergente em Android.](https://www.victronenergy.pt/media/pg/VictronConnect_Manual/pt/phone,-tablet-and-laptop-compatibility.html#UUID-9c51cc36-5b56-4025-bc2e-0430ac3e2132) [\[6\]](#page-8-0)
- Android 6 ou superior: nenhum problema conhecido.

#### **Passo 3: Certifique-se de que a VictronConnect dispõe das autorizações de acesso aos serviços de localização**

No Android 5 ou superior, a VictronConnect precisa de ter acesso aos serviços de localização do seu telefone para poder procurar os dispositivos «Bluetooth». A não ser que tenha ativado a opção «Não aparecer outra vez», a VictronConnect vai mostrar em cada tentativa de procura dos dispositivos um aviso caso não tenha as autorizações adequadas ou os serviços de localização estejam desativados.

A permissão de acesso aos serviços de localização é requerida sempre que a aplicação for iniciada; mas se ativar a opção «Não apareças outra vez» e depois negar o acesso, o pedido não será mais mostrado. Pode conceder as permissões a partir das configurações do telefone Android → Aplicações → VictronConnect → Permissões, ativando a permissão de acesso aos serviços de localização. Uma outra forma consiste em desinstalar e reinstalar VictronConnect.

O acesso é explicado na secção «Por que motivo é necessário ativar o acesso aos serviços de localização?», incluída [no](#page-8-0) [capítulo sobre o Android \[6\].](#page-8-0)

#### **Passo 4. Ative os serviços de localização (ou GPS) nas configurações de sistema.**

Para que seja possível procurar por dispositivos Bluetooth, é preciso ativar os serviços de localização (ou GPS) do telefone.

O acesso é explicado na secção «Por que motivo é necessário ativar o acesso aos serviços de localização?», incluída [no](#page-8-0) [capítulo sobre o Android \[6\].](#page-8-0)

## **Passo 5. Realize a procura e estabeleça a ligação a partir da app VictronConnect, NUNCA a partir do menu Bluetooth do sistema**

Certifique-se de que está a tentar ligar-se a partir *da aplicação* VictronConnect e não do menu do sistema do seu telemóvel. Se tiver feito a ligação a partir do menu do sistema: feche a aplicação VictronConnect, [remova a informação de emparelhamento do](https://www.victronenergy.pt/media/pg/VictronConnect_Manual/pt/connecting.html) [do seu telefone](https://www.victronenergy.pt/media/pg/VictronConnect_Manual/pt/connecting.html) e depois abra e ligue o seu produto a partir *da* VictronConnect.

#### **Passo 6. A caixa de diálogo para introdução do PIN não aparece**

Em alguns telefones Android, não aparece a caixa de diálogo para introduzir o PIN. É por ficar escondida na barra de notificações.

Tente estabelecer ligação e se a tentativa ficar parada nos 80 %, abra a barra de notificações e verifique se contém o pedido de introdução do PIN/emparelhamento; se isso for o caso, abra-o e introduza o código PIN.

Em Android é ainda possível que outras aplicações impeçam o aparecimento da caixa de diálogo para introdução do PIN, mesmo ao realizar o emparelhamento a partir do menu Bluetooth do sistema. Uma dessas aplicações é «FrSky Free Link» que bloqueia até o emparelhamento com headsets Bluetooth. Nesse caso deve desinstalar as aplicações que possam causar problemas. Pode desinstalar as aplicações uma a uma (a começar com apps que usam ou ligam a dispositivos Bluetooth), desinstalar todas as aplicações ou até realizar a reposição do telefone para o estado em que saiu da fábrica. Depois de emparelhar os produtos Victron com o telefone ou tablet, poderá voltar a instalar as apps problemáticas.

O código PIN por definição é 000000, seis vezes zero.

#### **Passo 7. Experimente com outro telefone**

Se ainda tiver problemas de ligação, tendo experimentado os passos acima descritos, tente ligar a partir de outro telefone, preferencialmente um Apple iPhone ou iPad, visto funcionarem sem qualquer problema.

Ao estabelecer ligação com sucesso com outro telefone, a VictronConnect irá automaticamente atualizar o firmware do produto Victron com Bluetooth. Após a atualização do firmware, pode acontecer que os problemas que tinha tido com o telefone Android tenham desaparecido.

## <span id="page-54-0"></span>**13.3. Problemas durante a atualização do firmware**

Em primeiro lugar, é bom saber que pode sempre reiniciar o processo de atualização do firmware. Nesse caso, o processo de atualização é reiniciado cada vez que estabelece ligação ao produto.

Mantenha o telefone o mais próximo possível do produto. Se a atualização falhar devido a problemas na ligação Bluetooth e o seu telefone já estiver emparelhado com o produto, tente remover os dados de emparelhamento do menu de sistema do seu telefone. Abra de seguida a app VictronConnect e volte a emparelhar o produto e o seu telefone. Assista a estes vídeos de ajuda para saber como remover os dados de emparelhamento em [Android](https://www.victronenergy.com/live/_media/victronconnect:video_unpair_android_cropped.mp4) ou [iOS.](https://www.victronenergy.com/live/_media/victronconnect:video_unpair_ios.mp4)

Se a atualização for interrompida numa percentagem aleatória cada vez que volta a tentar, continue a tentar, irá funcionar eventualmente. Se a atualização falhar mesmo após muitas tentativas, experimente utilizar outro telefone ou tablet, se possível um dispositivo da Apple com iOS, pois costumam funcionar sem problemas. Após a atualização, pode acontecer que os problemas que tinha tido com o dispositivo inicial tenham desaparecido.

## **A atualização falha nos 4 % ou mais cedo ainda**

Se a atualização do firmware falhar nos 4 % ou mais cedo ainda, a VictronConnect não está a conseguir fazer o produto entrar no modo de atualização.

#### Solução para carregadores Blue Smart IP65

- Se estiver no ecrã para atualização de firmware, deve primeiro fechar VictronConnect à força.
- Retire o cabo de alimentação do carregador e espere 30 segundos.
- Pressione e mantenha pressionado o botão «MODE» (modo) no carregador, ligue o cabo de alimentação e espere até que os LEDs amarelos e azuis fiquem a piscar alternadamente para forçar o carregador a entrar no modo de atualização.
- Solte o botão «MODE» (modo). Dispõe agora de 30 segundos para se ligar ao produto, passado este período de tempo, o carregador vai automaticamente sair do modo de atualização.
- Abra a app VictronConnect e clique no produto na lista de dispositivos.
- Irá novamente aparecer o ecrã para atualização de firmware. Deve agora conseguir realizar a atualização do seu carregador para a versão de firmware mais recente.

Solução para dongle VE.Direct Bluetooth Smart

- Se estiver no ecrã para atualização de firmware, deve primeiro fechar VictronConnect à força.
- Desligue o dongle da porta VE.Direct.
- Pressione e mantenha pressionado o botão «Limpar o PIN» no dongle e volte a ligar o dongle à porta VE.Direct; isso irá fazer os LEDs vermelhos e azuis piscar alternadamente, indicando que o dongle se encontra no modo de atualização.
- Solte o botão «Limpar o PIN». Dispõe agora de 30 segundos para se ligar ao produto, passado este período de tempo, o dongle vai automaticamente sair do modo de atualização.
- Abra a app VictronConnect e clique no produto na lista de dispositivos.
- Irá novamente aparecer o ecrã para atualização de firmware. Deve agora conseguir realizar a atualização do seu dongle para a versão de firmware mais recente.

## **13.4. Problema com VE.Direct com o driver USB do macOS X 10.9 (Mavericks)**

O driver incluído no sistema macOS X 10.9 «Mavericks» não funciona corretamente com o cabo VE.Direct para USB. Para resolver esse problema, recomendamos-lhe atualizar o sistema para uma versão mais recente do macOS.

Se a atualização do sistema operativo não for viável, há uma forma de instalar um driver compatível, desativando o driver Apple FTDI (Future Technology Devices International). Siga estes passos:

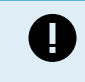

cd /System/Library/Extensions/IOUSBFamily.kext/Contents/PlugIns

sudo mv AppleUSBFTDI.kext AppleUSBFTDI.disabled

## **Passo 2. Reinicie o computador**

**Passo 3. Descarregue e instale o driver FTDI compatível**

<http://www.ftdichip.com/Drivers/VCP.htm>

#### **Passo 4. Reinicie o computador**

A VictronConnect deve agora conseguir mostrar a lista dos produtos ligados.

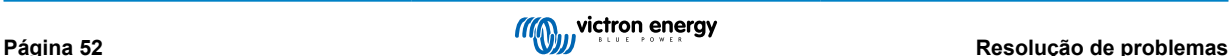

# <span id="page-55-0"></span>**13.5. VictronConnect a correr em Windows não consegue encontrar os produtos ligados via VE.Direct para USB**

Consulte [a secção 4.1](https://www.victronenergy.pt/media/pg/VictronConnect_Manual/pt/phone,-tablet-and-laptop-compatibility.html#UUID-c97f7013-48e8-b441-6491-bfa889f69a14) [\[6\]](#page-8-0) e siga as instruções para instalar o «driver».

## **13.6. VictronConnect a correr em Android não mostra ficheiros abertos a partir da aplicação de e-mail ou do gestor de ficheiros**

A aplicação VictronConnect deve ter sido aberta antes de poder abrir ficheiros.

Abra a VictronConnect e, sem fechar a app, mude para a app que contém o ficheiro, selecione-o e escolha a opção de abrir com VictronConnect.

# **13.7. Como criar um relatório VictronConnect**

Se tiver problemas com VictronConnect ou o seu produto Victron, pode acontecer que lhe solicitemos a criação de um relatório «Relatório de serviço VictronConnect». É preciso referir que esse relatório serve apenas para uso interno pela Victron e não é legível nem útil para qualquer outro propósito sem ser a resolução de problemas por parte dos nossos programadores.

Para criar o relatório,

- 1. Abra VictronConnect
- 2. Faça os procedimentos que levam ao bug ou problema
- 3. Volte para o menu principal
- 4. Selecione o menu das três linhas
- 5. Selecione configurações
- 6. Clique ou toque em «CREATE SERVICE REPORT» (criar um relatório de serviço)
- 7. Guarde ou copie o ficheiro para a Victron, por e-mail ou por meio da Victron Community.

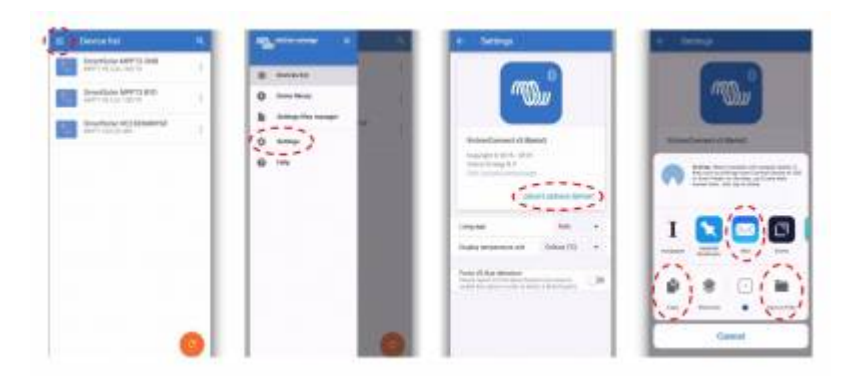

Se necessitar de dados de diagnóstico mais detalhados do sistema de energia, por exemplo monitorização detalhada da tensão das baterias ou leituras de estado de carga ao longo do tempo, poderá ser necessário ligar um [produto GX](https://www.victronenergy.com/live/venus-os:start).

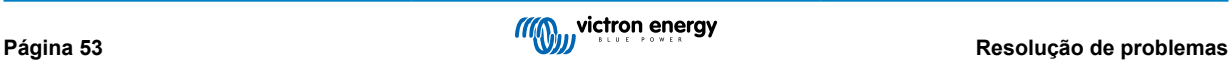

# <span id="page-56-0"></span>**14. Produtos Victron compatíveis**

## **14.1. Carregadores solares**

## **14.1.1. Controladores de carga SmartSolar MPPT**

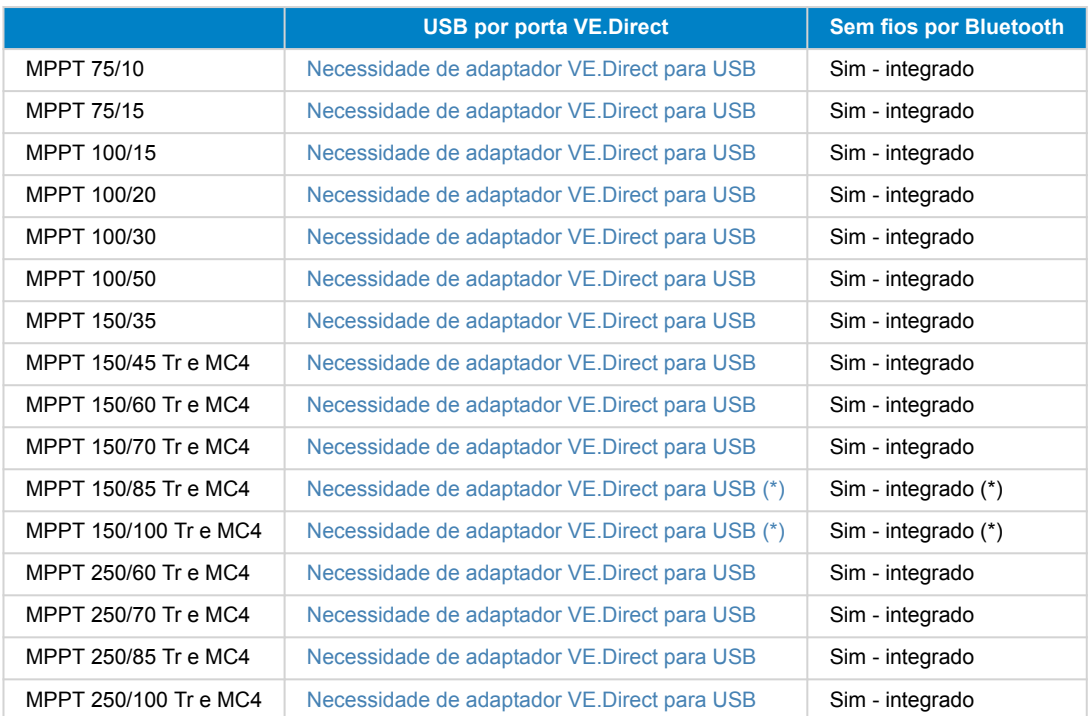

(\*) Nota para versões mais antigas do SmartSolar MPPT 150/85 e 150/100: não é possível usar ao mesmo tempo a porta VE.Direct e a funcionalidade Bluetooth Smart integrada. Ao estabelecer uma ligação à porta VE.Direct, a funcionalidade Bluetooth Smart integrada deixa de estar disponível. Estas versões antigas podem ser reconhecidas pelo código do produto:

- SmartSolar MPPT 150/85 Tr. Versão antiga: SCC010085210.
- SmartSolar MPPT 150/85 MC4. Versão antiga: SCC010085310.
- SmartSolar MPPT 150/100 Tr. Versão antiga: SCC010100210.
- SmartSolar MPPT 150/100 MC4. Versão antiga: SCC010100310.

Os mesmos modelos, mas com outro código de produto, suportam a utilização simultânea da porta VE.Direct e da funcionalidade Bluetooth Smart integrada. À semelhança de todos os outros modelos de SmartSolar MPPT.

## **14.1.2. Controladores de carga BlueSolar MPPT**

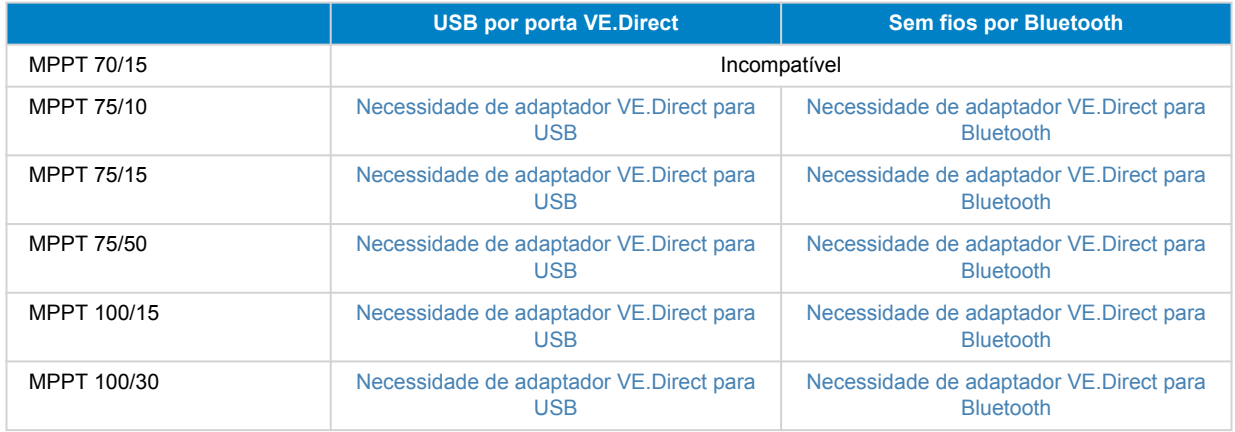

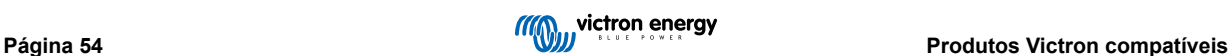

<span id="page-57-0"></span>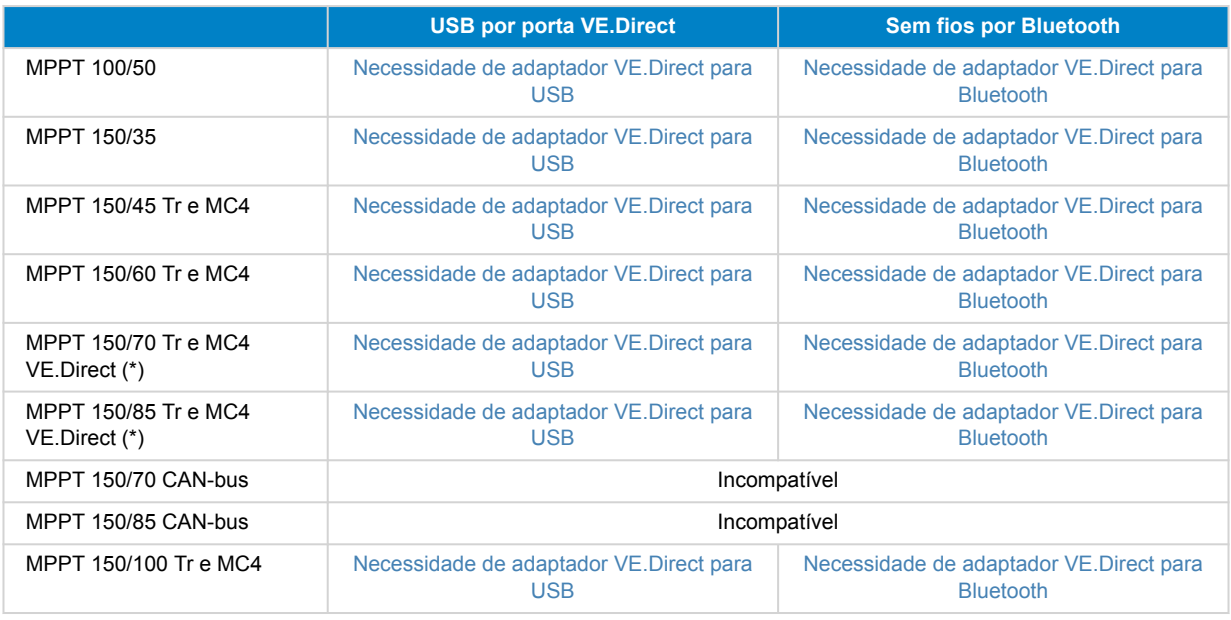

# **14.2. Carregadores de Bateria**

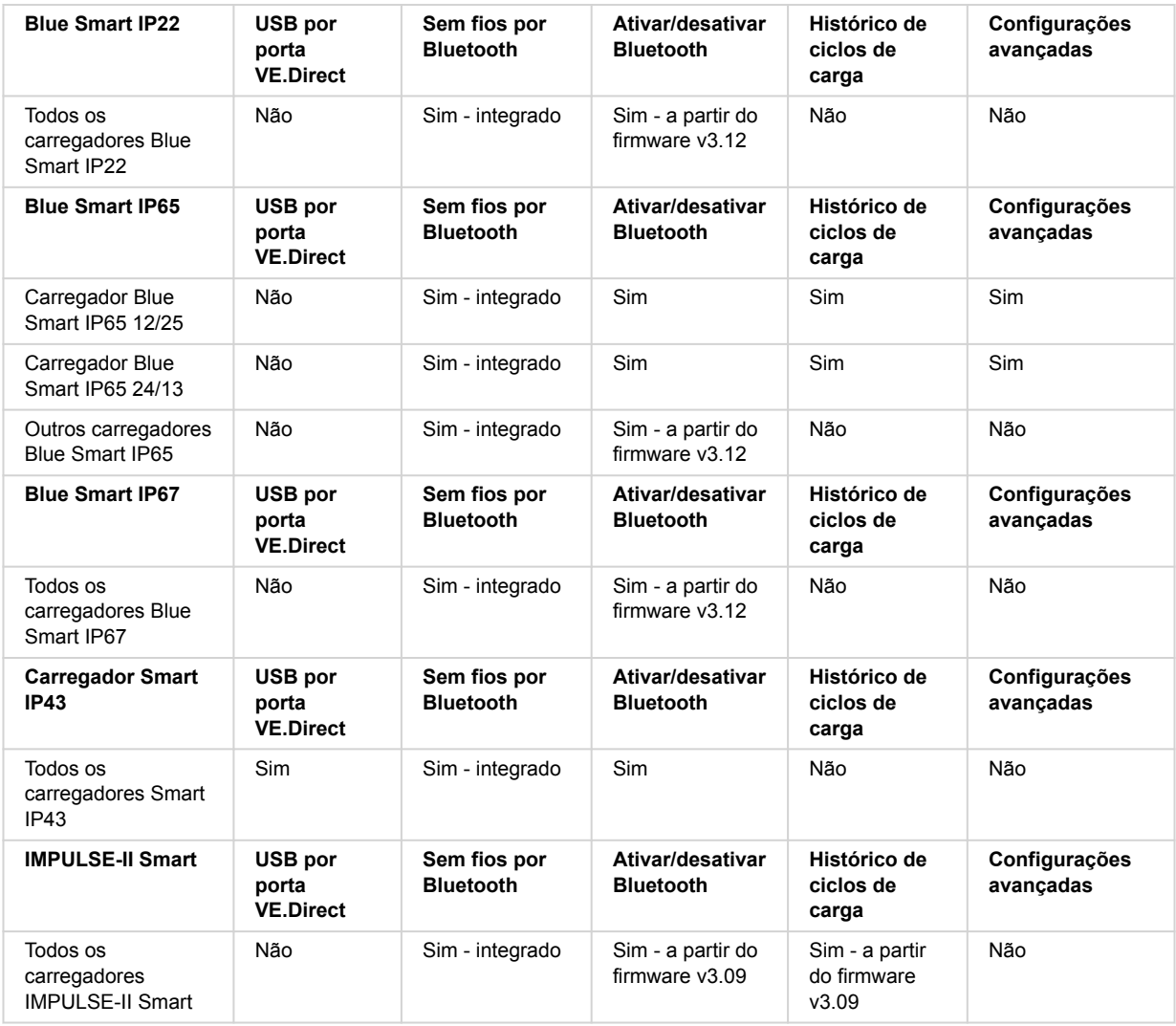

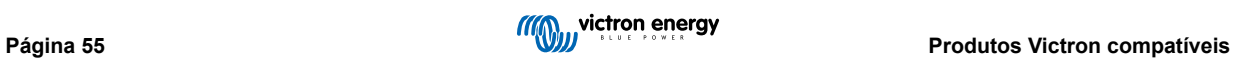

# <span id="page-58-0"></span>**14.3. Carregador Isolado CC-CC Orion-Tr Smart**

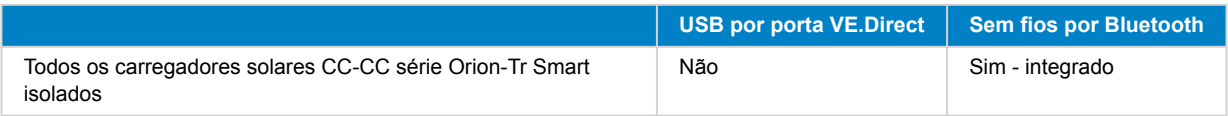

# **14.4. Monitores de bateria**

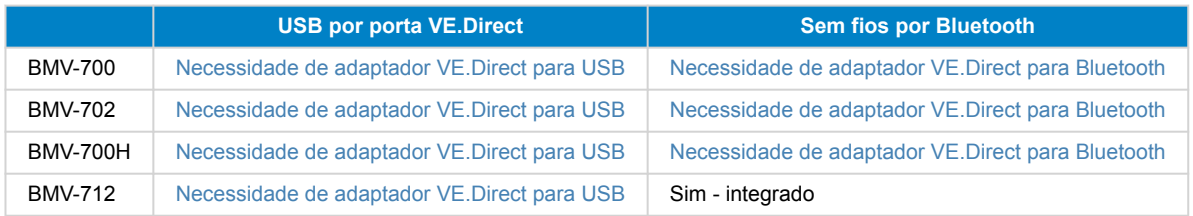

# **14.5. Inversores VE.Direct**

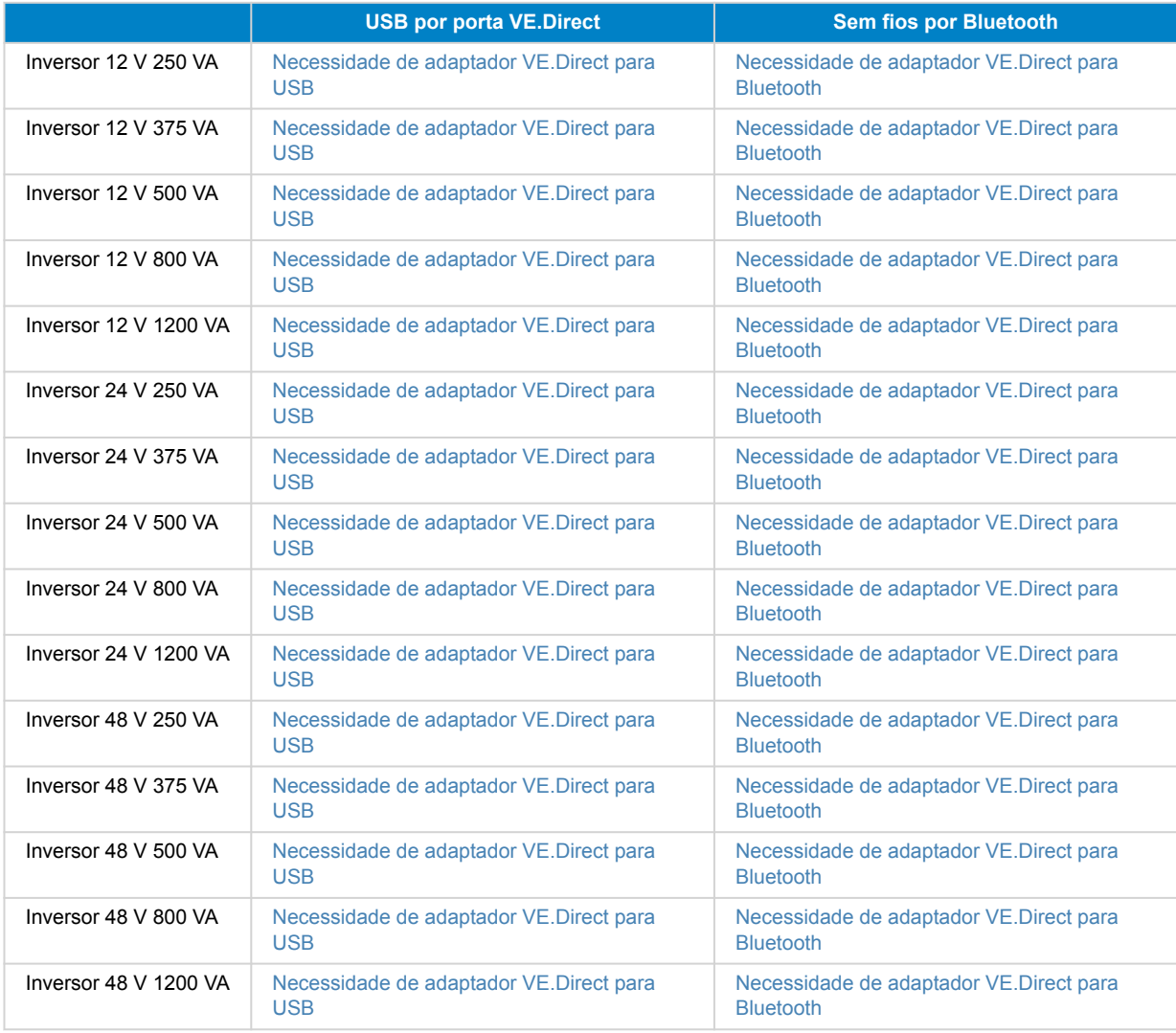

# **14.6. Pacote de Energia Peak**

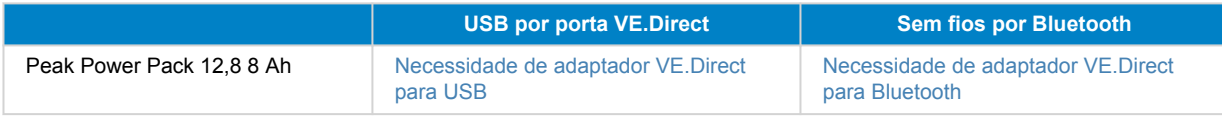

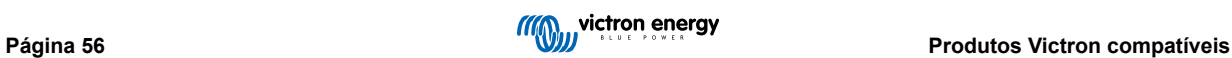

<span id="page-59-0"></span>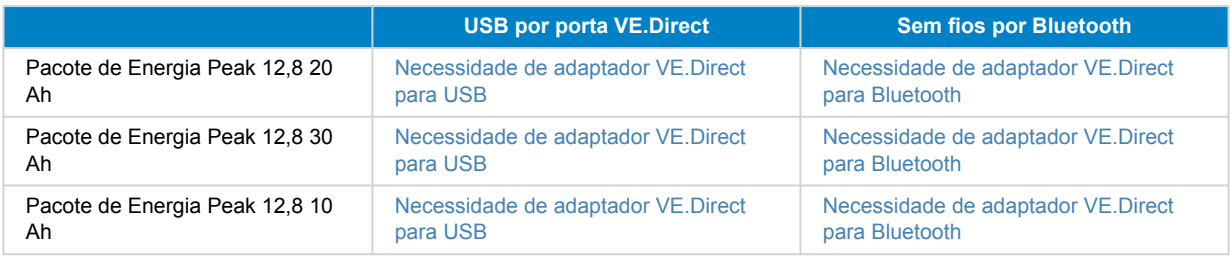

## **14.7. Baterias Lithium Battery Smart LiFePO4**

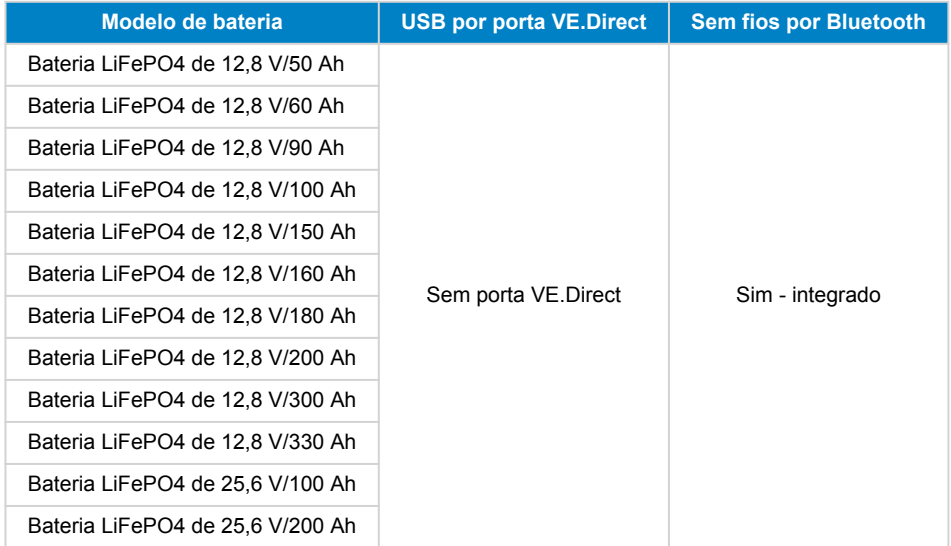

# **14.8. Smart Battery Sense**

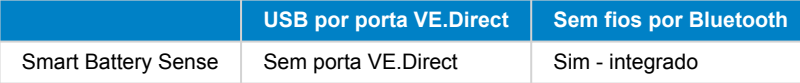

# **14.9. MultiPlus, EasySolar, Quattro, inversores com VE.Bus e produtos semelhantes**

Esta secção aplica-se ao MultiPlus, MultiPlus-II, MultiCompact, Multi (os modelos apresentados em 2018), Quattro, Quattro-II, EasySolar, EasySolar-II, MultiGrid e ECOMulti.

Para não alongar esta secção desnecessariamente, passamos a referir a todos estes produtos como produtos VE.Bus.

Para uma funcionalidade completa (leitura de dados, alteração de definições, atualização do «firmware»), vai precisar da versão de «firmware» 415 ou superior, que só está disponível para os produtos VE.Bus com um microcontrolador novo - reconhecível pelo número de «software» de sete dígitos num autocolante na unidade; os dois primeiros dígitos devem começar por 26 ou 27.

Nos produtos VE.Bus com o microcontrolador antigo (os dois primeiros dígitos começam com 19 ou 20), a versão mínima suportada do «firmware» é 19xx200 nas unidades europeias e 20xx200 nos modelos de 120 V, estando limitada à leitura de dados. Não é possível realizar alterações nas definições ou atualizações do «firmware» através da aplicação VictronConnect.

Mesmo os produtos VE.Bus mais antigos, como 18xxxxx, não são compatíveis.

Os sistemas mistos (1954208 em paralelo com 2654208) não são suportados pela interface VE.Bus, nem para leituras nem para configuração, pelo que deve usar VEConfigure.

Os inversores/carregadores podem ser ligados de duas maneiras possíveis:

- 1. Se utilizar o USB, precisa do [MK3-USB;](https://www.victronenergy.pt/accessories/interface-mk3-usb) informação completa [aqui.](https://www.victronenergy.pt/media/pg/VE.Bus_Configuration_Guide/pt/index-pt.html)
- 2. Sem fios, por Bluetooth. Requer o acessório VE.Bus Smart dongle. A funcionalidade disponível inclui a monitorização bem como a operação do produto: alternar entre ligado/desligado/apenas carregador bem como definir o limite de corrente de entrada. A alteração da configuração e a atualização do firmware de um produto VE.Bus não são suportadas.

Tenha em atenção que alternar entre ligado/desligado/apenas carregador bem como definir o limite de corrente de entrada não é possível se estiver instalado um DMC ou um BMS VE.Bus.

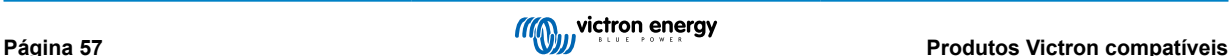

<span id="page-60-0"></span>No caso de sistemas equipados com um [produto GX](https://www.victronenergy.com/live/venus-os:start) e que executam o «firmware» versão 415 ou superior, é possível alternar entre ligar/desligar/apenas carregador, bem como definir o limite de corrente de entrada.

# **14.10. Linha de produtos RS**

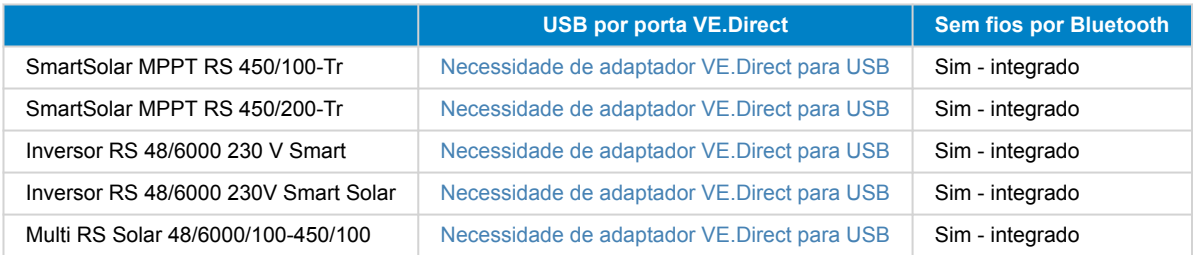

# **14.11. EV Charging Station**

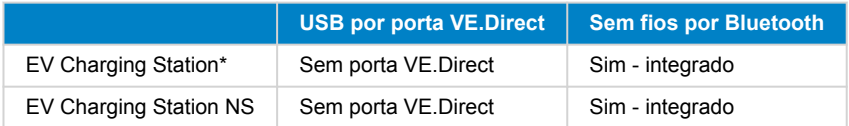

\* Requer firmware v1.24 ou posterior

# **14.12. VM-3P75CT Energy Meter**

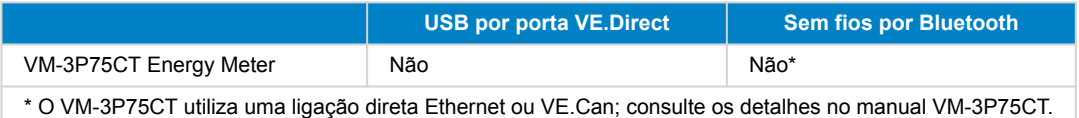

# **14.13. Carregador de bateria Orion XS 12/12-50 A CC-CC**

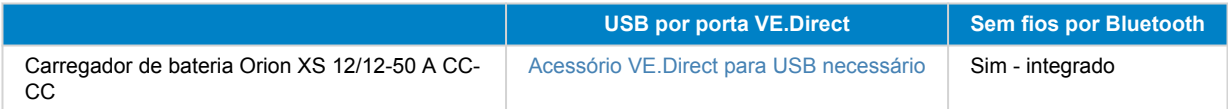

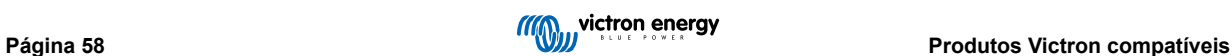